# ECG Workstation (Stress ECG System)

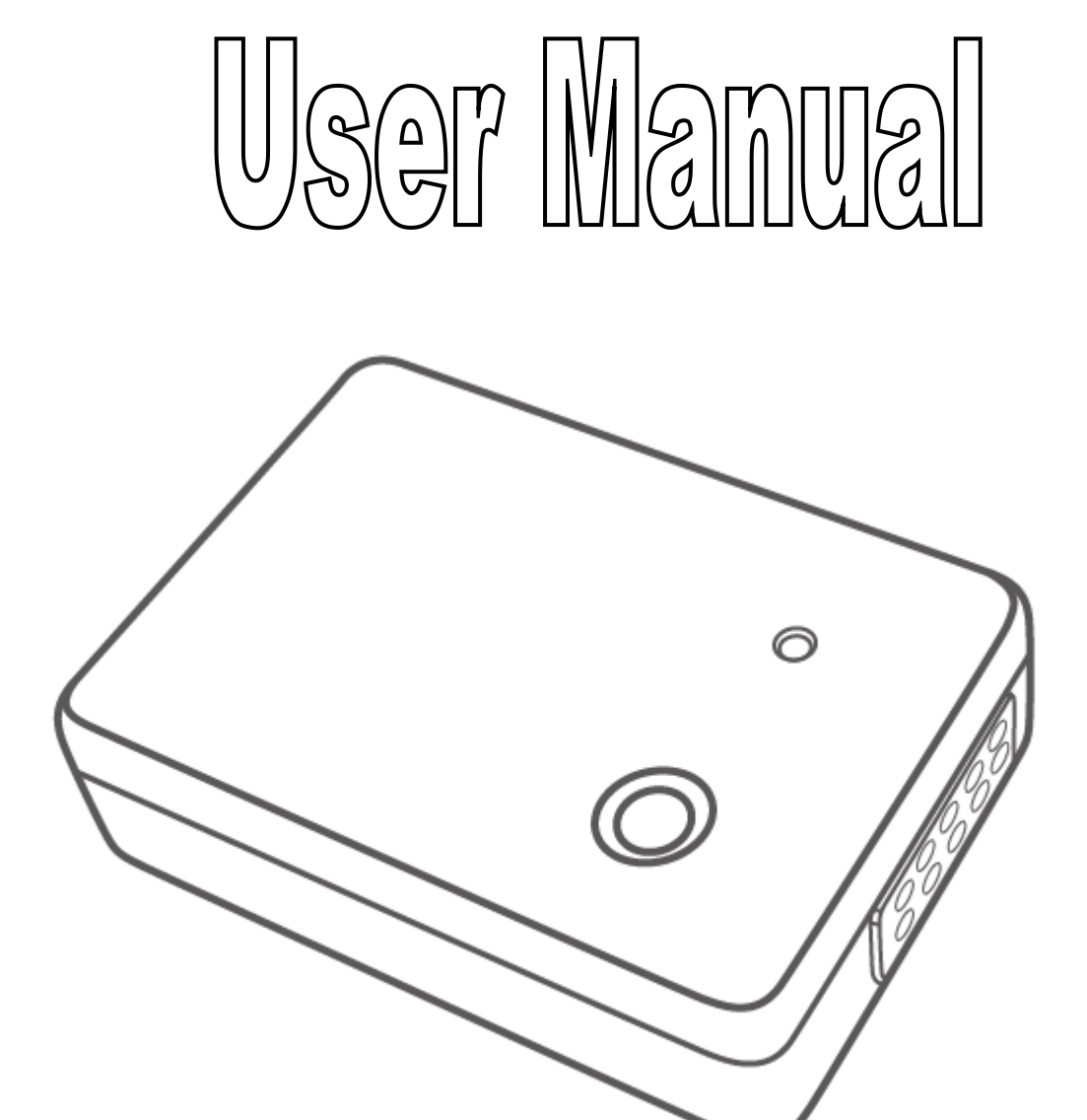

**CONTEC MEDICAL SYSTEMS CO., LTD**

## **CONTENTS**

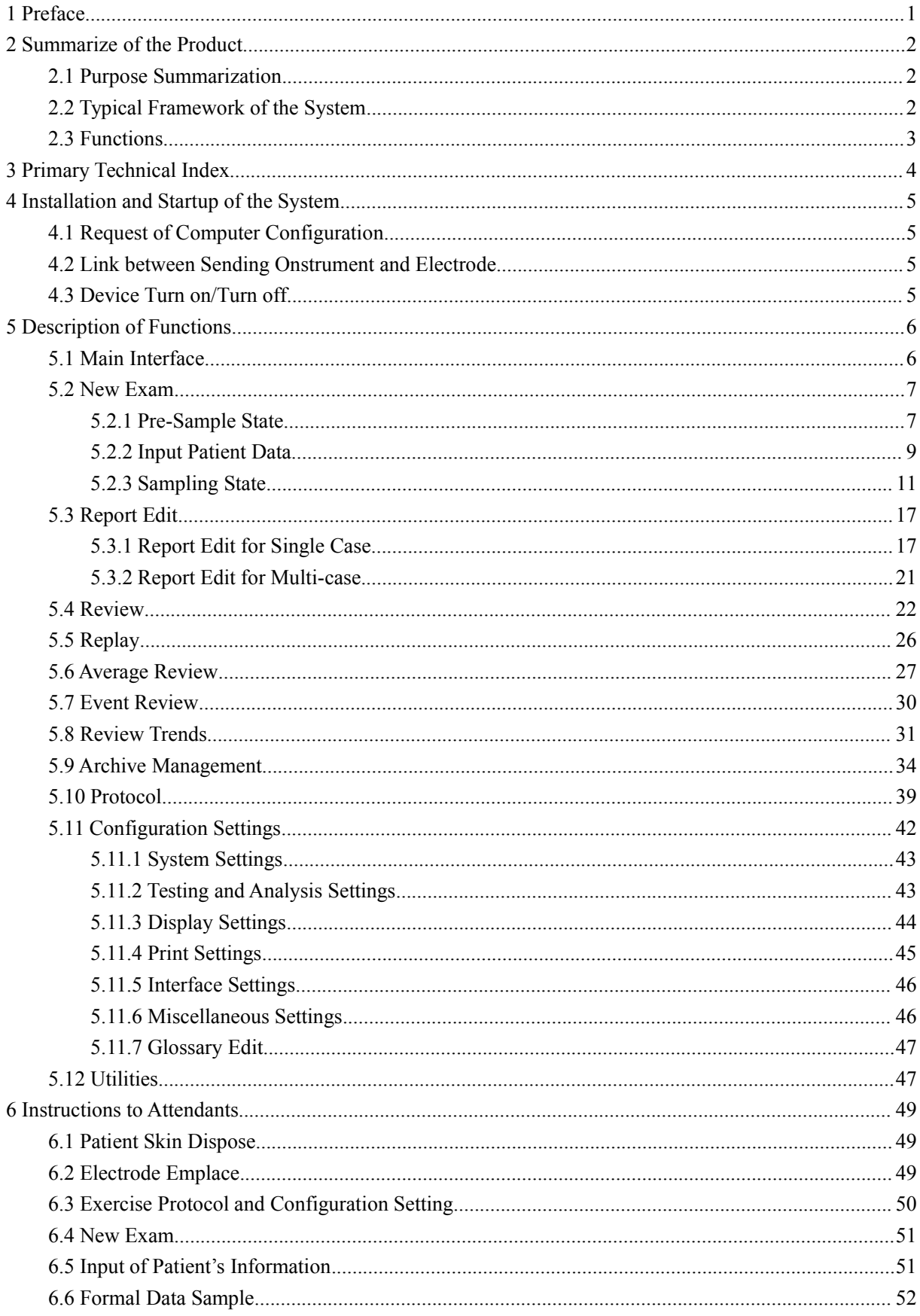

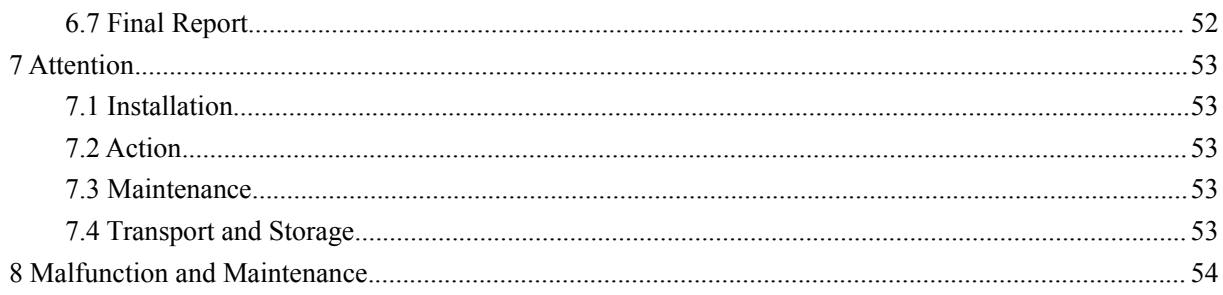

## **Picture Index**

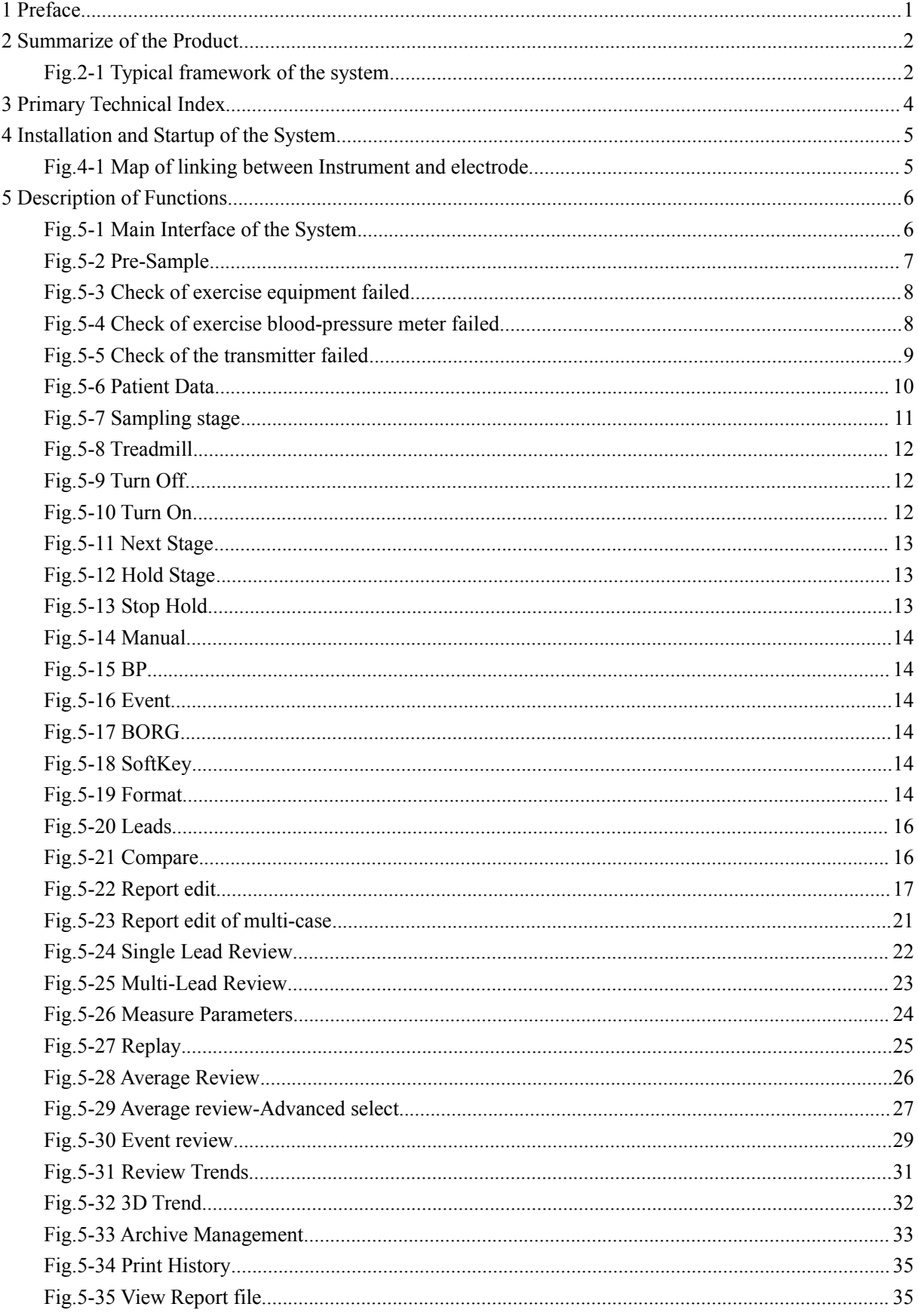

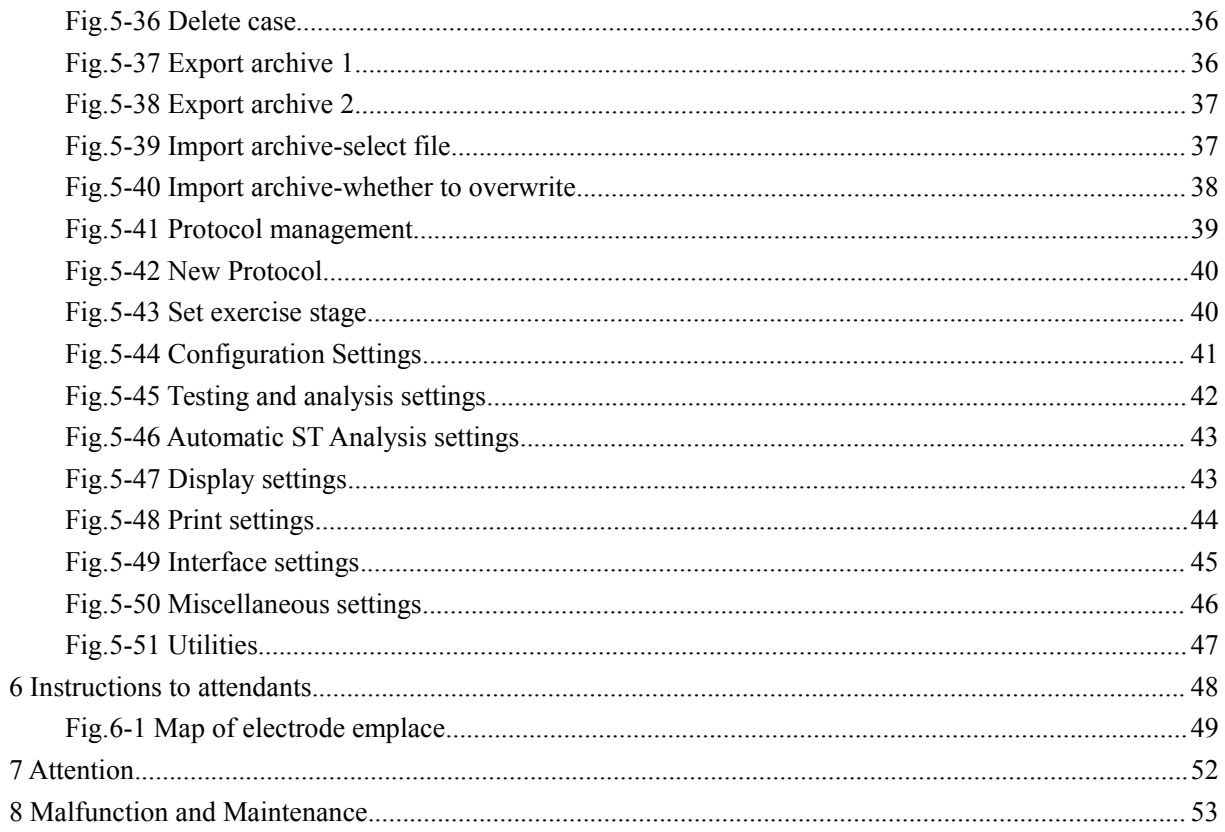

6

 $\boldsymbol{8}$ 

## <span id="page-5-0"></span>**1 Prefacio**

¡Bienvenido a utilizar el sistema de análisis de ECG de esfuerzo! El dispositivo adopta un pensamiento de diseño avanzado y una técnica de comunicación electrónica de

antepaís. Su interfaz amigable y su conveniente operación le brindarán una gran ayuda en su trabajo.

#### **Aviso: lea atentamente el manual del usuario antes de utilizar el instrumento y utilícelo de acuerdo con**

#### **A solicitud del manual de usuario.**

El manual del usuario presenta detalladamente los pasos de operación a los que debe prestar atención al usar el dispositivo, operaciones que pueden provocar anomalías, peligros que pueden dañar el dispositivo o la persona, etc. Consulte cada capítulo para obtener más detalles. Cualquier anomalía o daño a personas y máquinas que no de acuerdo con el manual del usuario para su uso, mantenimiento o almacenamiento, no somos responsables de la seguridad, confiabilidad y rendimiento. Tampoco somos libres de mantenimiento.El manual de usuario está escrito para el producto actual. En caso de modificaciones y actualizaciones de software, la información contenida en este documento está sujeta a cambios sin previo aviso.

#### **(1) Precaución**

#### **Tenga en cuenta la seguridad y validez de la siguiente manera antes de utilizar el instrumento:**

- El tipo de defensa de seguridad del instrumento es Tipo BF, alimentado internamente.
- El sistema debe ser operado por un médico profesional. El resultado de cada medida debe ser descrito por los médicos profesionales junto con los síntomas clínicos.
- La confiabilidad del uso del instrumento radica en si la operación y el mantenimiento están de acuerdo con este manual.
- $\langle \cdot \rangle$  El contenido particular sobre la restricción clínica y la contraindicación de la prueba deportiva,

consulte la literatura de medicina relacional cuidadosamente.

**Aviso: Si cambia cualquier accesorio que no sea proporcionado por nuestra empresa, el sistema**

#### **error. Cualquier persona de mantenimiento sin la autorización de nuestra empresa u otra organización de mantenimiento reconocida por nuestra empresa no debe intentar realizar el mantenimiento de este instrumento.**

#### **(2) Deber del operador**

- El sistema debe ser operado o mantenido por un médico profesional y debe ser conservado por una persona especial.
- El operador debe leer el manual detenidamente antes de operar el instrumento y seguir estrictamente las reglas de operación.
- El sistema ha considerado completamente la solicitud de seguridad en el diseño. Sin embargo, el operador no debe descuidar el cuidado y la observación del paciente.
- Es responsabilidad del operador proporcionar la condición de uso de este instrumento a nuestra empresa.

#### **(3) El deber de nuestra empresa**

- Nuestra empresa proporciona productos elegibles de acuerdo con el estándar empresarial.
- Nuestra empresa instalará y depurará el producto y capacitará técnicamente al operador.
- Nuestra empresa se encargará del mantenimiento del producto.
- Nuestra empresa será responsable de resolver la pregunta del cliente.

**El manual está escrito por nuestra empresa, los derechos de autor pertenecen a nuestra empresa.**

## <span id="page-6-1"></span><span id="page-6-0"></span>**2 Resumen del producto**

#### **2.1 Resumen de propósitos**

El sistema de análisis de ECG de esfuerzo consta de un dispositivo de hardware de muestreo, software especial y equipo de ejercicio, etc. Sus funciones incluyen muestreo sincrónico de ECG de 12 derivaciones, guardando los datos de todo el proceso de ejercicio, segmento ST de todo el proceso de ejercicio, revisión / repetición de ECG / revisión promedio de todo el proceso de ejercicio, análisis de gráficos de tendencias múltiples, informes imprimibles múltiples, etc. Se puede registrar el estado de ejercicio del paciente y se puede mostrar la función de ejercicio cardíaco. Entonces, el médico puede obtener consejos fiables sobre el diagnóstico.

#### **2.2 Marco típico del sistema**

La estructura típica del sistema de análisis de ECG de esfuerzo es la figura 2-1.

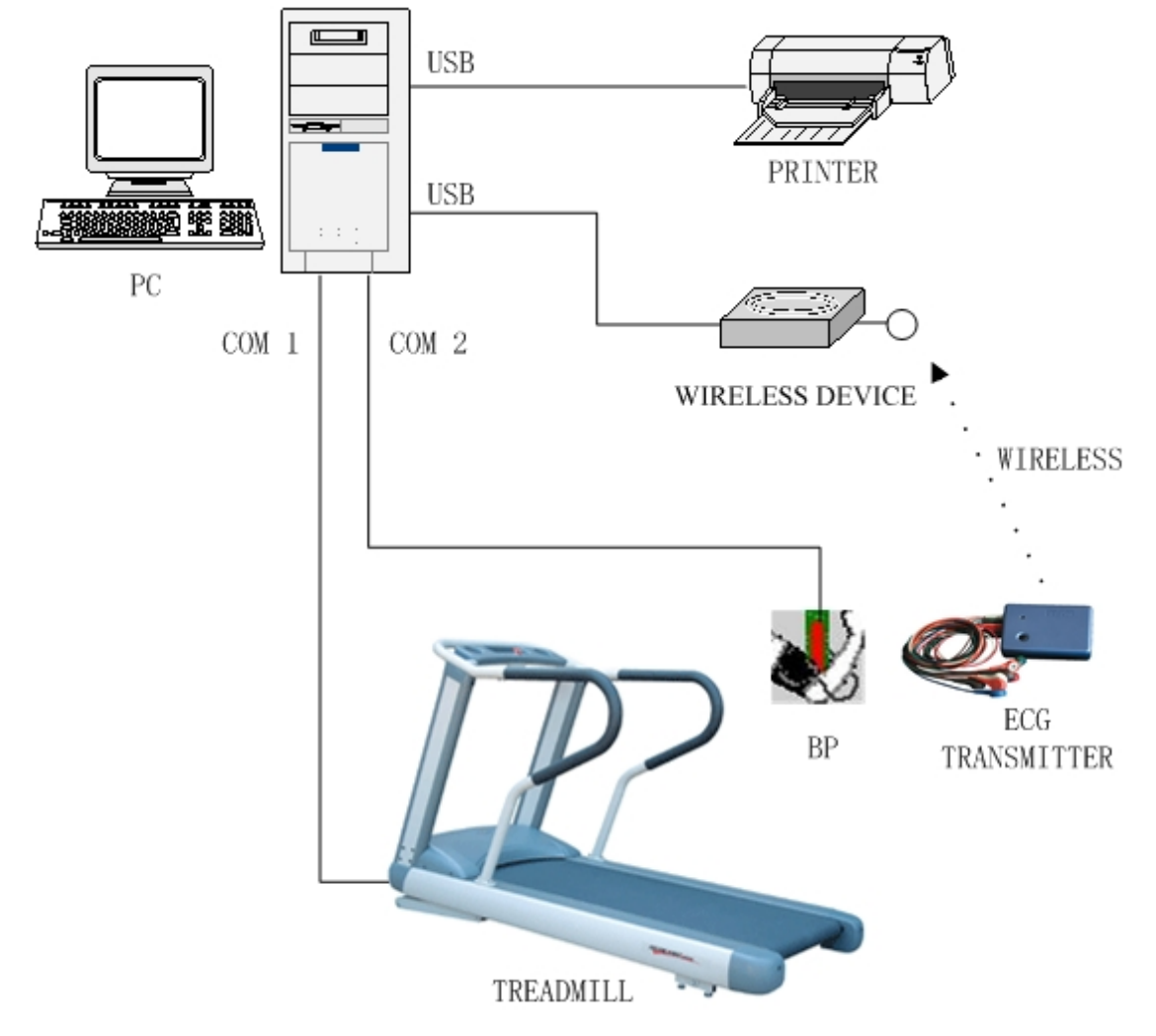

Fig.2-1 Marco típico del sistema

El sistema de software especial se ejecuta en la computadora host que instaló el sistema operativo Microsoft Windows. El dispositivo inalámbrico está conectado al host con el puerto USB. El dispositivo de ejercicio (por ejemplo, cinta de correr) está conectado al host con un puerto serie. El dispositivo de tensión arterial está conectado al host con un puerto serie. En un examen, el paciente debe usar el hardware de muestreo y el dispositivo de presión arterial de estrés, hacer ejercicio en el dispositivo de ejercicio, luego el anfitrión puede obtener datos de ECG de la caja de transmisión a través del modo inalámbrico y obtener datos de presión arterial del dispositivo de presión arterial de estrés y controlar los dispositivos al mismo tiempo

## **Aviso: el dispositivo de tensión arterial es opcional.**

#### <span id="page-7-0"></span>**2.3 Funciones**

- Cable de ECG de 12 derivaciones para recopilación y análisis de datos simultáneamente. Forma de onda QRS que se distingue por su alta precisión. El electrocardiógrafo durante la recopilación de datos se puede imprimir en línea.
- Memorización y almacenamiento simultáneo de datos del electrocardiógrafo de toda la trayectoria.
- El cambio del segmento ST durante la recopilación de datos se puede observar en el curso de la recopilación. Los El segmento que eligió el operador se puede ampliar, y los datos del segmento ST se pueden calculado.
- Se adopta la creación original avanzada de tecnología antiatasco de forma de onda de pantalla, que hace que el forma de onda de pantalla mucho más precisa, el detalle del electrocardiógrafo mucho más extruido.
- Se adopta la tecnología anti-jamming para asegurar la estabilización de la línea de base, reduciendo el efecto sobre electrocardiógrafo de interferencia mioeléctrica, excursión de línea de base e interferencia de onda eléctrica industrial.
- La máquina puede adoptar un esquema de ejercicio estándar y un esquema de ejercicio definido por el usuario, y la configuración aviso instantáneo de impresión y medición de presión arterial.
- El operador puede marcar eventos durante el ejercicio, la forma de onda del electrocardiógrafo de eventos marcados se puede comparar con la forma de onda actual, el evento se puede observar, editar e imprimir.
- Incluyendo la visualización e impresión de todo tipo de gráfico de tendencias. Incluyendo principalmente: HR, BP, METS, HR \* BP, tendencia del ejercicio, nivel / influencia / pendiente del segmento ST / nivel 3D / J y ST / HR, etc. El gráfico de tendencia proporcionado incluyendo: gráfico de líneas, diagrama de columnas, gráfico de trapecios y gráfico de cuadrícula, etc.
- Retrospectiva dinámica después de que se proporciona la función de ejercicio, puede reproducir toda la prueba de ejercicio proceso. Durante el transcurso de la reproducción, la velocidad se puede ajustar, como aceleración, desaceleración, pausa y saltar.
- Con la función de revisión estática, el usuario puede buscar la forma de onda de ECG en cualquier momento y modificar el atributo de Complejo QRS.
- Se proporciona una potente función de gestión de casos, que incluye búsqueda avanzada de archivos, modificación de casos información, eliminar archivo, actualizar archivos, etc.
- Se proporciona la función de caso de importación / exportación perfecta. Los casos exportados se comprimen, lo que agota menos espacio en disco. Los casos comprimidos están asociados con el tipo de archivo del sistema operativo. Este diseño hacer que la operación de importación sea mucho más simple y rápida.
- Las funciones de configuración del sistema incluyen varios elementos de configuración. Por ejemplo, cambiar chino / inglés idioma, formato y modo de visualización de la forma de onda (12 derivaciones \* 1 pantalla / 6 derivaciones \* 2 pantallas / 3 derivaciones \* 2 pantallas / 3 derivaciones \* 1 pantalla, etc.), el color de la cuadrícula de fondo y la configuración de impresión, la configuración del filtro y visualización de parámetros opcionales, etc.
- El sistema tiene una interfaz amigable, se puede preestablecer información múltiple de acuerdo con el hábito operativo de los usuarios, incluidos: IME, sugerencias sobre herramientas e información médica. La última configuración se memorizará y se guardará automáticamente como "configuración favorita del operador". Luego, la configuración se puede recuperar cuando se inicie la próxima vez.
- Se proporcionan varias herramientas útiles, que se utilizan para la gestión de equipos, información de casos gestión y algunas otras operaciones.
- Los equipos inalámbricos de recogida de fecha del electrocardiógrafo mejoran la capacidad antiinterferencias del instrumento. Y el sistema es compatible con el equipo de recolección de datos del electrocardiógrafo cableado.
- Circuito de protección conectado en sentido opuesto de la batería incorporada, aunque la batería está conectada en sentido opuesto, no puede dañar ningún equipo.
- Función de detección de salida, que hace que el estado de funcionamiento del equipo sea más claro para los usuarios.
- El sistema tiene la función de protección contra desfibrilación.

## <span id="page-8-0"></span>**Índice técnico primario**

 Cables de entrada: estándar 12 cables (10 electrodos) Modo de entrada: protección flotante y de desfibrilación Relación de rechazo de modo común (CMRR): <60dB,> 100dB (agregar filtro) Constante de tiempo: ≥3.2s Corriente de fuga del paciente: <10μA Voltaje de calibración: 1 mV Frecuencia de muestreo: hasta 1000 Hz Precisión de muestreo: hasta 24 bits Corriente del circuito de entrada: ≤50nA Impedancia de entrada: ≥50 MΩ Nivel de ruido: ≤15μVp-p 13 Respuesta frecuente:  $0.05\text{Hz} \sim 150\text{Hz}$  (-3dB  $\sim +0.4\text{dB}$ ) Voltaje de polarización: ± 500 mV Fuente de alimentación del transmisor: 2AA pilas alcalinas Modo de comunicación: Wi-Fi Demanda del ambiente de trabajo: Temperatura:  $+5^{\circ}\text{C} \sim +40^{\circ}\text{C}$ 

Tipo de seguridad del equipo: equipo con alimentación interna y pieza aplicada tipo BF

Humedad relativa: ≤80% Presión atmosférica: 700hPa ~ 1060hPa

Mantener la demanda ambiental:

Temperatura:  $-20^{\circ}\text{C} \sim +55^{\circ}\text{C}$ Humedad relativa: ≤95%

## <span id="page-9-0"></span>**4 Instalación y puesta en marcha del sistema**

#### **4.1 Requisitos de configuración de la computadora**

<span id="page-9-1"></span>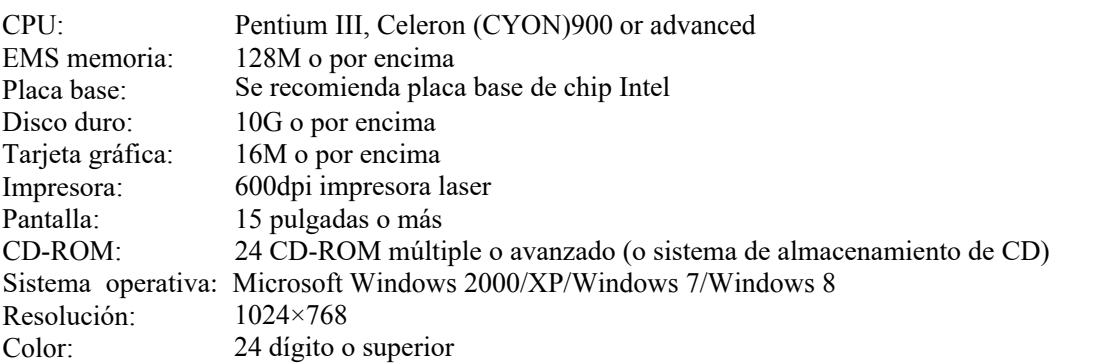

La configuración anterior se puede ajustar en el atributo de pantalla del sistema operativo Windows; si tiene alguna pregunta, consulte la Ayuda del sistema operativo Windows.

#### **4.2 Enlace entre el instrumento de envío y el electrodo**

Enlace entre el instrumento emisor y el electrodo como se muestra en la figura 4-1:

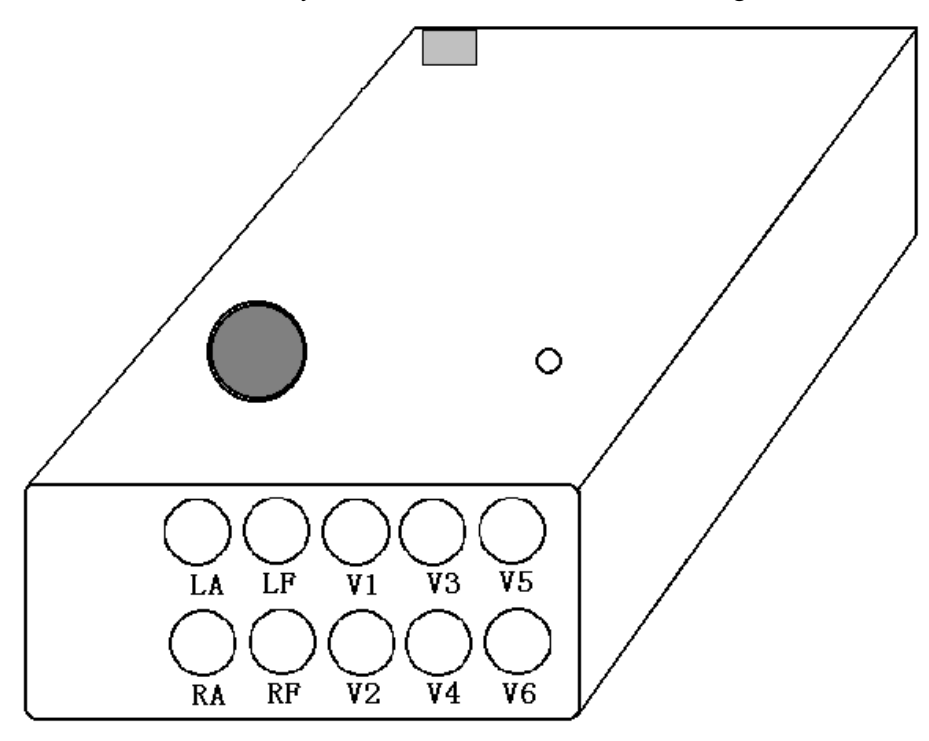

Figura.4-1 Mapa de vinculación entre instrumento y electrodo

#### **4.3 Dispositivo encender / apagar**

 Encender Cuando necesite encender el dispositivo, presione la tecla en la caja de transmisión durante mucho tiempo, la luz indicadora verde está encendida y el zumbador suena una vez, luego el dispositivo se encenderá.

 Apagar Cuando necesite apagar el dispositivo después de terminar el examen corporal, presione la tecla en la caja de transmisión durante mucho tiempo, el indicador se apaga y el zumbador suena una vez, luego el dispositivo se apagará.

## <span id="page-10-1"></span><span id="page-10-0"></span>**5 Descripción de funciones**

**Aviso: Durante la ejecución del sistema, no se abrirán ni visitarán otros programas. Es fuerte Se recomienda no ejecutar protectores de pantalla y otros programas informáticos, que moverán el enfoque de Stress ECG Analysis System en la configuración del sistema operativo Windows.**

#### **5.1 Interfaz principal**

Inicie el sistema haciendo doble clic en el icono de Stress ECG Analysis System en el escritorio. Después del inicio del sistema, el sistema ingresa a la aplicación de interfaz principal, como se muestra en la figura 5-1.

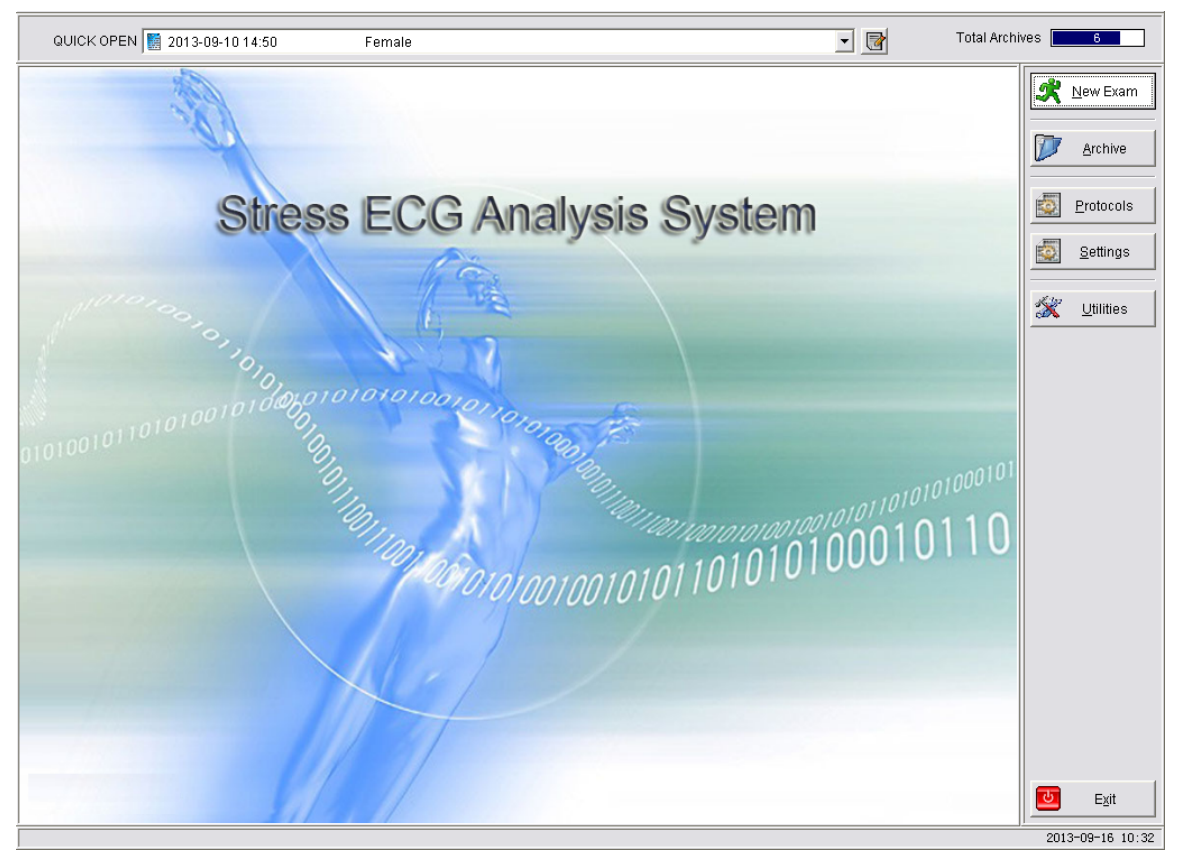

Fig.5-1 Interfaz principal del sistema

La interfaz principal incluye:

- Apertura rápida: elija el caso anterior de la lista desplegable, luego haga clic en el botón en su lado derecho e ingrese a la interfaz de edición de informe del caso correspondiente (como Fig.5-22).
- Archivos totales: muestra el total de casos utilizables actuales, sin incluir los casos eliminados. El número es el total de casos existentes. El fondo azul representa el espacio en disco utilizado, el blanco representa el espacio en disco no utilizado.
- Nuevo examen: haga clic en este botón para ingresar a una nueva interfaz de examen (como en la figura 5-2).
- Archivo: haga clic en este botón para ingresar a la interfaz de administración de archivos (como se muestra en la Figura 5-33).
- Protocolos: haga clic en este botón para ingresar a la interfaz de configuración de protocolo (como en la figura 5-41).
- Configuración: haga clic en este botón para ingresar a la interfaz de Configuración de configuración (como Fig. 5-44).
- <span id="page-11-1"></span><span id="page-11-0"></span>Utilidades: haga clic en este botón para acceder a la interfaz de Utilidades (como en la figura 5-51).
- Salir: haga clic en este botón para salir del sistema de análisis de ECG de esfuerzo.

#### **5.2 Nuevo Examen**

Haga clic en el botón "Nuevo examen", ingrese a la nueva interfaz de examen para comenzar un nuevo examen de ECG de esfuerzo.

#### **5.2.1 Estado previo a la muestra**

Primero ingrese al estado de Pre-Muestra, como se muestra en la Figura 5-2.

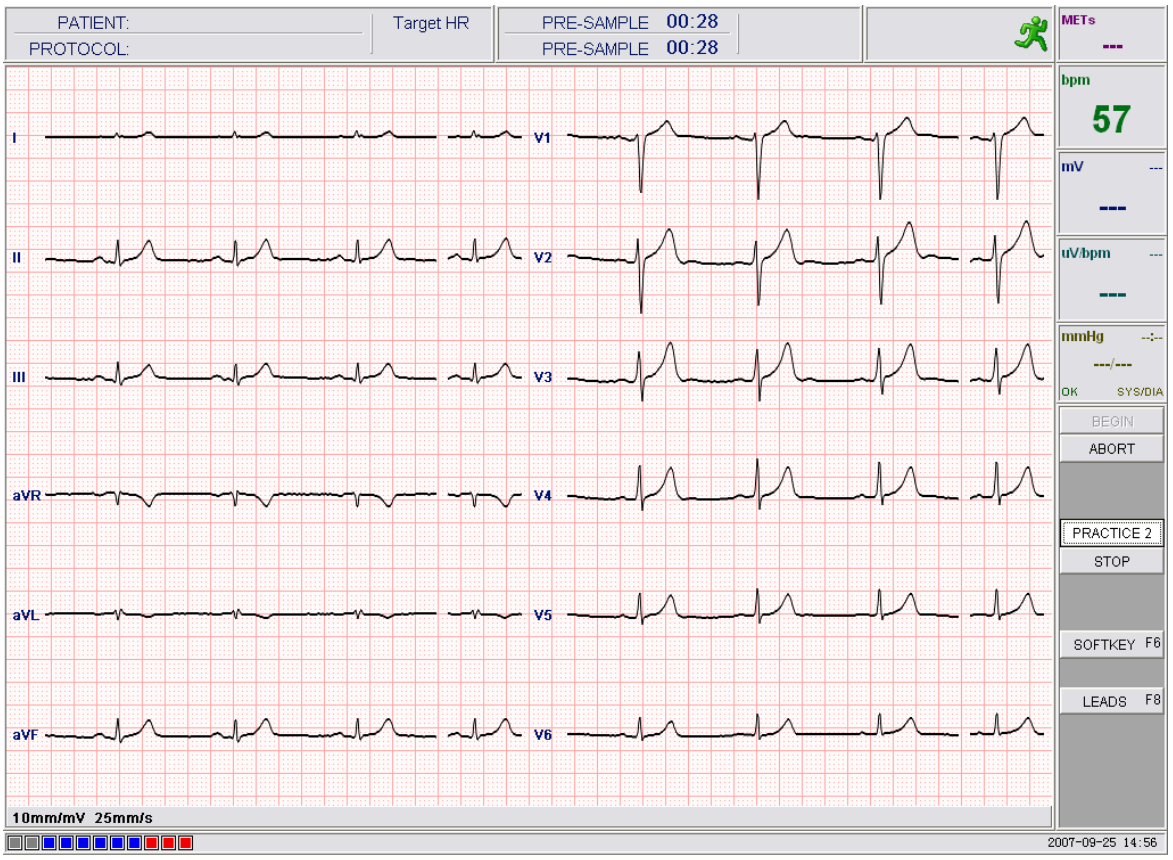

Fig.5-2 Muestra previa

La interfaz incluye los siguientes elementos:

Área de información básica: nombre del paciente, protocolo actual y HR objetivo.

Área de proceso de prueba: tiempo de prueba, tiempo de etapa, estado del equipo de ejercicio y etapa actual.

Área de información de derivaciones: muestra la información de derivaciones.

Área de ECG: muestra las señales de ECG que se reciben actualmente del cuadro de transmisión.

Parámetro: estimación de la cantidad de metabolismo, frecuencia cardíaca (incluye el porcentaje de

frecuencia cardíaca), segmento ST del seleccionado

Plomo y presión arterial, etc.

Área de control:

Comenzar: haga clic en el botón e ingrese la información del paciente, luego ingrese a la interfaz de muestreo.

Abortar: volver a la interfaz principal

Page 7 Practice: Patient do adaptability practice on the Exercise device under advice of the doctor, so that the el paciente puede hacer ejercicio sin problemas en el curso de muestreo y podemos recibir datos más confiables.

<span id="page-12-1"></span><span id="page-12-0"></span>**Detener:** el botón Detener práctica solo está habilitado en la etapa de práctica, el muestreo no puede comenzar antes de detenerse práctica.

**Tecla programable:** Haga clic en el botón, aparecerá una ventana de aviso. En él, ECG Gain, ECG Speed, anti-aliasing opción, y se puede configurar el filtro de onda. Consulte el siguiente capítulo para obtener más detalles.

**Guias:** se puede configurar el Lead de análisis principal. El cliente potencial de análisis principal  $\mathcal{A}$ predeterminado es "V5".

**Aviso: El cuadro de diálogo de la figura 5-3 aparece cuando falla la verificación del equipo de ejercicio.**

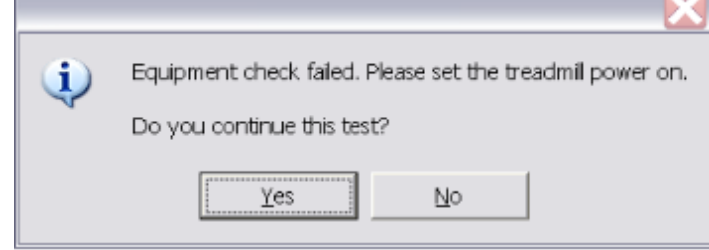

Fig.5-3 Fallo en la verificación del equipo de ejercicio

Si la falla se debe a que el equipo de ejercicio está apagado, encienda la fuente de alimentación. De otra manera consulte "Mal funcionamiento y mantenimiento" como referencia. Elija "Sí" para continuar con la nueva prueba, elija "No" para detener la prueba y vuelva a la interfaz principal. El resultado es el igual que el botón "ABORTAR", que en esta interfaz.

#### **Aviso: El cuadro de diálogo de la figura 5-4 aparece cuando falla la verificación del medidor de presión arterial de ejercicio.**

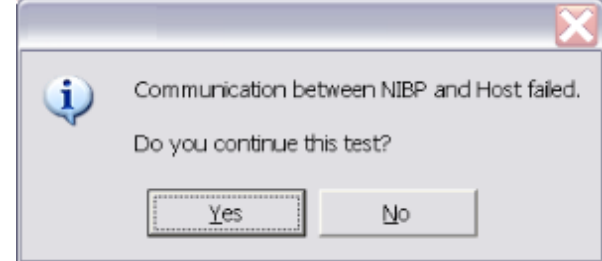

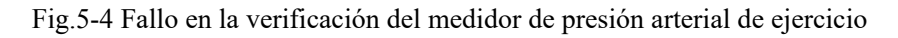

Si la falla se debe a que el medidor de presión arterial para ejercicio está apagado, encienda la fuente de alimentación. De lo contrario, consulte **"Mal funcionamiento y mantenimiento"** como referencia. Elija **"Sí"** para continuar con la nueva prueba, elija **"No"** para detener la prueba y vuelva a la interfaz principal. El resultado es el mismo que el botón **"ABORT"**, que en esta interfaz.

#### **Aviso: Al ingresar a la interfaz, aparece el cuadro de diálogo de la Fig. 5-5 si falla la verificación del transmisor.**

Este fallo como en la figura 5-5 puede deberse a dos razones. Primero, el transmisor no tiene energía; En segundo lugar, el transmisor está fuera del alcance disponible del dispositivo inalámbrico. Si es por la primera razón, por favor arregle la batería, y si es por la segunda razón, mueva el transmisor al rango disponible del dispositivo inalámbrico.

Haga clic en "Sí" para continuar con la nueva prueba y haga clic en "No" para detener y volver a la interfaz principal. El resultado es el mismo que el botón "ABORT", que en esta interfaz.

<span id="page-13-1"></span><span id="page-13-0"></span>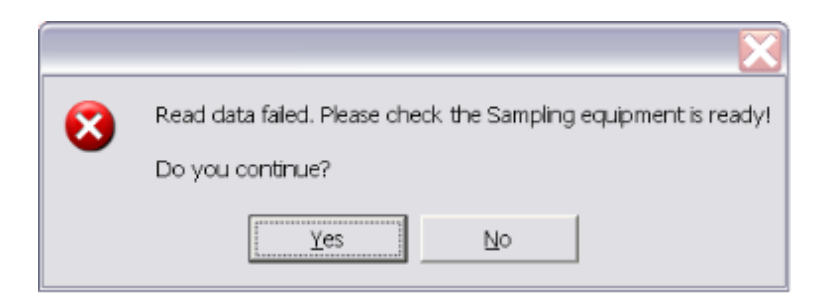

Fig.5-5 Fallo en la verificación del transmisor

**Aviso: Los datos de ECG y presión arterial que se muestran no se guardan antes de hacer clic en el botón "Inicio".**

**El estado actual está diseñado para que el operador verifique el resultado de los cables colocados, si el sistema funciona sin problemas, y enseñe al paciente a realizar la práctica de adaptabilidad necesaria.**

**Aviso: antes del muestreo, configure el "receptor Wi-Fi" como dispositivo de aceptación en la** 

**configuración del sistema de la interfaz de configuración de opciones, tenga en cuenta lo siguiente: 1. Cuando ingrese a la interfaz que se muestra en la Fig. 5-2, aparecerá el mensaje de conexión al dispositivo Wi-Fi, si no se puede conectar, aparecerá el cuadro de mensaje, por favor conéctese nuevamente; si está conectado, ingrese al estado previo al muestreo.**

**2.El icono de la batería se muestra a la derecha de la cantidad Metabolizar en el área de visualización de parámetros, como se muestra en la Figura 5-2.**

**3.Cuando ingrese a la interfaz como se muestra en la Figura 5-2, se mostrará el mensaje de reemplazo de la batería, si la batería no es suficiente para probar una caja completa.**

**4. La red se interrumpirá cuando la red sea débil en el muestreo, luego aparecerá el cuadro de aviso y para recordarle al usuario el muestreo nuevamente.**

#### **5.2.2 Ingresar datos del paciente**

En el estado de Pre-Muestra, haga clic en el botón "Iniciar", el cuadro de diálogo Datos del paciente aparece como en la Figura 5-6. Puede ingresar la siguiente información:

- $\bullet$  ID.
- Section
- Name
- $\bullet$  Sex
- Race
- $\bullet$  DOB
- $\bullet$  Age
- Frecuencia cardíaca objetivo: la frecuencia cardíaca objetivo se puede calcular automáticamente según la edad del paciente, la fórmula de cálculo se puede modificar en **"Ajustes de configuración".**
- $\bullet$  Height
- Weight
- **•** Address
- Telephone.
- Smoking
- Diabetes
- <span id="page-14-0"></span> $\bullet$  History of miocardial
- Hypertension
- **•** Hyperlipidemia
- **•** Family diseases history
- Operator
- Physician
- $\bullet$  Indication
- $\bullet$  Medication
- Notes

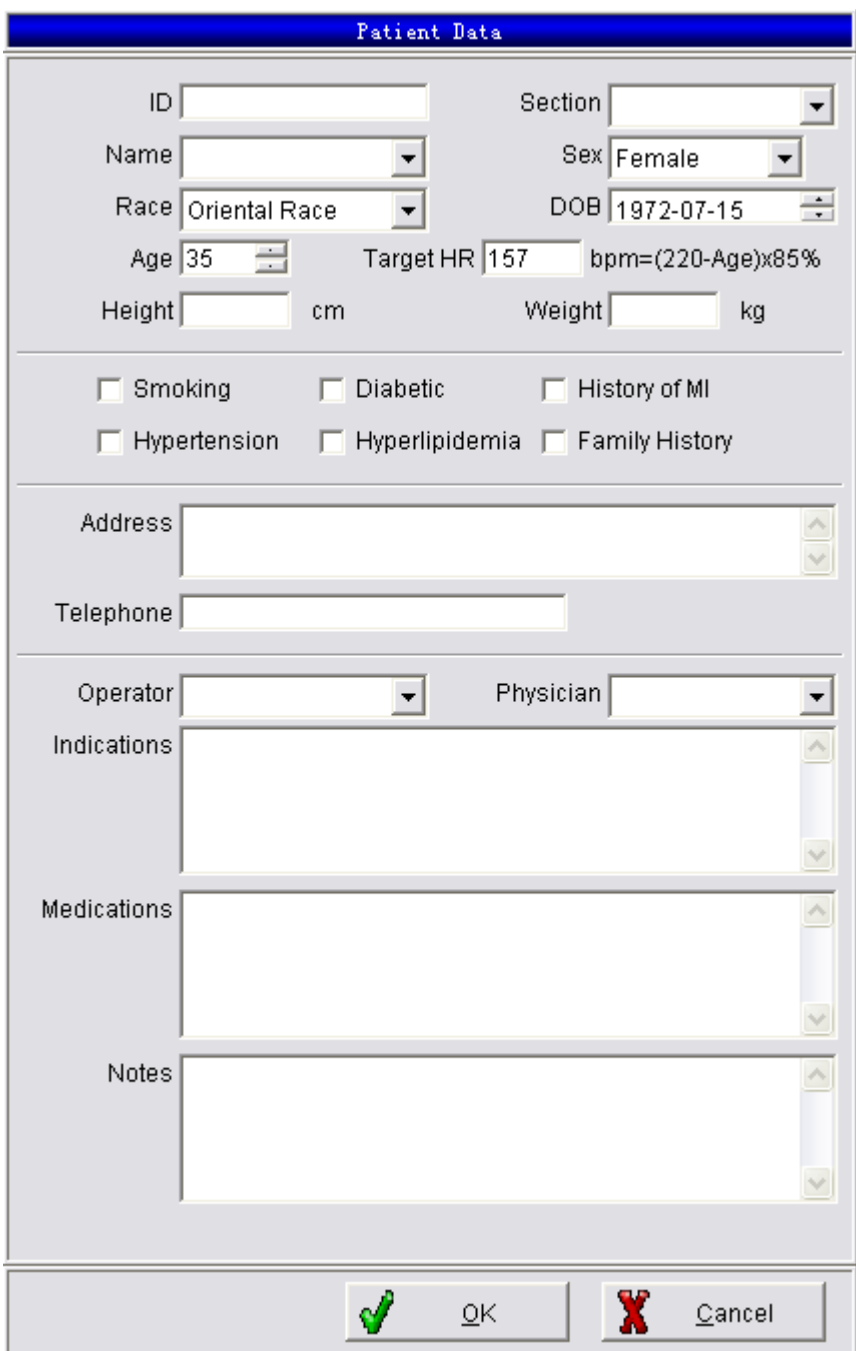

Fig.5-6 Datos del paciente

## <span id="page-15-1"></span><span id="page-15-0"></span>**Aviso: Target HR no puede estar en blanco, otros pueden estar en blanco.**

Haga clic en el botón "Aceptar" después de completar los datos del paciente y luego ingrese a la interfaz de muestreo. Haga clic en el botón "Cancelar" para volver al prefacio de la muestra previa.

#### **5.2.3 Estado de muestreo**

El muestreo de la interfaz es diferente de la interfaz de la muestra previa, como se muestra en la Figura 5-7:

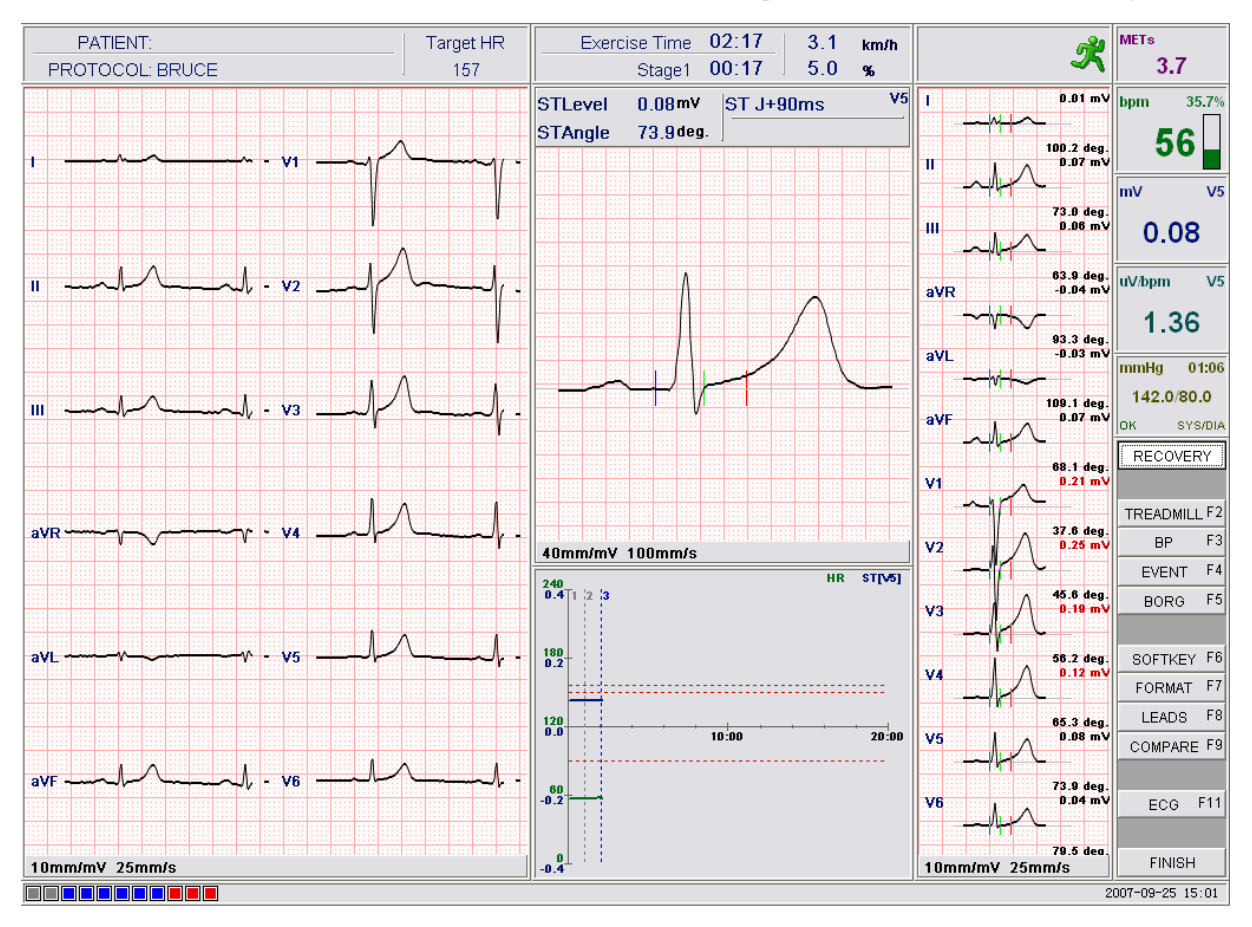

Fig.5-7 Etapa de muestreo

5.2.3.1 Contenido de la figura 5-7

- Paciente: aquí se muestra el nombre del paciente
- Protocolo: este es el protocolo de ejercicio en uso.
- Tiempo de ejercicio: el tiempo de ejercicio comienza a partir de las 00:00 hasta que finaliza esta prueba.
- Etapa: aquí está el nombre de la etapa de ejercicio.
- Tiempo de etapa: vinculado con el tiempo de cada etapa, al comienzo de cada etapa o cuando la carga se cambia manualmente, el tiempo se reiniciará a partir de las 00:00.
- Velocidad y pendiente de la cinta de correr: Aquí se muestra el estado actual del piso.
- Información de derivaciones: muestra la información de derivaciones.
- Mets: aquí está la cantidad estimada de metabolizar
- FC y el porcentaje de FC objetivo: la relación es el porcentaje de frecuencia cardíaca de la frecuencia cardíaca objetivo.
- **Aviso: cuando el porcentaje de frecuencia cardíaca objetivo alcance el 100%, será rojo.**

Nivel ST: muestra el voltaje de la onda promedio del segmento ST del cable de visualización maestro ST actual

**Aviso: cuando la elevación o depresión del segmento ST supere los 0,1 mv, aparecerá un icono de advertencia.**

 **Presión arterial: muestra la última entrada o presión arterial adquirida. Formato: SYS / DIA. El tiempo Los datos de PA adquiridos se muestran en la esquina superior derecha. El estado del medidor de presión arterial está en la parte inferior izquierda esquina, "OK" significa que el equipo está listo, la presión arterial se puede medir, "OCUPADO" Significa que El equipo está ocupado ahora, la presión arterial no se puede medir y los datos de presión arterial se pueden ingresado manualmente**

**Aviso: el estado en la parte inferior izquierda es válido cuando el equipo de presión arterial está disponible**

**Aviso: si el receptor está configurado como "receptor Wi-Fi", el icono de la batería se mostrará a la derecha del**

#### **Metabolice la cantidad en el área de visualización de parámetros, como se muestra en la Figura 5-7.**

5.2.3.2 Elementos de operación

 Etapa de ejercicio Hay diferentes títulos durante las diferentes etapas (etapa previa al ejercicio, etapa de ejercicio, etapa de recuperación), incluyendo "Correr" y "Recuperación".

En la etapa previa al ejercicio, hay un botón de "Ejecutar", haga clic en él para ingresar al primer paso de la etapa de ejercicio.

En la etapa de ejercicio, hay un botón de "Recuperación", haga clic en él para ingresar al primer paso de la etapa de recuperación.

#### Treadmill

Click button "Treadmill", treadmill control dialog box occur as Fig.5-8:

<span id="page-16-0"></span>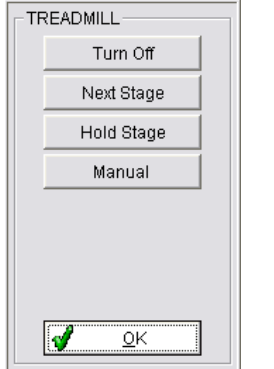

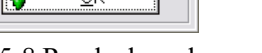

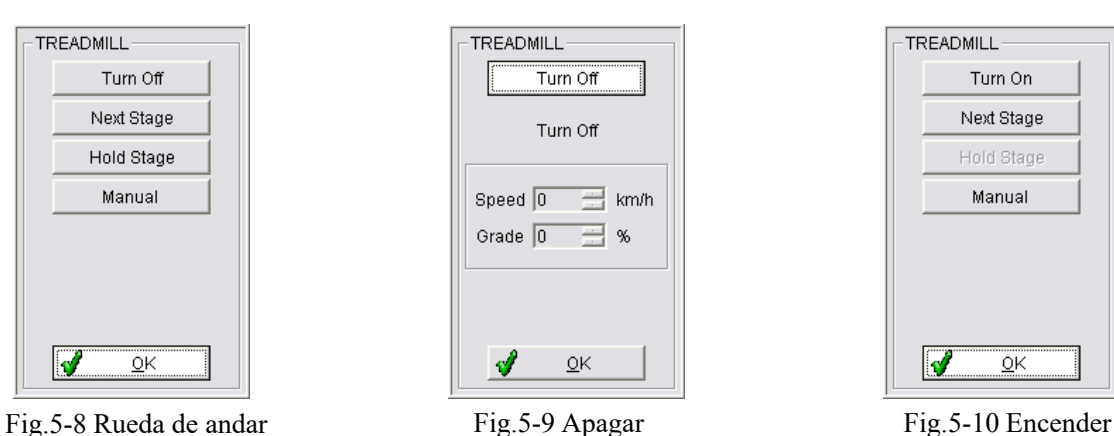

<span id="page-16-2"></span><span id="page-16-1"></span>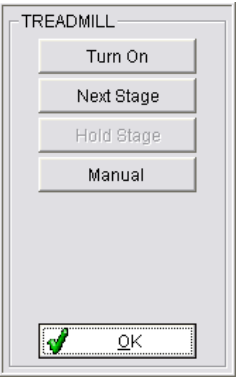

#### 1. Apagar:

Establecer la velocidad y el gradiente en 0, que tienen la misma función que el botón de detención de urgencia. Haga clic en el botón "Apagar", aparece un cuadro de diálogo como en la figura 5-9, haga clic en el botón "Aceptar" para bloquear el movimiento de la cinta de correr. Cuando la máquina para correr esté bloqueada, haga clic en el botón "Cinta de correr" nuevamente, aparecerá un cuadro de diálogo como en la figura 5-10, haga clic en el botón "Encender" y luego haga clic en el botón "Aceptar", la máquina para correr volverá al estado anterior de velocidad y pendiente. .

#### 2. Siguiente etapa:

Establezca la escala de velocidad y gradiente de la siguiente etapa del protocolo de ejercicio. Terminará la etapa actual antes de programar, ingrese el siguiente paso. Por ejemplo, si el operador desea saltar varias etapas de ejercicio anteriores en protocolo, haga clic en el botón "siguiente etapa" Cuadro de diálogo de la figura 5-8, aparece el cuadro de diálogo de la figura 5-11, luego haga clic en el botón "OKAY".

#### 3. Mantener la etapa actual

Mantener o prolongar cualquier etapa de ejercicio independiente. Por ejemplo, en la condición previa del protocolo anterior, el operador debe inspeccionar el estado del paciente cuando la cinta se mantiene a cierta velocidad y pendiente. Page 12 Luego haga clic en botón "Mantener etapa" en la figura 5-8, luego aparece el cuadro de diálogo como la figura 5-12, haga clic en el botón "Aceptar" en él.

<span id="page-17-0"></span>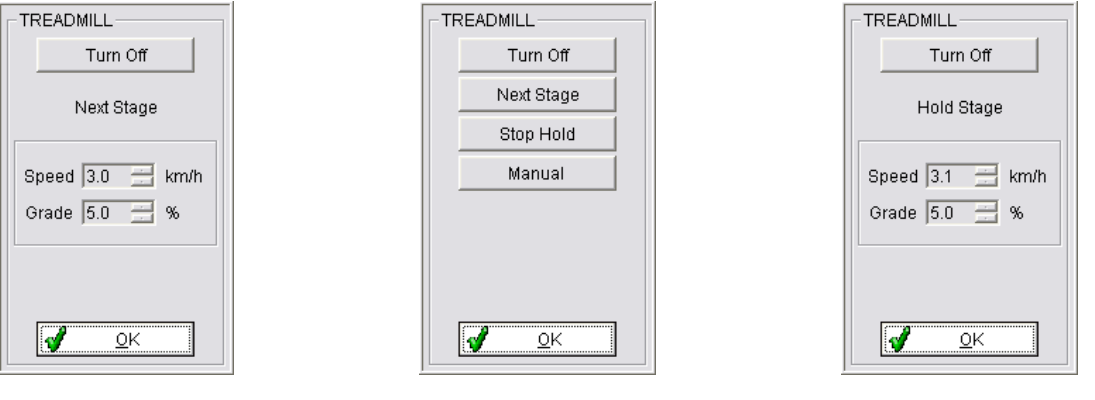

<span id="page-17-2"></span><span id="page-17-1"></span>

Fig.5-11 Siguiente etapa Fig.5-12 Sostener etapa Fig.5-13 Detener estapa

## **Aviso: en la condición actual, la velocidad y el gradiente se muestran como un carácter rojo, lo que significa que la etapa de espera operación.**

En la condición actual, método para cancelar esta operación: haga clic en el botón "Cinta de correr", luego haga clic en "Detener retención" en el siguiente cuadro de diálogo como en la Fig. 5-13, luego haga clic en el botón "Aceptar", la velocidad y la región de pendiente vuelven al color anterior .

### **Aviso: Después de la operación de cancelar el mantenimiento de la etapa de ejercicio actual, la cinta de correr vuelve a fase actual, solo cuando el tiempo de ejercicio alcance el tiempo preestablecido, comenzará el siguiente paso.**

4. Manual: durante el proceso de la prueba de esfuerzo, está disponible para adoptar la velocidad de control manual y el parámetro de gradiente, para que podamos obtener un resultado más exacto según la capacidad del paciente. Método: haga clic en el botón "manual" en la Fig. 5-8, aparece el cuadro de diálogo como en la Fig. 5-14, el operador puede ingresar cierta velocidad y gradiente, luego haga clic en el botón "Aceptar".

#### **Notice: When you choose manual control, prearranged exercise protocol is out of use, exercise**

#### **La prueba debe realizarse en modo de control manual. Después de ingresar a la etapa de recuperación, el parámetro de etapa de reanudación preestablecido se hará efectivo para la cinta.**

 Entrada de presión arterial Haga clic en el botón "BP", aparecerá un cuadro de diálogo de la ventana de presión arterial como la Fig. 5-15, esta interfaz es para ingresar el parámetro métrico de la presión arterial. El operador puede ingresar los datos de presión arterial directamente en el cuadro de edición y hacer clic en "Aceptar". Cuando el equipo de presión arterial esté disponible, haga clic en "Medir", la ventana se cerrará y el sistema medirá la presión arterial automáticamente, el resultado se guardará y se mostrará.

 Evento Haga clic en el botón "Evento", aparecerá un cuadro de diálogo como el de la figura 5-16. Puede elegir o ingresar un nombre de evento, luego hacer clic en el botón "Aceptar", el sistema definirá una etiqueta de evento de este tiempo para comparar durante el proceso de muestreo. La etiqueta de evento definida y su forma de onda de ECG correspondiente se pueden ver después de la prueba en la función de "Revisión de eventos".

<span id="page-18-0"></span>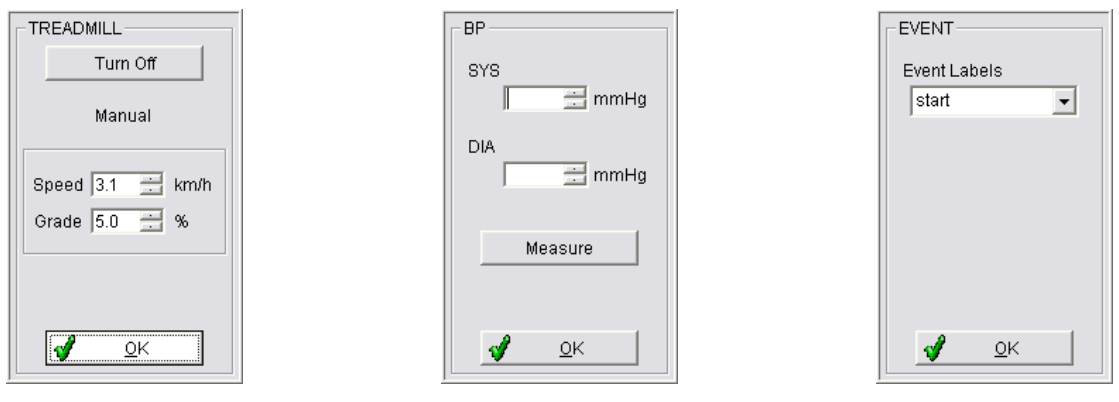

Fig.5-14 Manual Fig.5-15 BP Fig.5-16 Event

<span id="page-18-1"></span>

<span id="page-18-2"></span>

 Grado BORG Haga clic en el botón "BORG", aparecerá un cuadro de diálogo como el de la figura 5-17, el grado de BORG es la carga de trabajo estimada subjetiva del paciente. Mide el nivel de esfuerzo del paciente. Haga clic en el botón "BORG", luego se mostrará una lista desplegable para seleccionar el nivel de esfuerzo del paciente. Esta lista comenzó desde 0 hasta la cifra máxima, enumerando los distintos niveles de esfuerzo. Elija una calificación BORG, luego haga clic en el botón "Aceptar".

 Tecla programable Haga clic en el botón "Tecla programable". Aparece un cuadro de diálogo como en la Fig. 5-18, que incluye el funcionamiento de diferentes configuraciones: ganancia de ECG de pantalla, velocidad de ECG de pantalla, suavizado de visualización de forma de onda, filtro de frecuencia industrial, filtro de línea base.

1. Ganancia de ECG en pantalla Proporciona la ganancia de ECG que se muestra en la pantalla, que incluye: 5 mm / mV, 10 mm / mV y 20 mm / mV. Elija el que necesita de la lista desplegable.

2. Velocidad de ECG en pantalla Proporcione diferentes velocidades para ECG en pantalla, que incluyen: 12,5 mm / s, 25 mm / sy 50 mm / s. Por favor elija el que necesitas de la lista

## **Aviso: No importa qué ecG de pantalla más y velocidad de ECG de pantalla adoptado, onda compuesta media de salida del sistema por 100 mm / s y 40 mm / mV.**

<span id="page-18-4"></span><span id="page-18-3"></span>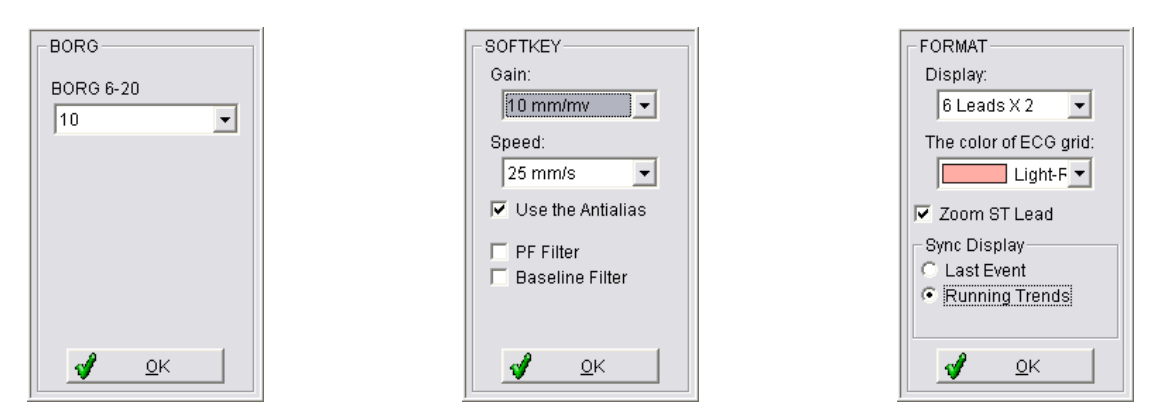

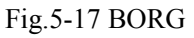

Fig.5-17 BORG Fig.5-18 SoftKey Fig.5-19 Format

<span id="page-18-5"></span>

3. Anti-alising de forma de onda Si este elemento está marcado, la forma de onda ECG en pantalla se mostrará en alta fidelidad, lo que hace que la forma de onda sea más precisa, evitar la distorsión causada por el carácter físico de la pantalla de visualización.

4. Filtro PF Si se marca este artículo, se realizará la señal electrónica ECG, limpie la interferencia de la línea de alimentación.

5. filtro de onda de línea base. Si se comprueba este artículo, se realizará la señal electrónica ECG, reducir la excursión de línea base.

filtro de onda de línea base. Si se coHaga clic en el botón "Aceptar" después de la configuración anterior, la nueva configuración entrará en vigor.

 Formato Haga clic en el botón "Formato", una ventana como Fig.5-19 pop-up, que incluyen la configuración de parámetros sobre el formato relevante. Estos parámetros son formato ECG que se muestra en la pantalla, el color de la cuadrícula ECG, el segmento ST magnificado principal analizar los conductores, la visualización sincrónica.

1. Formato ECG que se muestra en la pantalla Elija el modo de vídeo en formato ECG de la lista, incluyendo: 3leads (3leads\*1row), 6 leads (6 leads\*1row), 6 leads (3 leads\*2row), 12 leads (12leads\*1row), 12 leads (6leads\*2row), **3leads\*1row, 3 cables\* 2row, 6 leads\*1row se promulgan en "Configuración de configuración".**

2. El color de la cuadrícula ECG. Establezca el color de fondo de la visualización de ECG en la pantalla.

3. El segmento principal del segmento ST magnificado analiza los prospectos Elija este elemento, los cables de análisis principal del segmento ST magnificado de onda compuesta promedio se mostrarán en la parte superior de la parte central en la pantalla, el nivel del segmento ST y el ángulo de R-ST se mostrarán al mismo tiempo.

4. Pantalla sincrónica. Cuando el operador elige los cables de análisis principales del segmento ST con magnificado, la tendencia del último evento o movimiento se muestra en la parte inferior de la parte central en la pantalla. La tendencia del movimiento incluye la frecuencia cardíaca y el gráfico de tendencia del segmento ST (como Fig.5-7), el último evento es la forma de onda ECG del último evento.

#### • Leads:

Haga clic en el botón "Leads", ventana de conductores como Fig.5-20 pop-up, elija el cable de análisis principal del segmento ST necesario de la lista, luego haga clic en el botón "OK", para establecer el análisis de segmentos ST y el plomo de onda compuesta promedio magnificado.

Cables opcionales que incluyen:

- 1. Elija uno de los 12 clientes potenciales, si el usuario no lo cambia, se mostrará el seleccionado.
- 2. Opción dinámica: el sistema elegirá y mostrará uno de los 12 cables a su vez.
- 3. Máximo de depresión/elevación del segmento ST: el sistema elegirá y mostrará la depresión o elevación máxima del segmento ST.
- **Aviso: Elija diferentes clientes potenciales de análisis principales, debido a que cada complejo QRS de cliente potencial es diferente, la onda R se deja fuera debido a la baja tensión, la frecuencia cardíaca medida puede desviarse en gran medida de la corregir uno, luego conducir a las medidas sobre ST y así sucesivamente son imprecisos.**
- **Aviso: La tendencia del segmento ST del cliente potencial seleccionado como cliente potencial de análisis primario se muestra en el tendencia de la ventana de movimiento. El cambio del cliente potencial de análisis primario de la configuración del segmento ST surtirá efecto la próxima vez.**

#### Comparar

Haga clic en el botón "Comparar", ventana como Fig.5-21 pop-up. La operación anterior diseñada para el parámetro de cambio, que se compara con la onda compuesta promedio. El parámetro se deriva del evento definido anterior y la fecha de recogida en el caso actual, elija uno de los elementos de la lista, la onda compuesta media del elemento seleccionado se convierte en parámetro para comparar. A continuación, el complejo actual se mostrará como la visualización de la forma de onda de comparación. Si desea cancelar la comparación, elija el elemento en blanco en la parte superior de la lista. Haga clic en "Aceptar" después de la configuración.

**Aviso: El cambio de parámetro se hace efectivo cuando se magnifica el segmento ST principal**

**visualización de la forma de onda del plomo del análisis.**

Prueba de acabado.

Haga clic en el botón "Finalizar" para finalizar el proceso de muestreo y, a continuación, introduzca el paso de edición del informe.

#### **Aviso: Haga clic en el botón "Finalizar" en cualquier momento del examen finalizará el examen actual e introduzca la interfaz de edición del informe.**

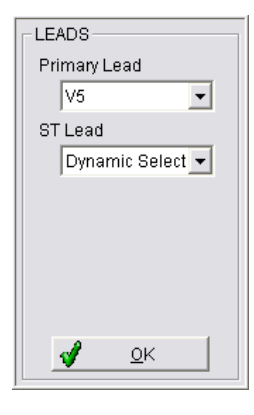

<span id="page-20-2"></span><span id="page-20-1"></span>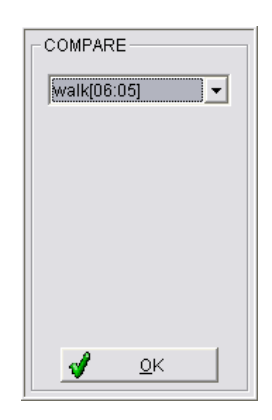

Fig.5-20 Leads Fig.5-21 Compare

#### <span id="page-20-0"></span>**5.3 Editar informe**

#### **5.3.1 Editar informeEdición de informes para un solo caso**

Después de la toma de muestras, elija el archivo abierto en la administración de archivos, o haga clic en el botón "abrir" en la interfaz principal, entraremos en la interfaz de edición de casos correspondiente. La interfaz de edición de informes se muestra en la Fig.5-22:

<span id="page-21-0"></span>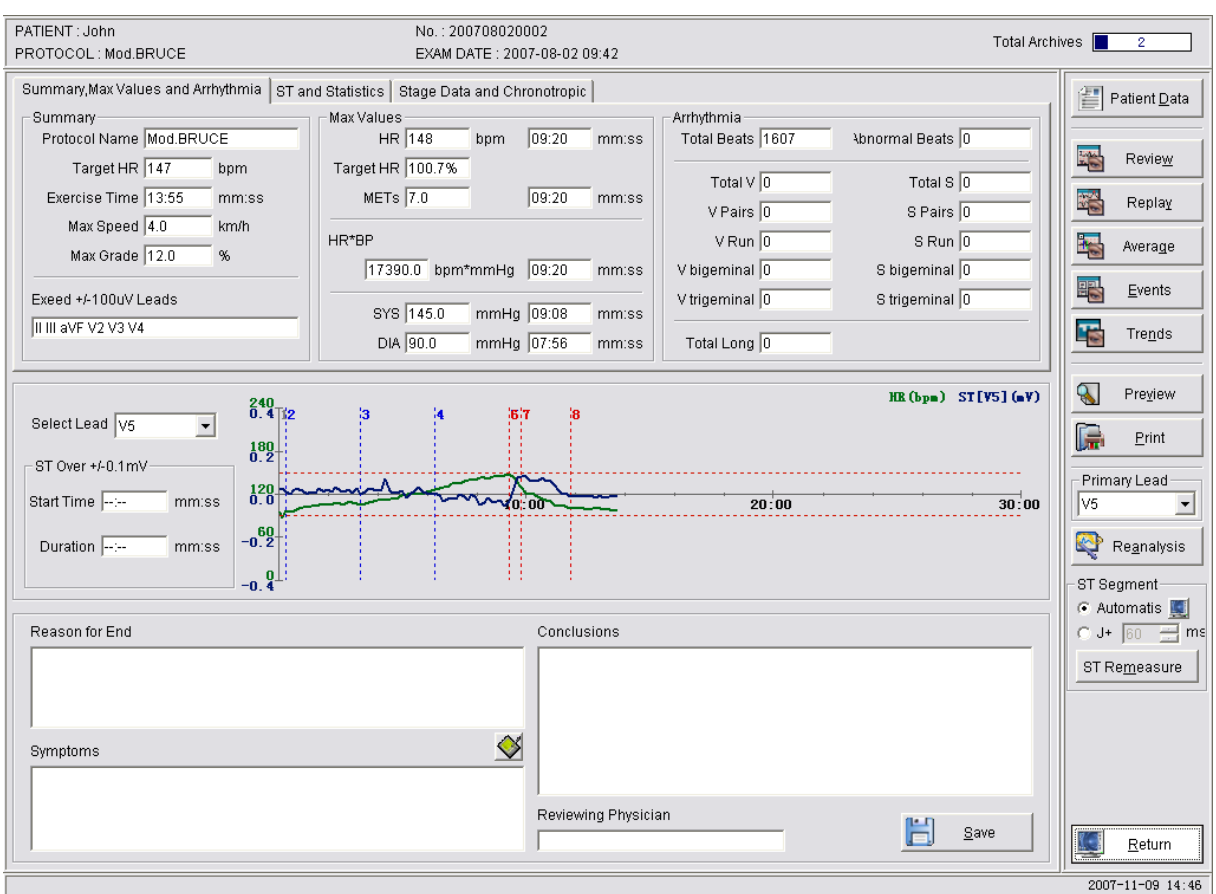

Fig.5-22 Report edit

En el lado izquierdo de la interfaz está la columna de resumen de prueba, en el lado derecho está operando la columna. La columna de resumen de prueba muestra el resultado del análisis estadístico de la prueba. Veraniego:

- Nombre del protocolo: El protocolo de ejercicio al tomar muestras
- Target HR: La frecuencia cardíaca objetivo del paciente.
- Tiempo de examen: tiempo entre la etapa previa al ejercicio y el final de la etapa de recuperación. Formato: "mm:ss".
- Velocidad máxima : la velocidad máxima de la cinta de correr en proceso de muestreo.
- Gradiente máximo: el gradiente máximo de la cinta de correr en proceso de muestreo.
- Plomo de más de 0,1 mV: el cliente potencial en el que la elevación/depresión del segmento ST supera los 0,1 mV durante el proceso de muestreo.

Valores máximos:

- HR: El máximo de HR del paciente en el muestreo, y el tiempo en que se produce.
- Target HR: El porcentaje entre la frecuencia cardíaca máxima y la frecuencia cardíaca objetivo.
- METs: Metabolizar la cantidad máxima durante el proceso de muestreo. Y el momento en que ocurre.
- HR\*BP: El máximo HR\*BP y el tiempo en que se produce.
- SYS: La presión arterial sistólica del paciente máximo durante el examen y el momento en que se produce.
- DIA: La presión arterial diastólica del paciente es máxima durante el examen y el momento en que se produce.
- Arritmia: el resultado del análisis de la arritmia, incluyendo: número total de latidos cardíacos y tiempos de diferentes tipos de arritmia.

ST Segmento:

- Elevación del segmento ST: durante el proceso de muestreo formal, el máximo de elevación del segmento ST del paciente, su tiempo y cables.
- Depresión del segmento ST máxima: durante el proceso de muestreo formal, el máximo de depresión del segmento ST del paciente, su tiempo y plomos.
- Cambio máximo de elevación del segmento ST: durante el proceso de muestreo formal, en comparación con la etapa de pre-ejercicio, el máximo de elevación del segmento ST del paciente, su tiempo y cables.
- La depresión del segmento ST cambia al máximo: durante el proceso de muestreo formal, en comparación con la fase previa al ejercicio, el máximo de depresión del segmento ST del paciente, su tiempo y plomos.
- ST segmentar la pendiente máxima: durante el proceso de muestreo formal, el segmento ST del paciente hacia arriba la pendiente máxima, su tiempo y los cables.
- Segmento ST de pendiente descendente máxima: durante el proceso de muestreo formal, el segmento ST del paciente reduce la pendiente máxima, su tiempo y los cables.
- Máximo de elevación ST/HR: durante el proceso de muestreo formal, la elevación ST/HR del paciente máximo su tiempo y plomos.
- ST/HR depression maximum: during formal sampling process, patient's ST/HR depression maximum its time and leads.

Datos de etapa y cronotrópicos:

- Resultado de la prueba: Frecuencia cardíaca y presión arterial de cada etapa durante el proceso de muestreo formal.
- Angina Index: Como parámetro de Duke Score, rellene manualmente.
- Duke Score: Un índice de puntuación adquirido después de la prueba de ejercicio del protocolo BRUCE. Rellene manualmente.
- $\bullet$  FAI%
- HR Recuperación
- **•** HR Reserva
- MET Reserva
- Chronotrópico
- **Aviso: Los datos de arritmia, el índice Angina, el FAI%, la recuperación de recursos humanos, la reserva de recursos humanos, la reserva MET, el gráfico de tendencias de los segmentos cronotrópicos y ST son solo para referencia, no aparecen en el informe de resumen impreso.**

La información de la conclusión de la prueba está en el lado izquierdo:

- Razón para el fin: razón para el final de la prueba, de acuerdo con el hecho de que puede ser el protocolo de ejercicio terminado, alcanzado ritmo cardíaco objetivo o arritmia perniciosa, etc. este artículo debe ser llenado manualmente.
- Síntoma: síntoma del paciente durante la prueba. Este artículo debe rellenarse manualmente.
- Conclusión: La conclusión de la prueba debe rellenarse aquí manualmente.
- Médico reviso: El nombre del médico que llena el informe. Este artículo debe rellenarse manualmente.
- **Aviso: Toda la información se puede llenar automáticamente sobre la base del resultado del análisis excepto: Puntuación Duke, FAI%, razón de fin, síntoma, conclusión, médico de informe. Acerca de la información anterior, excepto los elementos de tiempo, otra información se puede rellenar o modificar manualmente, después de eso, haga clic en el botón "Guardar informe" para guardar el resultado actual.**
- Ingrese rápidamente los términos: Cuando se rellena la conclusión, el motivo y el síntoma, hay dos

formas de utilizar el cuadro de diálogo Elementos de entrada rápida.

1. Haga clic en el botón  $\bigotimes$  entre el elemento Razón del fin y el elemento Síntomas

abra un cuadro de diálogo y, a continuación, elija el término que desea introducir desde él, arrastre el

término al cuadro de edición designado. O haga clic en el botón "Rellenar" después de elegir el término,

a continuación, el término se rellenará en el cuadro de edición que se ha centrado en él.

2. Haga clic con el botón derecho en el cuadro de edición razón de fin, síntomas o conclusiones, aparecerá un menú (como la figura correcta).

 Elija el elemento de menú "Entrada", se produce otro menú, elija el elemento a introducir en el menú, a continuación, se rellenará en el cuadro de edición.

Elija el elemento de menú "Fuente", aparece un cuadro de diálogo de fuente, y en el cuadro de diálogo, podemos establecer la fuente del cuadro de edición que tiene el foco en.

#### **Aviso: Después de cambiar la fuente, haga clic en el botón "Guardar", para guardar la configuración de la fuente del cuadro de edición.**

#### **Aviso: El método anterior de términos de introducción rápida se puede utilizar en la administración de archivos como el mismo.**

Además, la figura de tendencia de la frecuencia cardíaca y el segmento ST está en el lado izquierdo.

- 1. La lista de "Seleccionar plomo" se puede utilizar para cambiar el cable del segmento ST mostrado.
- 2. El elemento "ST sobre 0,1mV", muestra si el segmento ST del cliente potencial designado es superior a 0,1 mV y la duración del mismo.
- 3. La línea roja rota horizontal en el gráfico significa 0,1mV.
- 4. La línea vertical rota significa inicio de etapas, el número representa el número general de etapa en el protocolo de ejercicio, uno gris es etapa previa al ejercicio, azul es etapa de ejercicio, rojo es etapa de recuperación.
- 5. Si el segmento ST se produce en el cable actual, hay un palo de advertencia rojo en el tiempo correspondiente.
- 6. El tiempo de visualización predeterminado es de 30 minutos, si el tiempo de prueba completo es de más de 30 minutos, se producirá un botón para la página hacia arriba o en la página hacia abajo en la esquina derecha debajo de la figura de tendencia.
- 7. Haga clic en cualquier punto del gráfico de tendencias, aparecerá una ventana emergente, que muestra la hora de ese punto en el que se jó el botón, la frecuencia cardíaca y el parámetro del segmento ST designado. Esta ventana se cerrará en tres segundos

La columna de operación en el lado derecho incluye:

- Datos del paciente Haga clic en este botón y, a continuación, modifique la información en la ventana Datos del paciente, haga clic en el botón "Aceptar" para guardar la información, o haga clic en el botón "Cancelar" para cancelar la modificación de la información y cerrar la ventana.
- Revisión Haga clic en este botón para introducir toda la interfaz de revisión/impresión del ECG de prueba del archivo correspondiente.
- Repetición Haga clic en este botón para introducir toda la interfaz de reproducción/impresión dinámica ECG de prueba del archivo correspondiente.
- Promedio Haga clic en este botón para examinar la onda compuesta media de toda la prueba.
- Eventos Haga clic en este botón, puede examinar todos los eventos definidos durante el proceso de muestreo.
- **Tendencias Haga clic en este botón, puede examinar** / imprimir todo tipo de gráfico de tendencias.
- Vista previa Haga clic en este botón, obtenga una vista previa del informe de resumen para la prueba en una nueva ventana.
- Impresión Haga clic en este botón, este informe de resumen se imprimirá por defecto impresora. Si se establece "salida sincrónica"

<span id="page-24-0"></span>"en la configuración de la opción, el sistema creará un archivo de fotografía en formato designado del informe de resumen en el puesto designado.

- Plomo primario Elija Principal principal para analizar el proceso de nuevo.
- Reanalysis Haga clic en este botón, el sistema analizará los datos del ECG de nuevo, que incluyen: identificación compleja QRS, creación de onda compuesta media, análisis de segmentos ST, análisis de arritmias, etc.

**Aviso: La operación de reanálisis conducirá a que la fecha de guardado manual sea reemplazada por la conclusión de análisis recién analizando, excepto la razón del fin, síntoma, conclusión, médico de revisión.**

• ST segmento

Modo de análisis para el segmento ST designado:

1.automático: ajuste la posición del punto de medida ST automáticamente, es decir. de acuerdo con diferentes frecuencias cardíacas elegir

punto de medida diferente, haga clic en el icono **de en su lado derecho**, a continuación, establezca la posición del punto de medida en el

ventana emergente de la posición de medida ST, o establézla en la opción de configuración.

2. J+Xms: El punto de medida ST se fijará como X milisegundo después del punto J, X es el valor en el cuadro de edición en su lado derecho.

 ST Remeasure Se ha activado el botón y se medirá el segmento ST con el método seleccionado. En este proceso, no se volverá a realizar el siguiente análisis, incluyendo: identificación compleja QRS, creación de onda compuesta promedio, análisis de arritmias.

#### **Aviso: ST Re-measure llevará a la fecha relevante manual de ST en su lugar por la nueva conclusión del análisis ST, pero otra fecha no cambia.**

 Devolución Haga clic en este botón para volver a la interfaz de administración de archivos. Haga clic en la tecla "ESC" obtendremos el mismo resultado.

#### **5.3.2 Edición de informes para varios casos**

Seleccione más de un caso en la interfaz de administración de archivos, y haga clic en "Abrir", a continuación, entraremos en la interfaz de edición del informe como Fig.5-23.

<span id="page-25-1"></span><span id="page-25-0"></span>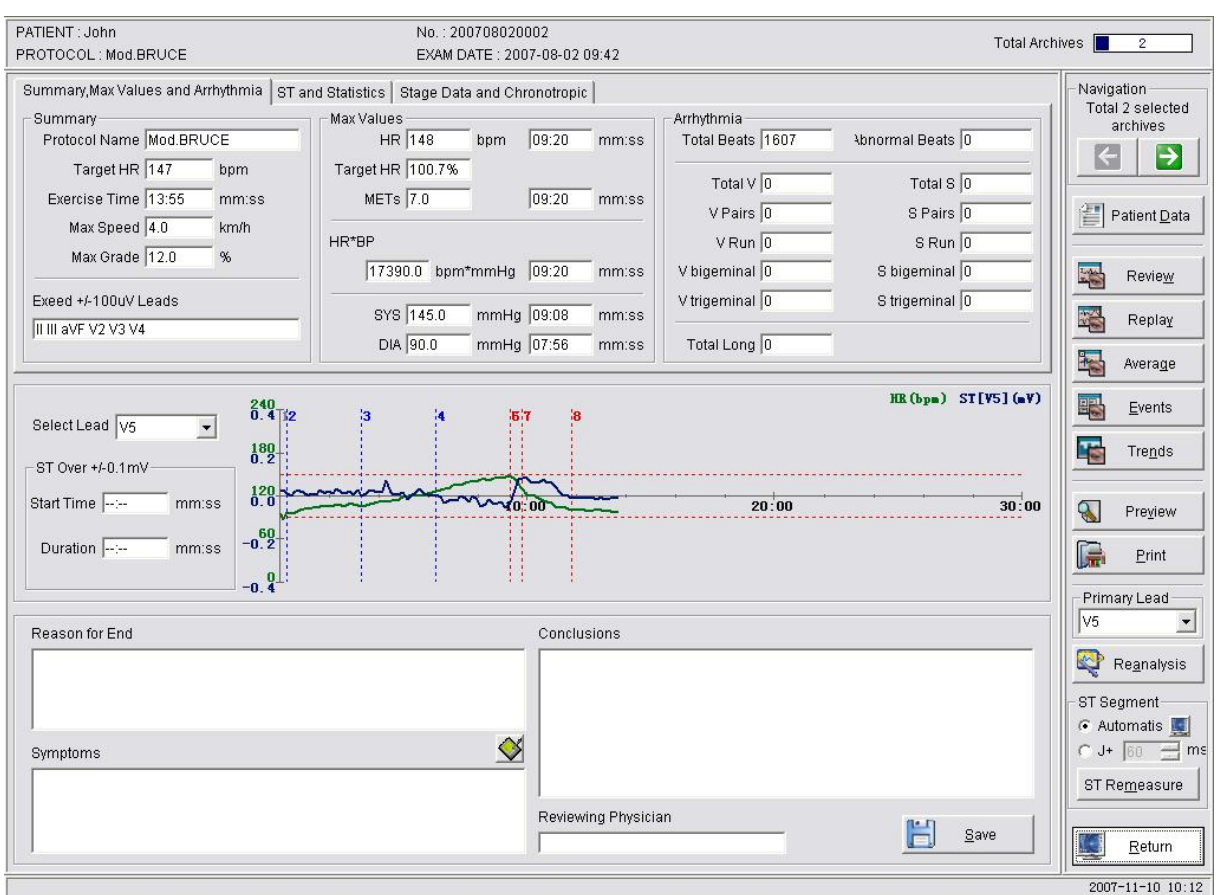

Fig.5-23 Edición de informes de varios casos

En la parte superior derecha de la interfaz hay el área "Navegación". El total de los archivos seleccionados se muestra aquí, y haga clic en el botón "Último archivo", "Archivo siguiente" Para ver la interfaz de edición del informe de los archivos seleccionados.

Botón "Último Archivo" como  $\Box$ , si el botón es tan  $\Box$ , lo que significa que el primer caso seleccionado es

#### Mostrar.

Botón "Próximo Archivo" como  $\Box$ , si el botón es tan  $\Box$ , lo que significa que el último caso seleccionado es

Mostrar.

Otras funciones en la interfaz son las mismas que la edición de informe de un solo caso.

#### **5.4 Revisión**

En la interfaz De revisión, el operador puede examinar toda la forma de onda ECG, como se muestra en la Fig.5-24: Esta interfaz incluye:

Visualización de forma de onda:

Pantalla de forma de onda ECG:

1. En el modo de visualización de un solo cable (como Fig.5-24): la esquina superior izquierda es el nombre del cliente potencial. El lado izquierdo de cada fila de onda es el tiempo (formato: "min:sec" "), la barra de desplazamiento vertical en el lado derecho está diseñada para examinar la forma de onda en diferentes tiempos, la barra de desplazamiento debajo de la interfaz no tiene sentido.

2. En todos los cables de modo de visualización (como Fig.5-25): el tiempo (formato: min:sec) se muestra en la esquina superior izquierda, el nombre del plomo está en el lado izquierdo de cada forma de onda, bajo la forma de onda hay períodos de cada latido del corazón.

<span id="page-26-0"></span>(unidad: milisegundo), la barra de desplazamiento vertical en el lado derecho está diseñada para la forma de onda de vista de los cables de frente y popa, la barra de desplazamiento debajo de la interfaz está diseñada para la forma de onda de vista de tiempo relevante.

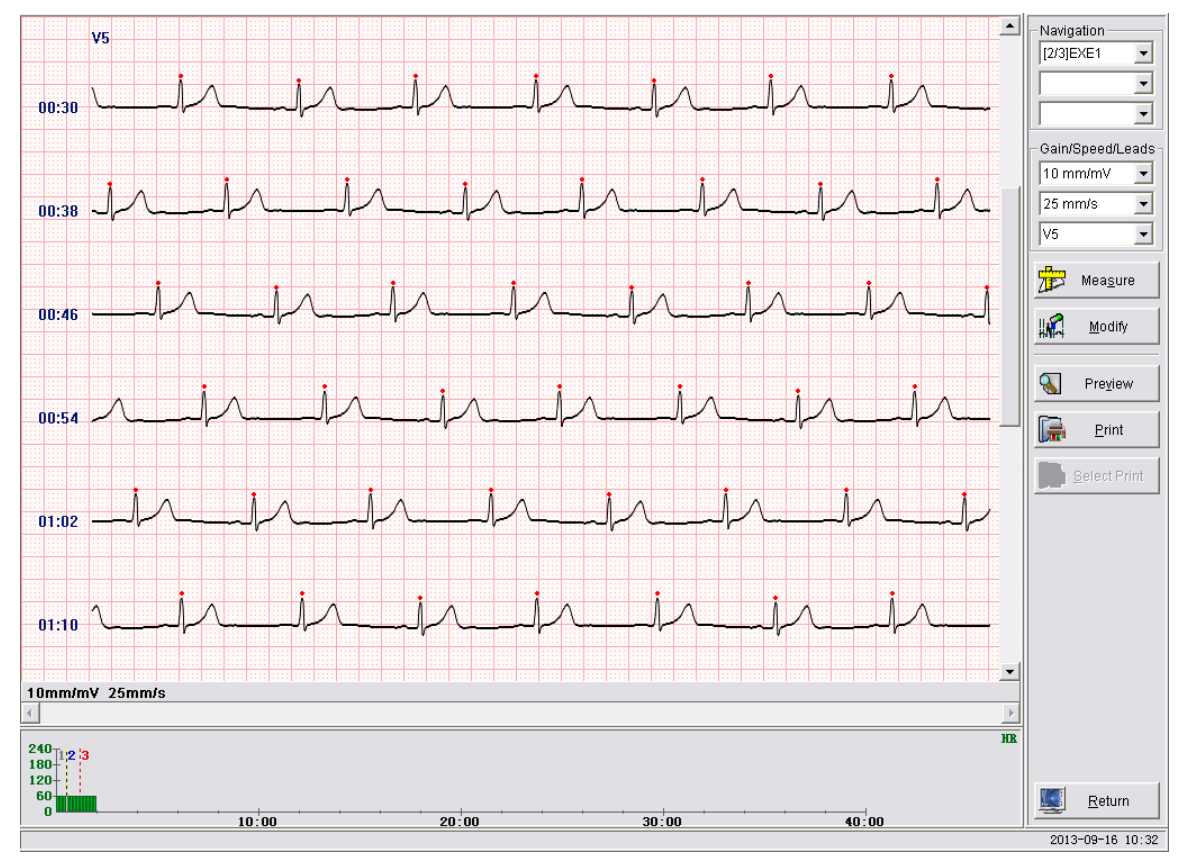

Fig.5-24 Revisión de plomo único

- **Aviso: En el modo de visualización de todos los cables, si se cambia el ECG plus, la forma de onda de 12 conductores se mostrará en una pantalla diferente según plus. La forma de onda de otros clientes potenciales se puede ver arrastrando la barra de desplazamiento vertical en el lado derecho.**
- **Aviso: marcador complejo QRS (punto rojo) y su abreviatura de atributo sólo se muestra en la parte superior del cliente potencial de análisis principal, el significado de la abreviatura de atributo es el siguiente:**
	- **N normal (esta palabra no se mostrará)**
	- **V latidos ventriculares prematuros**
	- **S latidos auriculares prematuros**
	- **L largo intermedio**
	- **O Interferir**
	- **Del eliminado**

 Visualización de la tendencia de la frecuencia cardíaca El gráfico de tendencia de frecuencia cardíaca que se muestra es estático de onda compuesta media. la línea real vertical en ella representan la posición inicial de la forma de onda ECG actual, haga clic en este gráfico para mostrar el ECG de la hora señal designada. Si el tiempo de muestreo es superior al límite superior de tiempo para mostrarse, la parte posterior se mostrará en la página siguiente. Luego habrá página arriba y botón de página abajo en la parte inferior derecha, haga clic en ellos para ver el gráfico de tendencias.

<span id="page-27-0"></span>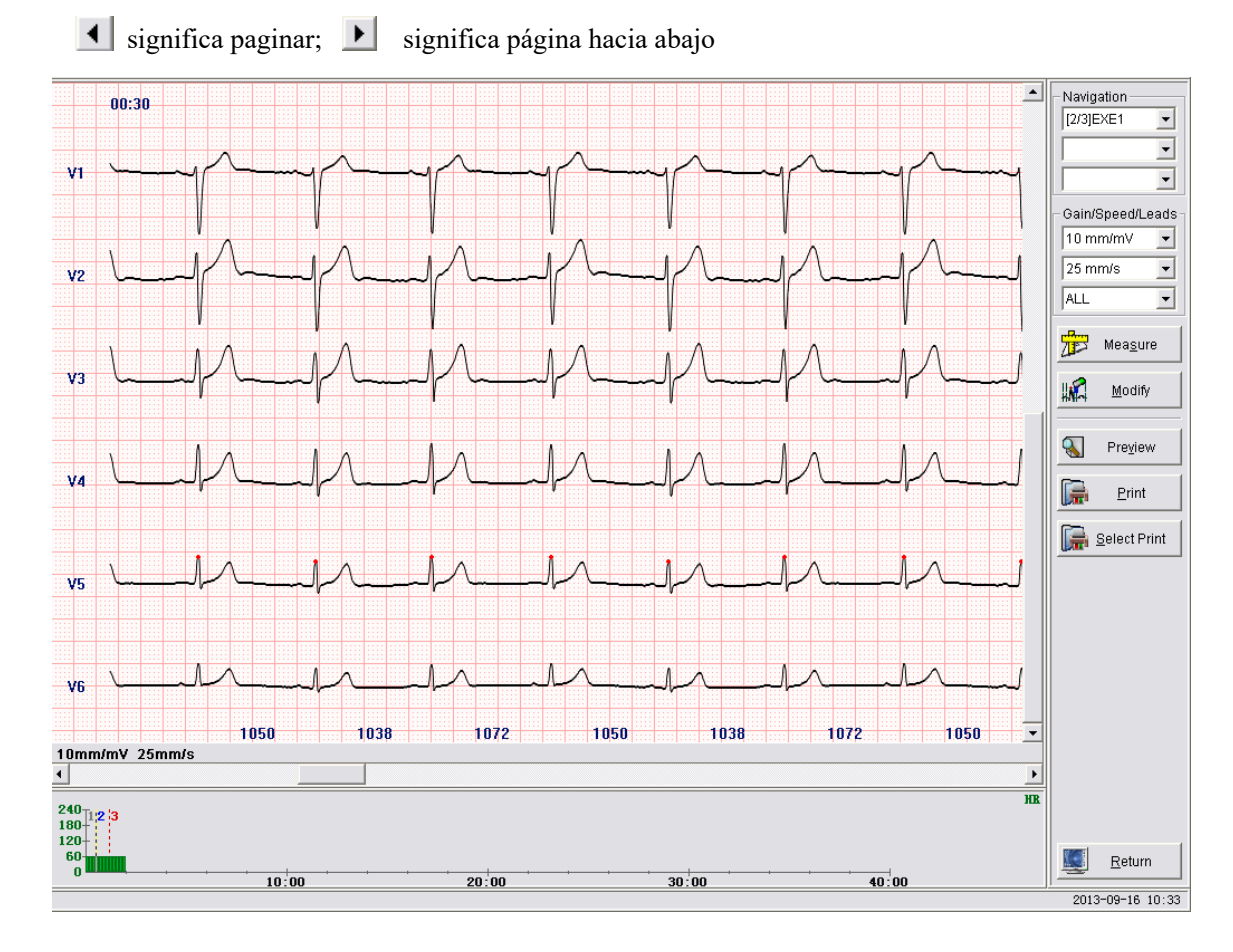

#### Fig.5-25 Multi-Lead Review

**Aviso: Para todos los gráficos de tendencias (excepto las tendencias 3D), cuando el tiempo de muestreo es mayor que el tiempo límite superior para mostrar, el método para ver la tendencia es el mismo que el anterior.**

Navegación Este elemento proporciona

tres tipos de navegación.

1. Puede elegir diferentes etapas de la lista y, a continuación, se mostrará la forma de onda ECG desde el inicio de la etapa seleccionada.

2. Puede elegir Max HR, Max ST Elevation o Max ST Depression en la lista para obtener una orientación rápida para mostrar la forma de onda ECG correspondiente.

3. Elija diferentes arritmias en la lista siguiente, cuando la onda ECG irá y se mostrará rápidamente.

 Ganancia/Velocidad/Plomo Este artículo está diseñado para ajustar la ganancia de ECG, la velocidad y el plomo mostrado. Si se selecciona "ALL", se mostrarán todos los clientes potenciales o solo se mostrará un cliente potencial. Haga clic con el botón derecho en el área de visualización de la forma de onda, puede modificar los ajustes anteriores.

 Medida Haga clic en este botón, y se presionará el estado, a continuación, mover el ratón al área de visualización de forma de onda, el icono del ratón se convertirá en una regla. Presione la tecla izquierda del ratón al principio de la forma de onda para medir, mueva el ratón y se produce un marco rectángulo azul (el límite izquierdo y derecho representan el principio y el final del tiempo de la forma de onda designada, el límite superior e inferior representan el inicio y el final del swing), mueva el ratón al final de la forma de onda designada, pierda la tecla izquierda del ratón, un cuadro de diálogo emergente , como Fig.5-26, incluyendo: Tiempo (ms) de marco rectángulo azul, altura de oscilación (mV) y frecuencia cardíaca durante este período de tiempo. Haga clic en el botón "Aceptar"

o pulse "ESC" para cerrar la ventana, para la siguiente operación de medición u otra operación.

<span id="page-28-0"></span>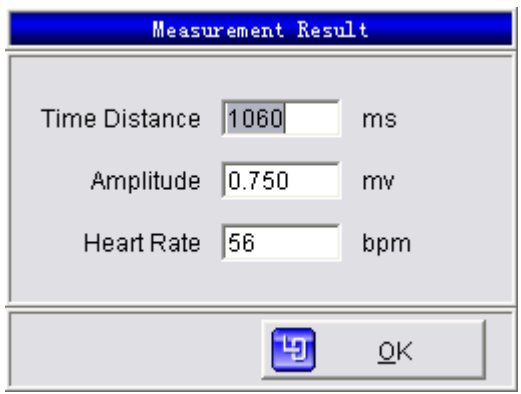

Fig.5-26 Parámetros de medición

 Modificar Haga clic en este botón, el botón estará en estado presionado, luego mueva el ratón al área de visualización de forma de onda, hay un marco rectángulo azul alrededor del icono del ratón, mueva el marco rectángulo azul al complejo QRS designado, que necesita ser modificado, luego modifique su atributo por teclado.

- N modificar como normal
- V modificar para ser latidos ventriculares prematuross
- S modificar para ser latidos auriculares prematuros
- L modificar para ser largo intermedio.
- O modificar para que se interfiera Del modificar como eliminado

Mover el rectángulo azul fotograma por teclado

- "Arriba" mover el marco del rectángulo azul hacia arriba. Este artículo se puede utilizar en una sola pantalla de plomo Modo
- "abajo" mover el marco del rectángulo azul hacia abajo. Este elemento se puede utilizar en modo de visualización de plomo único
- "left" mover el marco rectángulo azul a la izquierda, que puede ajustar el marco del rectángulo.
- "right" mover el marco del rectángulo azul a la derecha, que puede ajustar el marco del rectángulo.
- Vista previa Haga clic en este botón para obtener una vista previa de impresión de la forma de onda ECG de la pantalla actual.
- Impresión Haga clic en este botón, imprima la forma de onda ECG de show actualmente.
- Seleccione Imprimir Haga clic en este botón para seleccionar "longitud cada minuto" o "longitud cada fase" al principio, medio o final.

lugar de la forma de onda ECG para imprimir.

**Aviso: La vista previa de impresión y la impresión de la forma de onda ECG en esta interfaz está en modo de un solo cable y todos los cables de modo, su plus y velocidad se corresponde con la configuración actual de la interfaz.**

 Devolución Cerrar la interfaz de revisión actual, de vuelta a la última interfaz, se puede lograr pulsando la tecla "ESC", también.

### <span id="page-29-1"></span><span id="page-29-0"></span>**5.5 Repetición**

Cuando desee que todo el proceso de muestreo de una prueba se repita, introduzca la interfaz de reproducción. Esta función es para la recurrencia un proceso de muestreo de prueba animado, y es útil para una etapa especial en la prueba de ejercicio. Al entrar en la interfaz de reproducción, se produce una ventana como Fig.5-27, a continuación, haga clic en el botón "Comenzar" para iniciar la reproducción.

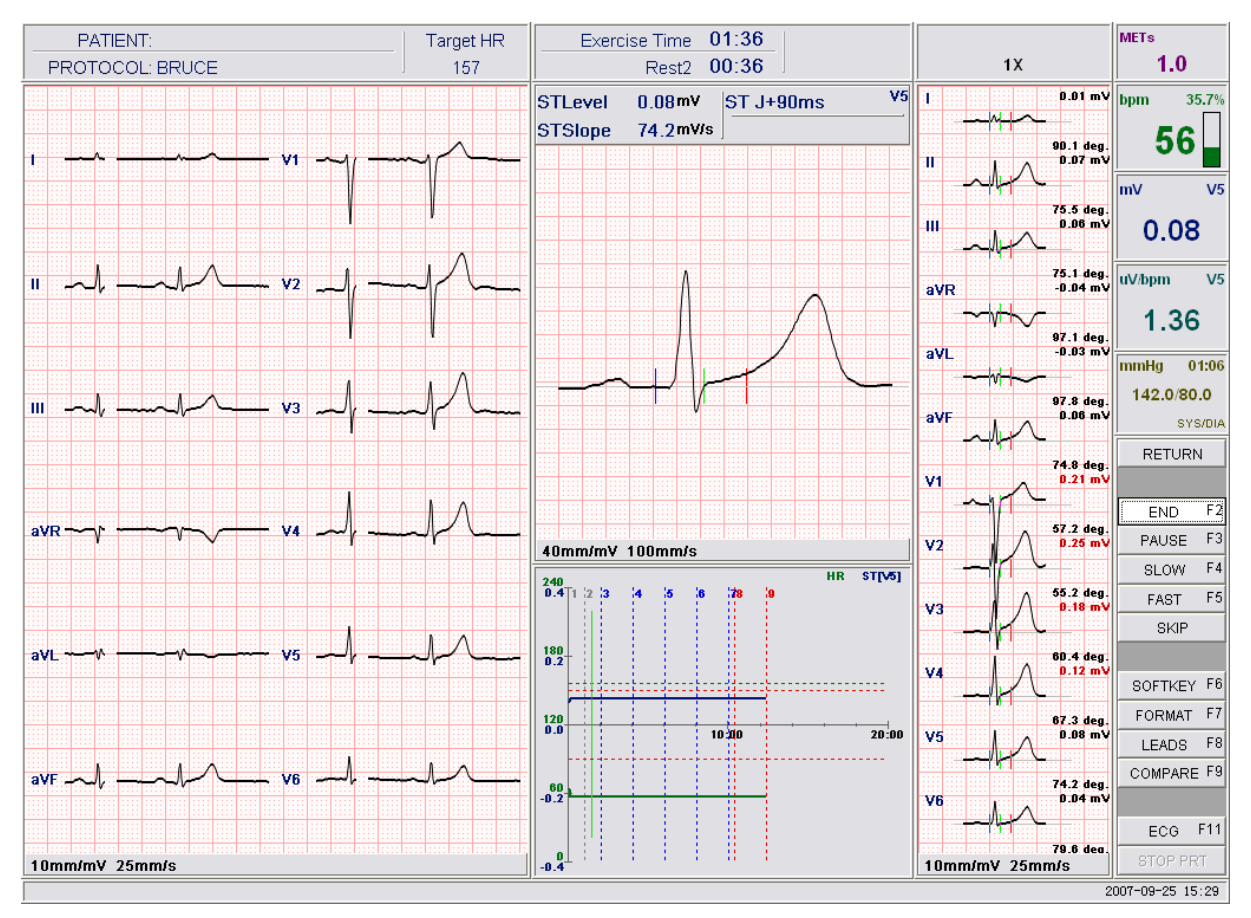

Fig.5-27 Replay

Durante la reproducción, puede establecer plus, velocidad, parámetro de filtro, formato de visualización y cálculo de cliente potencial de segmento ST, etc., además, puede detener, pausar, reiniciar, acelerar y un proceso de retrospectiva más lento. Estos propósitos pueden ser cumplido haciendo clic en el siguiente botón

- Fin: termina de volver a jugar
- Pausa: Pausa durante la reproducción, que está disponible durante el proceso de reproducción.
- Continuar: continúa la reproducción, que está disponible cuando se ha pausado la reproducción.
- Rápido: acelerar la reproducción, su máximo es 4 veces de velocidad real.
- Lento: reproducción más lenta, su mínimo es 1/4 de velocidad real.
- Omitir: en la ventana emergente, elija la hora designada saltar a, a continuación, haga clic en el botón

"Aceptar". Cuando desee respaldar la interfaz de administración de informes. Haga clic en el botón "Retorno".

- Softkey: Igual que en el muestreo
- Formato: Igual que en el muestreo
- Leads: Igual que en el muestreo
- Comparar: Igual que en el muestreo
- Imprimir: Igual que en el muestreo
- <span id="page-30-1"></span><span id="page-30-0"></span>Detener impresión: Activar al imprimir
- **Aviso: En la interfaz de reproducción, la vista de tendencia HR es diferente de la de Muestreo. Interfaz: En la interfaz de reproducción, Hay una línea verde vertical en la vista de tendencia HR, marca la posición correspondiente en la vista de tendencia HR del tiempo de reproducción. Función: En la interfaz de reproducción, haga doble clic en el botón izquierdo del ratón en la vista de tendencia HR, el tiempo de reproducción saltará a la posición correspondiente del ratón.**

#### **5.6 Revisión media**

En revisión media, puede examinar, modificar, imprimir la forma de onda compuesta media de todo el proceso de prueba. Su interfaz se muestra en la Fig.5-28.

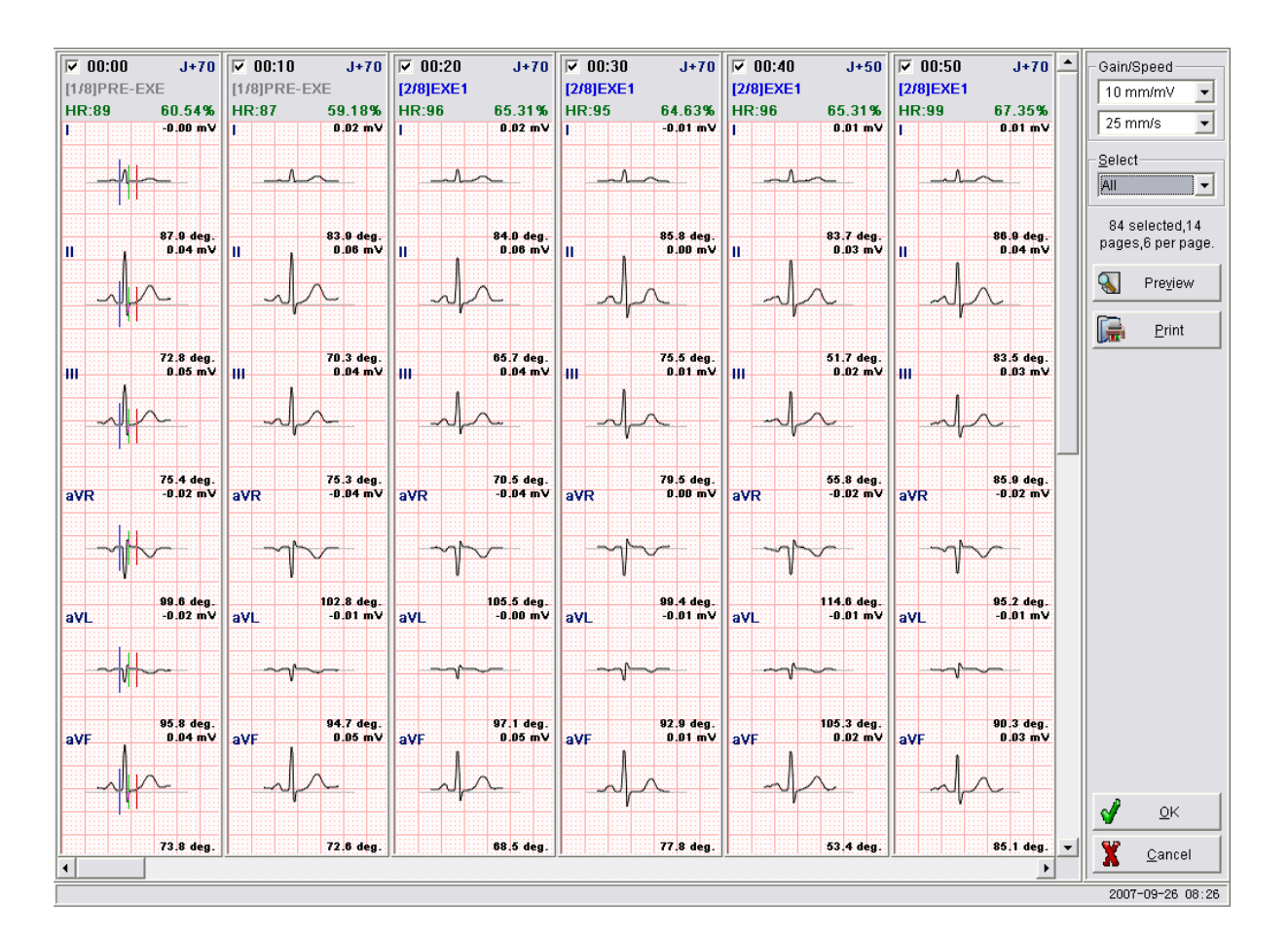

#### Fig.5-28 Revisión media

En la interfaz, hay 6 columnas para mostrar la onda compuesta promedio, cada columna incluye:

1. Estado seleccionado: este botón está en la esquina superior izquierda, lo que significa si se selecciona la onda compuesta actual. La onda compuesta seleccionada se puede imprimir con el botón "imprimir". Haga clic en este botón para cambiar entre el estado de selección o no.

2. Tiempo: a la derecha del estado seleccionado, hora de finalización del tiempo compuesto. a saber, la onda compuesta se compone de datos de ECG de los últimos diez segundos antes de este tiempo.

3 Posición del punto de medida ST: el botón en la esquina superior derecha representa el tiempo después del punto J del punto de medida ST compuesto actual.

4. Posición y nombre de la etapa: este elemento está bajo el elemento de Tiempo. Entre corchetes está el número de serie

etapa y número general de todas las etapas. Fuera de corchetes es el nombre de la etapa.

<span id="page-31-0"></span>5. Frecuencia cardíaca y porcentaje de frecuencia cardíaca objetivo: en el elemento de fase, por encima de la columna de visualización de forma de onda.

6. Zona de visualización de forma de onda: La onda compuesta media de todos los cables se muestra aquí, y el segmento ST correspondiente, el ángulo R-ST de cada cable.

Barra de desplazamiento en el lado derecho es ver la forma de onda de diferentes clientes potenciales, barra de desplazamiento debajo de la interfaz es ver forma de onda de tiempo diferente. En cada área de visualización, posición de la línea base, posición del punto J y posición del punto de medida ST de la posición media forma de onda compuesta en esta columna de visualización se puede ajustar. Método: haga clic en cualquier parte fuera del área de visualización, habrá tres líneas verticales en la visualización de la forma de onda. Representan de la siguiente manera:

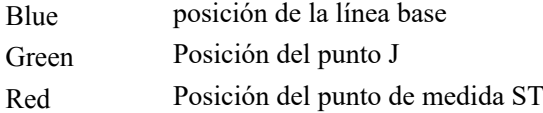

A continuación, pulse la tecla "TAB" en el teclado, puede elegir una línea diferente, o puede elegirla con el ratón directamente.Haga clic en la tecla "izquierda" o "derecha" en el teclado, puede ajustar la posición de la línea habilitada, cuando se puede cambiar la posición de esta línea, el sistema mostrará esta onda compuesta y su resultado. Esta operación también se puede completar arrastrando el ratón. Haga clic con el botón derecho para ocultar tres líneas de signo. El área de ajuste/control se encuentra en el lado derecho de la interfaz, incluyendo:

- Ganancia/Velocidad: este objeto es para ajustar la mayor/velocidad de la onda compuesta media mostrada.
- Seleccionar: Opciones para establecer el estado seleccionado de la onda compuesta media que aparece en la lista desplegable. La onda compuesta media seleccionada se puede imprimir haciendo clic en el botón "Imprimir". Sus opciones incluyen:

1strip per minute: choose one section from every minute of all average compound wave every during test. 1strip per stage: choose one section from every stage of average compound wave during test all: all the average compound waves are selected .

all no: None of the average compound waves is selected.

Advanced: Provide advanced choice mode, through 2 to 4 steps choice, to realize the multi-function autofilter, as Fig.5-29.

| Advanced Select                                                                                                    |                                                                                                    |                                                                                                    |  |
|----------------------------------------------------------------------------------------------------|----------------------------------------------------------------------------------------------------|----------------------------------------------------------------------------------------------------|--|
| TOP 6<br>TOP 12<br>TOP M<br>1 strip per minute<br>M strip per minute<br>1 strip per stage<br>M strip per stage<br>ΑIΙ<br>All no<br>금<br>12<br>$M =$ | Automatic<br>By condition<br>HR Order by ASC<br>۸<br>HR Order by DSC<br>ST Order by ASC<br>≣<br>ST Order by DSC<br>ST Change Order by ASC<br>ST Change Order by DSC<br>ST Slope Order by ASC<br>v<br>V1<br>۸<br>V2<br>V3<br>$\equiv$<br>V4<br>$\checkmark$<br>V5 | 11:50<br>$[7/8]$ REC2<br>12:00<br>$[8/8]$ REC3<br>$[8/8]$ REC3<br>12:10<br>$[8/8]$ REC3<br>12:20<br>12:30<br>[8/8]REC3<br>$[8/8]$ REC3<br>12:40<br>$[8/8]$ REC3<br>12:50<br>$[8/8]$ REC3<br>13:00<br>$[8/8]$ REC3<br>13:10<br>$[8/8]$ REC3<br>13:20<br>$[8/8]$ REC3<br>13:30<br>$\equiv$<br>[8/8]REC3<br>13:40<br>13:50<br>[8/8]REC3<br>28 selected,5 pages,6 per |  |
|                                                                                                    | <u>ο</u> κ                                                                                                    | page.<br>Cancel                                                                                                    |  |

Fig.5-29 Revisión media-Selección avanzada

Las operaciones detalladas son las siguientes:

Paso 1: Seleccione la opción necesaria, las opciones se dividen en 3 tipos.

El tipo 1 es la elección de singularidad. Incluido:

TOP6: Seleccione el complejo de seis promedios en la parte superior.

TOP12: Seleccione el complejo de doce promedio en la parte superior.

1strip por minuto: Tome minutos como unidad, seleccione la forma de onda compleja superior cada minuto.

1strip por etapa : Tome el escenario como unidad, seleccione la forma de onda compleja superior cada etapa. El tipo 2 es multi-selección, el valor M debe ser introducido para establecer el número a seleccionar. Incluido:

TOPM: Seleccione incondicionalmente la forma de onda compleja promedio M superior, cuando se selecciona este elemento, el cuadro de edición para la entrada M se muestra debajo de la lista. M es el número de complejos seleccionados.

M tira por minuto: Tome minutos como unidad, seleccione la forma de onda compleja promedio M superior.

M tira por etapa: Tome el escenario como unidad, seleccione la forma de onda compleja promedio M superior.

El tipo 3 es todo. Se administra automáticamente y es independiente de los pasos 2 y 3. Incluido:

Todo: Seleccione todas las formas de onda complejas promedio, el resultado se muestra en la lista de resultados de la derecha.

Todo no: No se elige ninguna de las formas de onda complejas promedio, el resultado se muestra en la lista de resultados de la derecha.

Paso 2: Elija el modo de filtro, incluyendo la elección automática y por el modo de elección de condición.

Automático: Elija automáticamente según los elementos seleccionados en el paso 1. El resultado se muestra en la lista de resultados de la derecha. Por condición: marque este elemento y la lista de condiciones del paso 3 aparecerá en el cuadro de diálogo.

Paso 3: Seleccione condiciones, ordenar ascendente o descendente de cinco elementos se proporciona, hay diez elementos para seleccionar, y el plomo de todos los elementos excepto la frecuencia cardíaca se puede seleccionar. Los cinco elementos son los siguientes.

HR: De acuerdo con las posiciones seleccionadas en el paso 1, tome el HR como condición de juicio, seleccione automáticamente los datos ascendentes/descendentes ordenados.

ST: De acuerdo con los elementos seleccionados en el paso 1, tome el ST como condición de juicio, seleccione automáticamente los datos ascendentes/descendentes ordenados.

Cambio ST: De acuerdo con los elementos seleccionados en el paso 1, tome el cambio ST como condición de juicio, seleccione automáticamente los datos ascendentes/descendentes ordenados.

Pendiente ST: Según los elementos seleccionados en el paso 1, tome el ST inclinado como condición de juicio, seleccione automáticamente los datos ascendentes/descendentes ordenados.

ST/HR: Según las posiciones seleccionadas en el paso 1, tome el ST/HR como condición de juicio, seleccione automáticamente los datos ascendentes/descendentes ordenados.

Paso 4: Seleccione el cliente potencial. Cuando se selecciona un elemento distinto de HR en el paso 3, la lista de clientes potenciales se mostrará en el cuadro de diálogo, es V5 como predeterminado.

- Vista previa de impresión Haga clic en este botón para obtener una vista previa de la onda compuesta media designada.
- Impresión Haga clic en este botón para imprimir la onda compuesta media designada de forma predeterminada.
- De acuerdo Guarde la modificación para la posición de línea base. Posición de punto J, posición del punto de medida del segmento ST y de vuelta a la interfaz anterior.
- Cancelar

<span id="page-33-1"></span><span id="page-33-0"></span>Salir y volver a la interfaz anterior, esta operación no guarda la modificación para la prueba actual. Esta operación se puede cumplir con el botón "ESC", también.

#### **5.7 Revisión de eventos**

En la revisión del evento, puede revisar y editar el evento definido y la forma de onda ECG correspondiente durante el proceso de prueba. Su interfaz es como muestra la Fig.5-30.

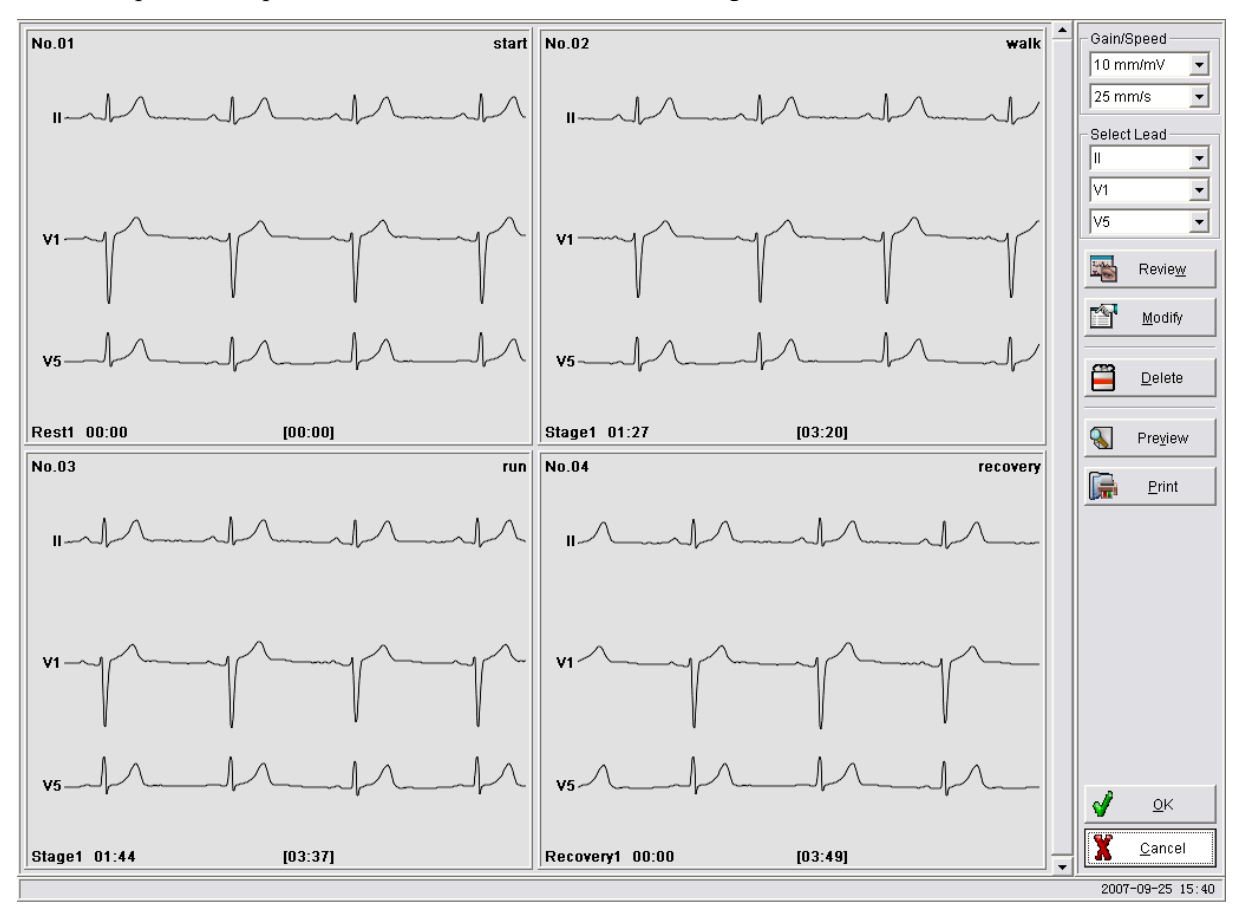

Fig.5-30 Revisión de eventos

Hay cuatro eventos de área de visualización de ECG en el lado izquierdo, cada área incluye:

- Número de evento: en la esquina superior izquierda
- Etiqueta del evento: en la esquina superior derecha
- Etapa de ejercicio y tiempo de etapa: en la esquina inferior izquierda
- Tiempo total: en el centro de la parte inferior
- Forma de onda ECG de 3 conductores. En medio de la interfaz. El cable de visualización se puede ajustar en la configuración de la opción.

Haga clic en la columna de evento de visualización de ECG. Esta parte se resaltará, significa que este evento está seleccionado. La barra de desplazamiento en el lado derecho está diseñada para ver diferentes eventos El elemento de configuración/control está en el lado derecho, incluyendo:

- Ganancia/Velocidad: este artículo está diseñado para ajustar la velocidad y la ganancia de los eventos mostrados.
- Plomo: Set 3 conduce a mostrar en la ventana.
- Opinión: haga clic en este botón, entraremos en la interfaz de revisión. El inicio de la forma de onda ECG es el momento del primer evento seleccionado. Haga doble clic en el área de visualización del evento, obtendremos el mismo resultado. Si no hay evento

<span id="page-34-0"></span>está seleccionado, no podemos entrar en la interfaz de revisión, se producirá un cuadro de diálogo de advertencia.

- Modificar: modifique la etiqueta del evento designado, haga clic en este botón, en un cuadro de diálogo emergente para modificar la etiqueta, haga clic en el botón "Aceptar" para finalizar la modificación o haga clic en "Cancelar" para cancelar la modificación. Si se seleccionan varios eventos al mismo tiempo, la etiqueta del evento se modificará una por una.
- Eliminar: elimina el evento seleccionado
- Vista previa de impresión: Haga clic en este botón para obtener una vista previa de la forma de onda ECG del evento seleccionado.
- Imprimir: Haga clic en este botón, la forma de onda ECG del evento seleccionado se imprimirá por defecto la impresora.
- **Aviso: La vista previa de impresión y la impresión de la onda ECG en esta interfaz está en modo de clientes potenciales, que es similar a la función relevante en la interfaz de revisión de ECG.**

#### **5.8 Revisar Tendencias**

La interfaz de tendencias de revisión se muestra en la Fig.5-31:

El área de visualización del gráfico de tendencias se encuentra en el lado izquierdo de esta interfaz. El área de control está a la derecha. El contenido del área de visualización del gráfico de tendencias cambia según la operación en el área de control, que incluye:

- Gráfico de tendencias total Este artículo incluye: Tendencia HR, Tendencia METs, Tendencia de Velocidad, Tendencia de Degradado, Tendencia BP, Tendencia HR\*BP, etc.
- **•** Tendencias del nivel ST
- Tendencias de cambio de ST
- Tendencias del ángulo ST

El ángulo ST representa el ángulo R-ST, que es el ángulo de cruz de la línea vertical y la línea extendida del punto R y ST, que se utiliza para estimar el estado ST.

- **•** Tendencias ST/HR
- $\bullet$  J tendencias
- Tendencias de contraste de plomo único El contraste entre las tendencias anteriores de plomo designado.

<span id="page-35-0"></span>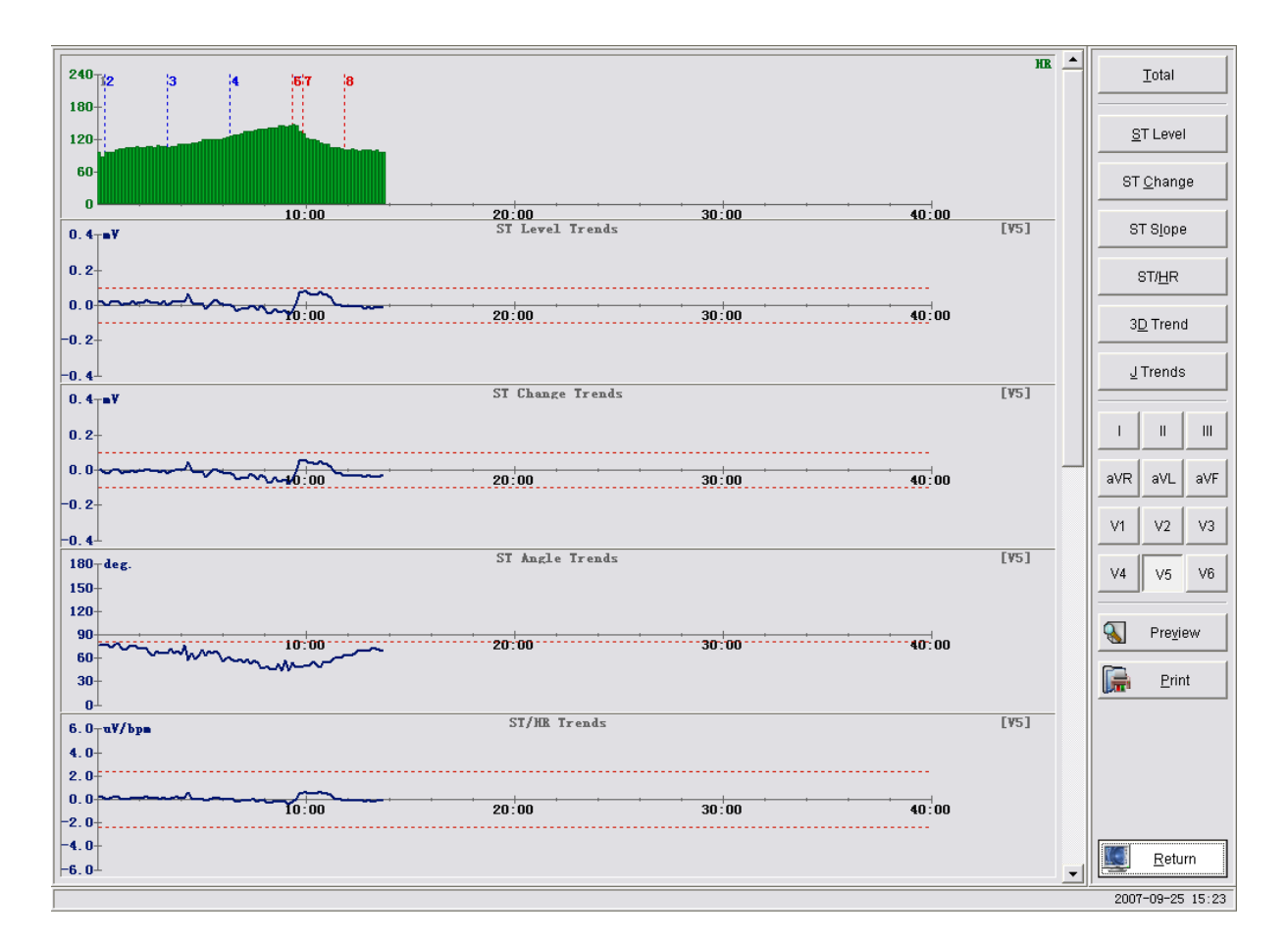

Fig.5-31 Revisar Tendencias.

Tendencia 3D La interfaz de la tendencia 3D es como Fig.5-32.

<span id="page-36-0"></span>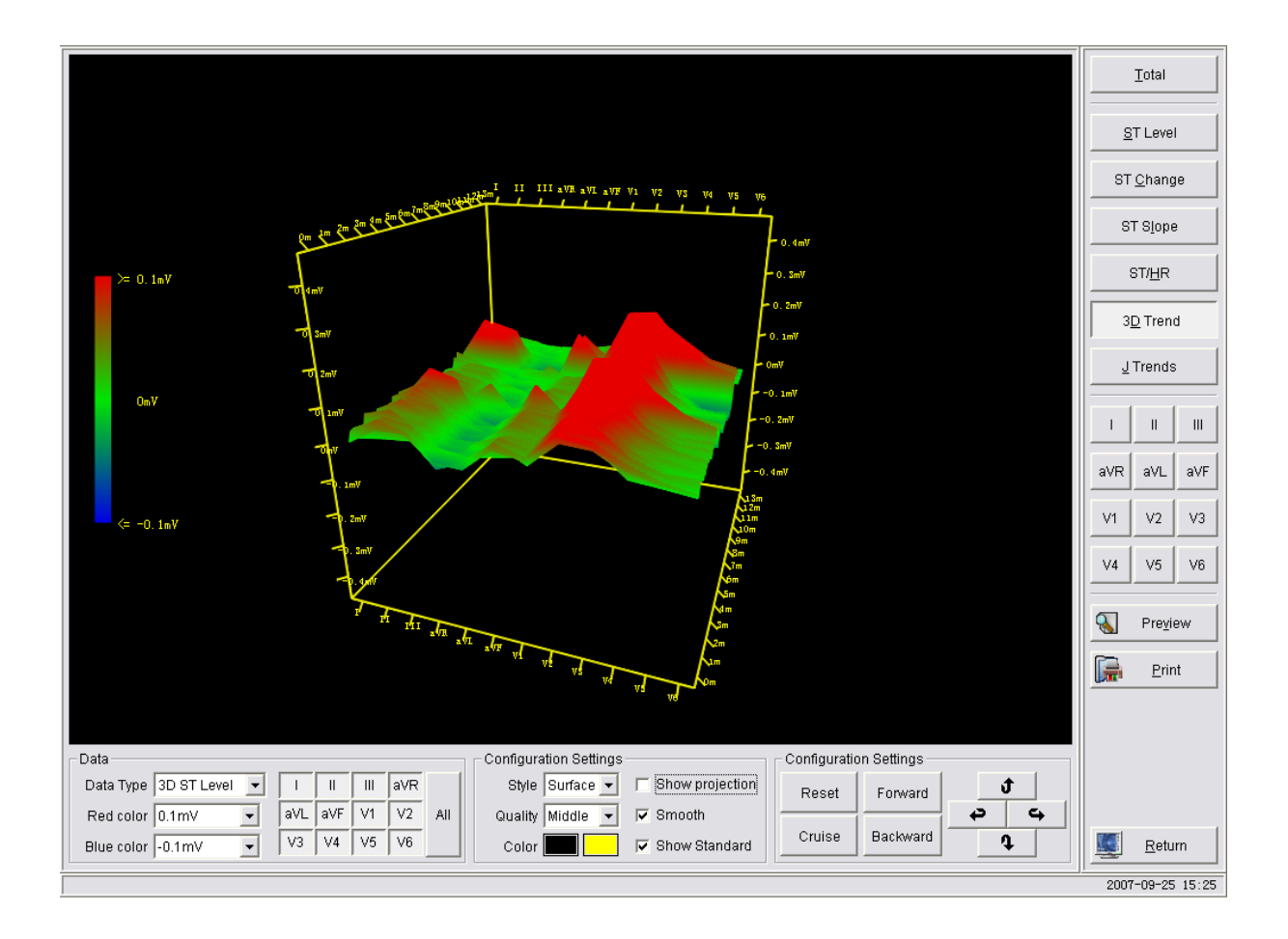

#### Fig.5-32 3D Trendencia

- Tipo de datos: nivel 3D ST, cambio 3D ST, nivel 3D ST/HR o 3D J.
- Color rojo: los datos que representa el color rojo.
- Color azul: los datos que representa el color azul.
- Botones de cliente potencial: Haga clic en un botón para seleccionar el cable que desea mostrar. El botón está marcado de forma predeterminada, a saber. el cliente potencial está seleccionado. Haga clic en "Todos" y se seleccionan todos los clientes potenciales.
- Estilo: Seleccione para que sea Superficie o Marco de trabajo que consta de curvas.
- Color: Haga doble clic en el rectángulo coloreado, aparecerá un cuadro de diálogo de color, elija el color que desee en el cuadro de diálogo. El rectángulo izquierdo es establecer el color de fondo, por defecto para que sea negro. El derecho es establecer el color de la fuente y la coordenada, por defecto para que sea amarillo.
- Mostrar proyección: Compruébalo para mostrar la proyección de la superficie 3D en la parte inferior.
- Suave: Haga clic en él para evitar curvas serradas.
- Mostrar estándar: muestra el significado del color rojo, verde y azul (línea de corte).
- Restablecer: Volver al primer estado
- Crucero: Girando el gráfico de tendencias automáticamente, para examinar el detalle del gráfico.
- Adelante: Para acortar la distancia del observador y el gráfico de tendencias, similar a magnificar el gráfico de tendencias.
- Hacia atrás: Para minimizar la distancia del observador y el gráfico de tendencias, similar a magnificar el gráfico de tendencias.
- Botones de control de giro:

girar hacia arriba;  $\begin{array}{c|c|c|c} \hline \mathbf{Q} & \mathbf{Q} & \mathbf{Q} \\ \hline \end{array}$ girar a la izquierda;  $\begin{array}{c|c|c} \hline \mathbf{Q} & \mathbf{Q} \\ \hline \end{array}$ girar a la derecha Ĵ

<span id="page-37-1"></span><span id="page-37-0"></span>**Aviso: En el gráfico de tendencias del segmento ST, excepto tendencia 3D:**

**Haga clic en el gráfico, se produce una línea rota vertical, el valor numérico por la línea representa el valor de la posición en el gráfico de tendencias. Haga clic con el botón derecho en el gráfico, se producirá una línea rota vertical en su lugar transversal, el valor numérico por la línea representa el valor de esta posición en el gráfico de tendencias. Haga doble clic, entramos en la interfaz de revisión, el inicio de la forma de onda ECG en la interfaz de revisión corresponde a la posición del ratón clic en el gráfico de tendencia.**

- **Vista previa:** haga clic en este botón para obtener una vista previa del gráfico de tendencias designado, que se va a imprimir.
- **Imprimir:** Haga clic en este botón, la forma de onda ECG de evento designado se imprimirá por defecto impresora.

#### **5.9 Gestión de archivos**

La interfaz de Archive Management es como Fig.5-33:

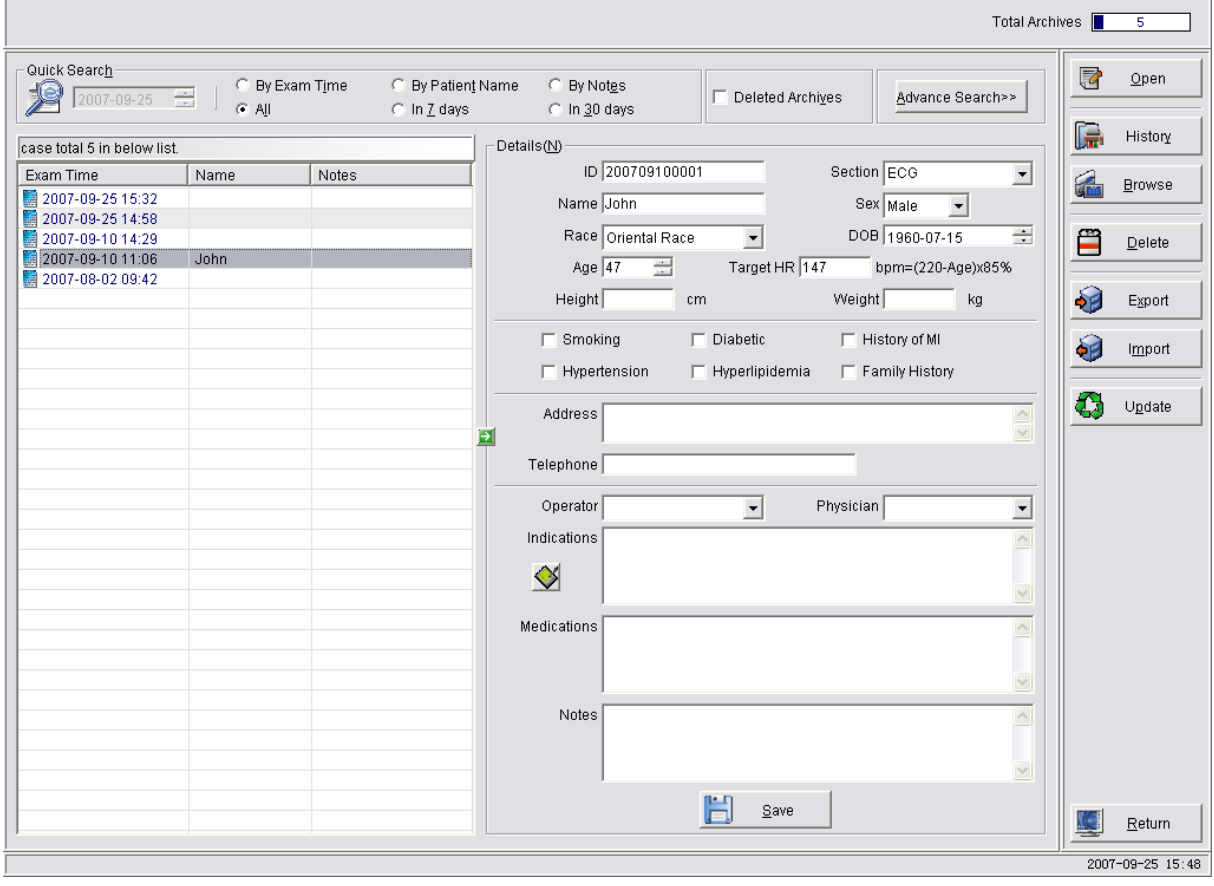

Fig.5-33 Gestión de archivos

Este artículo incluye:

 Búsqueda rápida Busque casos designados por condición en la lista de archivos. Método: Elija una de las etiquetas "por tiempo de examen", "por nombre del paciente" o "por notas", a continuación, introduzca la condición designada en el cuadro de edición, la lista de archivos irá al primer registro que está calificado. Busque el caso designado en el rango de tiempo en la lista de archivos. Método: Elija una de las etiquetas "Todos", "por 7 días" o "por 30 días", a continuación, introduzca la condición designada en el cuadro de edición, la lista de archivos irá a la primera

registro que está calificado.

 Eliminar archivos Marque este botón y, a continuación, los archivos eliminados se mostrarán en la lista. El registro eliminado es rojo, y el icono delante de él es diferente.

 Lista de casos Cased en el Archivo o buscado por "Advanced Search" Lista en él. El cuadro en él muestra el total de los registros en él.

Elija uno de la lista, su detalle se mostrará en la columna de información a la derecha. Podemos añadir elementos a la lista o ajustar el ancho y la posición de cada elemento mostrado. Método de operación: Haga clic con el botón derecho en el título de los elementos de visualización, luego en un menú emergente, elija los elementos que desea mostrar en él. Arrastre el límite del título del elemento para ajustar el ancho del elemento. Arrastre el título del elemento para ajustar la posición del elemento. Haga clic en el título, una flecha hacia arriba o hacia abajo se produce por él, lo que significa que la lista está ordenada por el contenido de ese elemento.

 Detalles El detalle del registro seleccionado de la lista de casos se muestra en él. Los detalles se pueden modificar en su cuadro de edición, y haga clic en "Guardar" para guardar la modificación en el archivo. Haga clic en el botón de flecha verde de su izquierda para ocultar los detalles o el motor de búsqueda avanzado, y para mostrar solo la lista de casos. Cuando se oculta, haga clic en el botón de flecha verde a la derecha de la lista de casos, los detalles o el motor de búsqueda avanzada se pueden mostrar de nuevo.

 Términos de inicio rápido Los Términos de Inicio Rápido se pueden aplicar para editar "Medicamentos", "Notas", etc. Para ver cómo usarlo, por favor refiérase a usted puede utilizar el cuadro de diálogo de entrada de término rápido, por favor refiérase a "5.3 report edit".

 Búsqueda avanzada El contenido de Búsqueda avanzada se muestra en la misma posición que los detalles, haga clic en el botón "Búsqueda avanzada... " para cambiar entre los dos elementos. Motor de búsqueda avanzada se utiliza para la búsqueda de casos con condición complicada, el resultado de la búsqueda se mostrará en la lista de casos.

 Abierto Abra el caso de resaltado e introduzca la interfaz de edición de informes. Haga doble clic en el registro para abrir hará lo mismo.

 Historia Haga clic en este botón, un cuadro de diálogo de Historial de impresión a medida que aparece la Fig.5-34, puede ver el registro o imprimirlo de nuevo.

<span id="page-39-1"></span><span id="page-39-0"></span>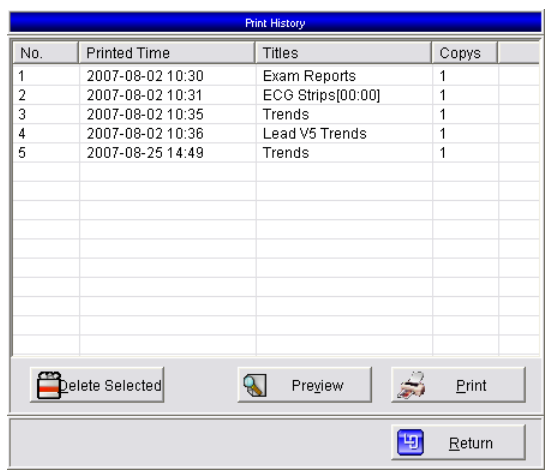

Fig.5-34 Print History

 Navega Haga clic en este botón, para abrir la carpeta que incluye el archivo de informe del caso designado como Fig5-35, puede ver el archivo de informe guardado. Si el caso seleccionado no tiene la imagen del informe guardada, aparece una ventana de notificación.

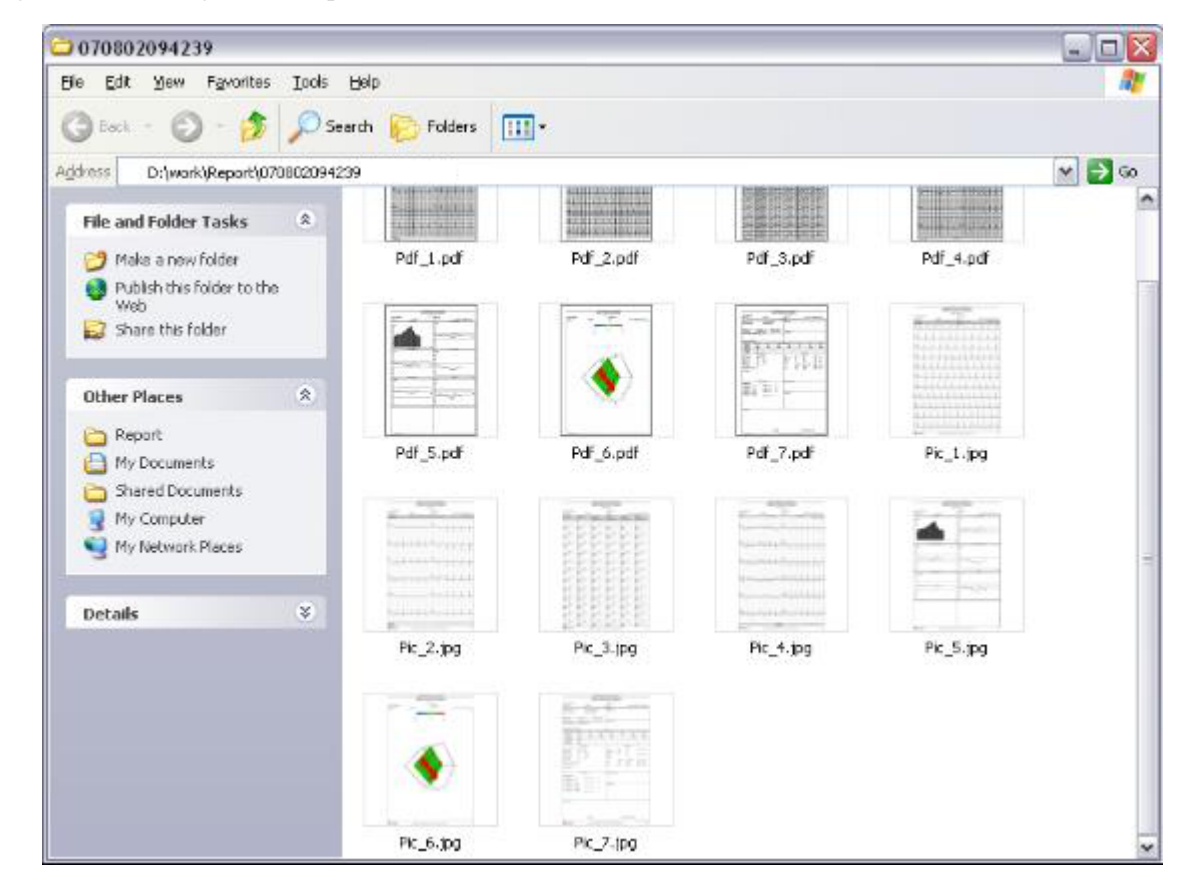

Fig.5-35 View Report file

Eliminar Haga clic en este botón para eliminar el caso

designado, los pasos detallados son los siguientes:

- 1. Elija el caso que desea eliminar de la lista de casos.
- 2. Haga clic en el botón "Eliminar", un cuadro de diálogo (como Fig.5-36) para confirmar la ventana emergente, elija "Sí" para eliminar el caso designado, elija "No" para cancelar esta operación.

<span id="page-40-1"></span><span id="page-40-0"></span>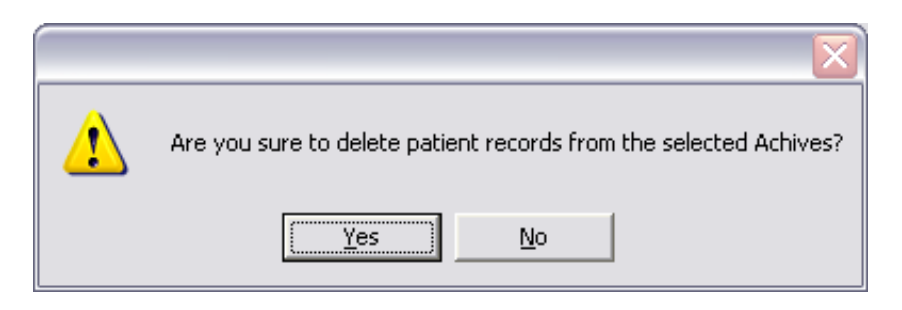

Fig.5-36 Eliminar caso

#### **Aviso: Cuando elige eliminar mayúsculas y minúsculas, se elimina el archivo de datos correspondiente, sin embargo, el elemento de caso no está desactivado, se establece como eliminado.**

**Aviso: El caso eliminado es más allá de la recuperación, por favor piense en antes de eliminar el caso.**

exportar Haga clic en este botón, el archivo seleccionado se exportará como un archivo exterior,

los pasos de funcionamiento son los siguientes:

- 1. Elija el caso que desea exportar en la lista de casos.
- 2. Haga clic en el botón "Exportar", aparece un cuadro de diálogo en el que aparece la Fig5-37 para elegir la carpeta para guardar el archivo de exportación:

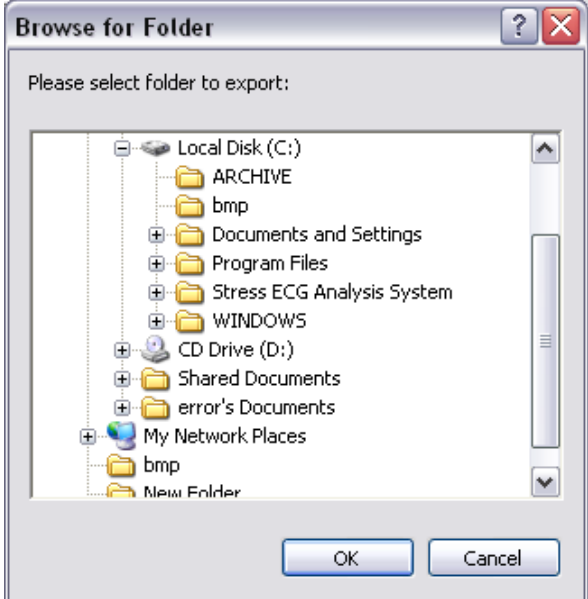

Fig.5-37 Export archive 1

Elija la carpeta para guardar el relleno de exportación y, a continuación, haga clic en el botón "Aceptar" 3. A continuación, aparece un cuadro de diálogo para el proceso de exportación como Fig.5-38, el resultado de la exportación se muestra en la ventana, después de la exportación terminada, cierre la ventana.

<span id="page-41-1"></span><span id="page-41-0"></span>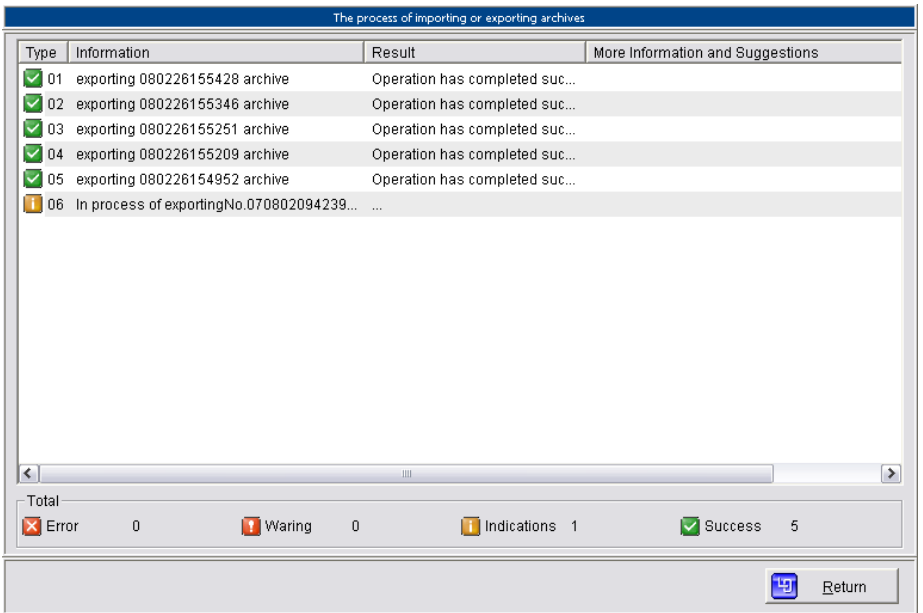

Fig.5-38 Export archive 2

**Aviso: El archivo de exportación es un archivo comprimido de información de casos y datos de casos, por lo que ocupa un espacio en disco menor que el caso original.**

 Importación Haga clic en el botón "Importar" y, a continuación, importe el archivo que se exportó antes u otros archivos del mismo tipo a la base de datos de casos actual. pasos detallados es el siguiente:

1. Haga clic en el botón "Importar", un cuadro de diálogo para seleccionar el archivo que desea importar aparece (como Fig.5-39), elija el archivo que desea importar y, a continuación, haga clic en el botón "Importar".

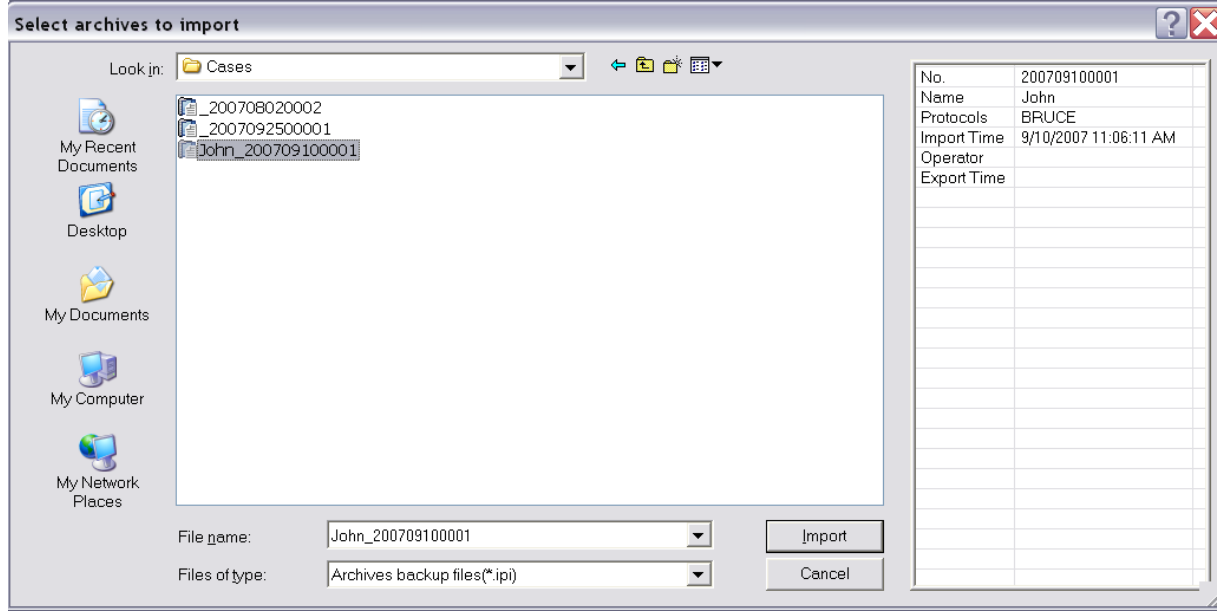

Fig.5-39 Import archive-select file

2. Si la base de datos del caso actual ha contenido el caso que se va a importar, aparece un cuadro de diálogo como Fig.5-40:

<span id="page-42-1"></span><span id="page-42-0"></span>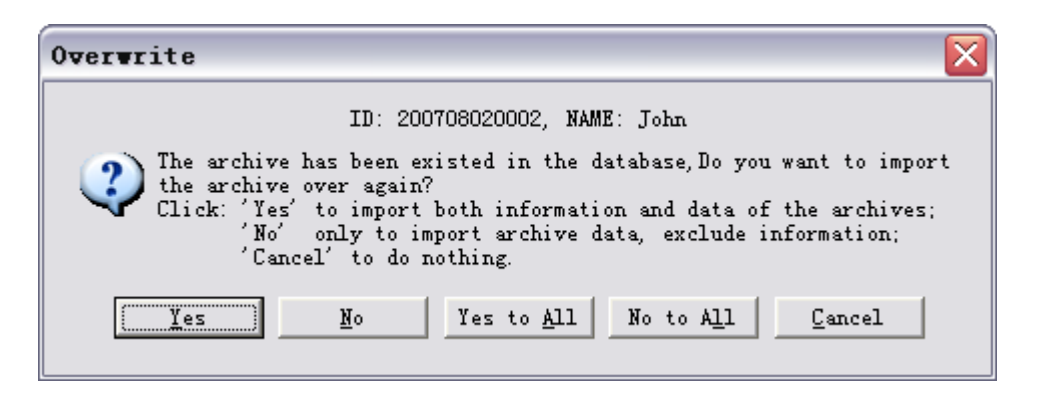

Fig.5-40 Importar archivo-si para sobrescribir

Haga clic en el botón "YES" para importar y, en su lugar, en el historial de casos anteriores. Haga clic en el botón "NO", a continuación, este archivo no se importará, elija "Sí a todo", todo el caso repetido en la base de datos será en su lugar, elija "No a todos", todo el archivo de entrada repetido no se importará, elija "Cancelar" para cancelar esta operación de entrada. 3. Luego aparece un cuadro de diálogo del proceso de importación como Fig.5-38, el cuadro de diálogo incluye el resultado de la importación, después de la importación terminada, cierre el cuadro de diálogo.

 Devolución Haga clic en este botón, salga de la administración del archivo, de vuelta a la interfaz principal.

#### **5.10 Protocolo**

En la interfaz de gestión de protocolos (como Fig.5-41), puede crear, modificar, importar/exportar, eliminar el protocolo de ejercicio o elegir un protocolo de ejercicio como protocolo de ejercicio actual.

<span id="page-43-0"></span>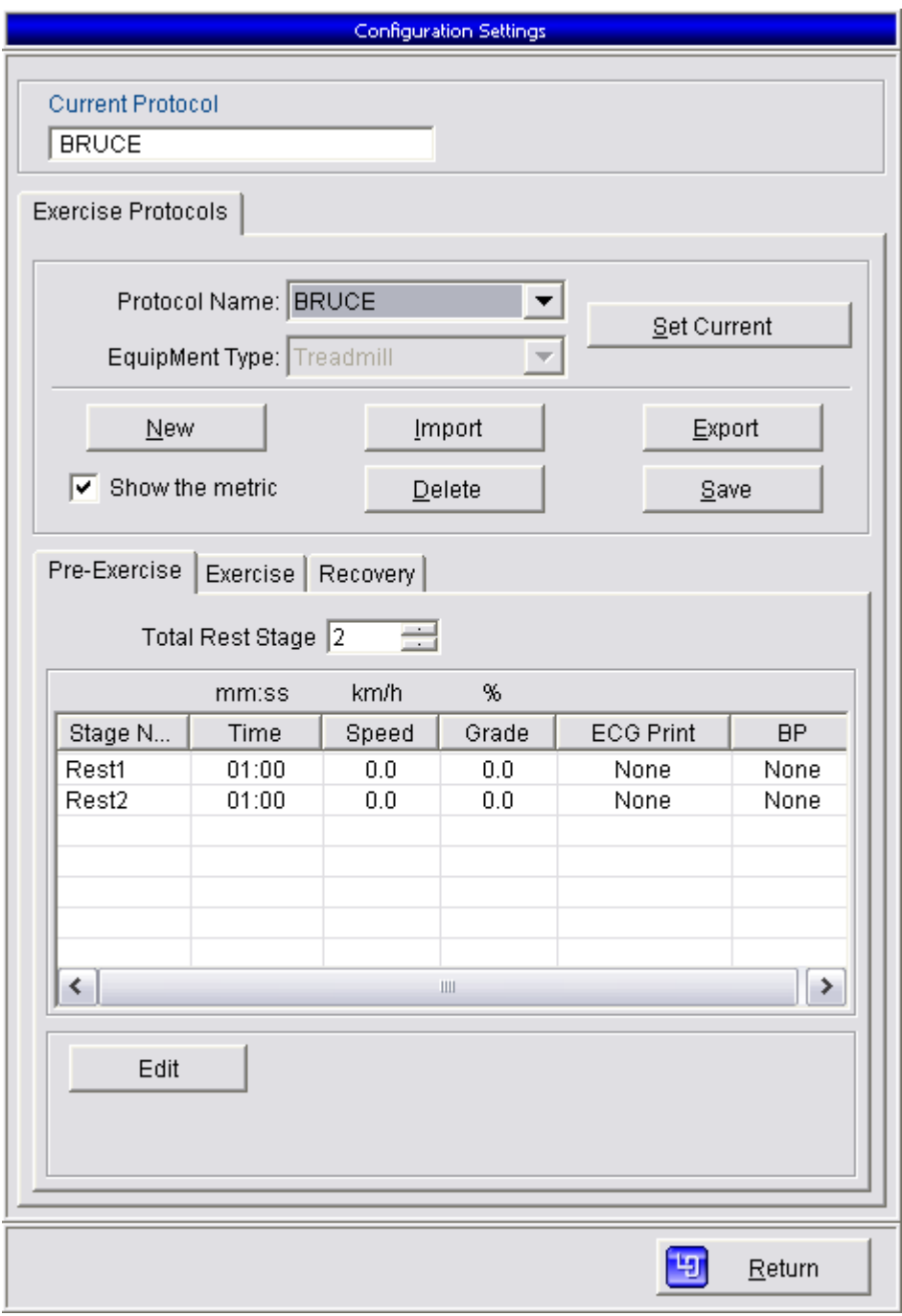

Fig.5-41 Gestión de protocolos

Este artículo incluye:

 Establecer corriente Seleccione un esquema de ejercicio de la lista de nombres de protocolo existente y haga clic en el botón "Establecer corriente", a continuación, el protocolo de ejercicio seleccionado se convierte en protocolo predeterminado actual, este protocolo de ejercicio será el protocolo predeterminado cuando comience una nueva prueba, hasta que establezca otro protocolo de ejercicio como predeterminado.

Nuevo Puede crear un nuevo protocolo en este elemento, pasos detallados de la siguiente manera:

1. Haga clic en el botón "Nuevo", la interfaz de "Administración de protocolo" estará en el estado como Fig.5-42. Ingrese un nombre de protocolo en el cuadro de edición de "Nombre del protocolo", después elija un tipo de equipo de la lista de "Equipo"Equipo.

Escriba ", y haga clic en "Aceptar", a continuación, se crea el nuevo protocolo.

 **Aviso: Ahora se crea un nuevo protocolo, sin embargo las etapas no se configuran, por lo que el proceso de creación es no terminado, y cómo establecer las etapas se describirán a continuación.** 2. Elija la página de atributos de "Pre-ejercicio" 2, Establecer "Etapa de reposo total" Manualmente, a continuación, haga clic en el botón "Editar" para modificar el nombre de la etapa de pre-ejercicio, Tiempo, Velocidad, Degradado, Impresión ECG y BP, etc. Los detalles se explicarán a continuación.

<span id="page-44-1"></span><span id="page-44-0"></span>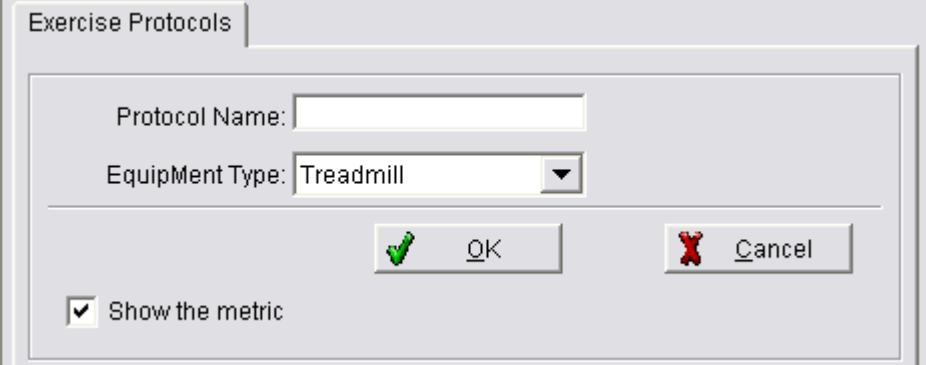

Fig.5-42 New Protocol

3. Por favor, elija la página de atributos de "Ejercicio" , a continuación, modifique la configuración de la etapa de ejercicio. Modificación del número de fase total añadirá o eliminará algunas etapas de ejercicio, Para establecer una etapa, primero, debe elegirla, luego haga clic en el botón "Editar" o haga doble clic en el escenario, como Fig.5-43, puede modificar el valor de cada elemento en el área de edición de etapa en la parte inferior. Después de finalizar la modificación, haga clic en el botón "Aceptar" para guardarlo.

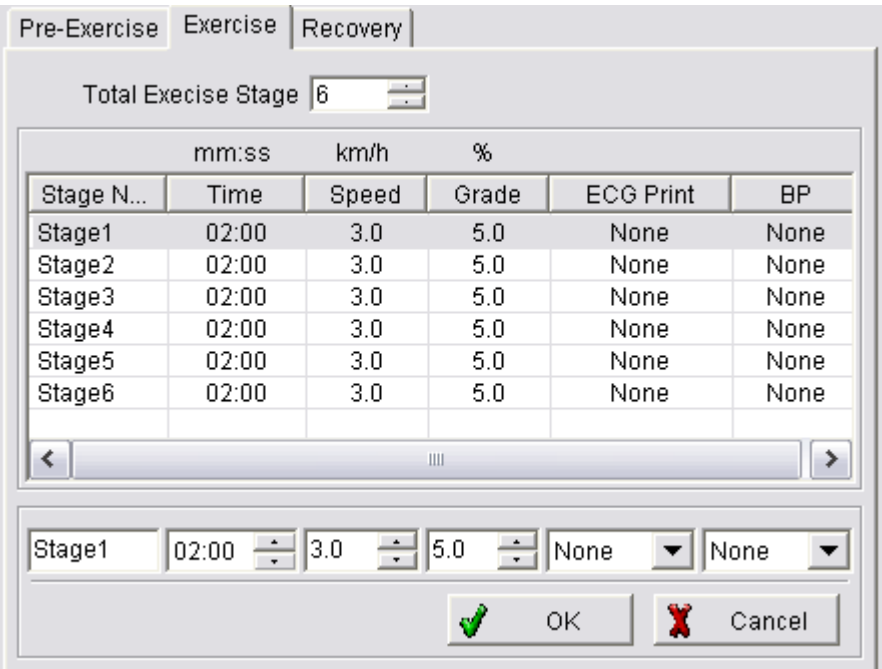

Fig.5-43 Establecer la etapa de ejercicio.

- 4. Por favor, elija la página de atributos de "Recuperación" y modifique la configuración de la etapa en ella. El proceso de modificación es similar a la modificación de la etapa de ejercicio.
- 5. Haga clic en el botón "Guardar", para guardar el nuevo protocolo y, a continuación, en la creación de un nuevo protocolo terminado.

<span id="page-45-1"></span><span id="page-45-0"></span> Importación/Exportación Es similar a la importación/exportación de archivos. La configuración detallada de un esquema de ejercicios se puede exportar a un archivo de disco y se puede importar cuando sea necesario.

 Eliminar Puede eliminar algunos protocolos del sistema actual. Elija el protocolo que desea eliminar en la lista de protocolos y, a continuación, haga clic en el botón "Eliminar".

- Salvar Guarde el nuevo protocolo o el protocolo modificado.
- Editar Pasos detallados del protocolo de edición de la siguiente manera:

1. Elija el protocolo que desea modificar en la lista "Nombre del protocolo".

2. Elija la página de atributos de "Pre-Ejercicio", "Ejercicio" o "Recuperación", para modificar la

configuración de cualquier etapa de los elementos. El proceso de modificación es similar al "Nuevo" en este capítulo.

3. Después de la modificación, haga clic en el botón "Guardar" para guardar el protocolo modificado.

#### **5.11 Configuracion**

Este elemento proporciona la función de configuración para el sistema, su interfaz es como Fig.5-44:

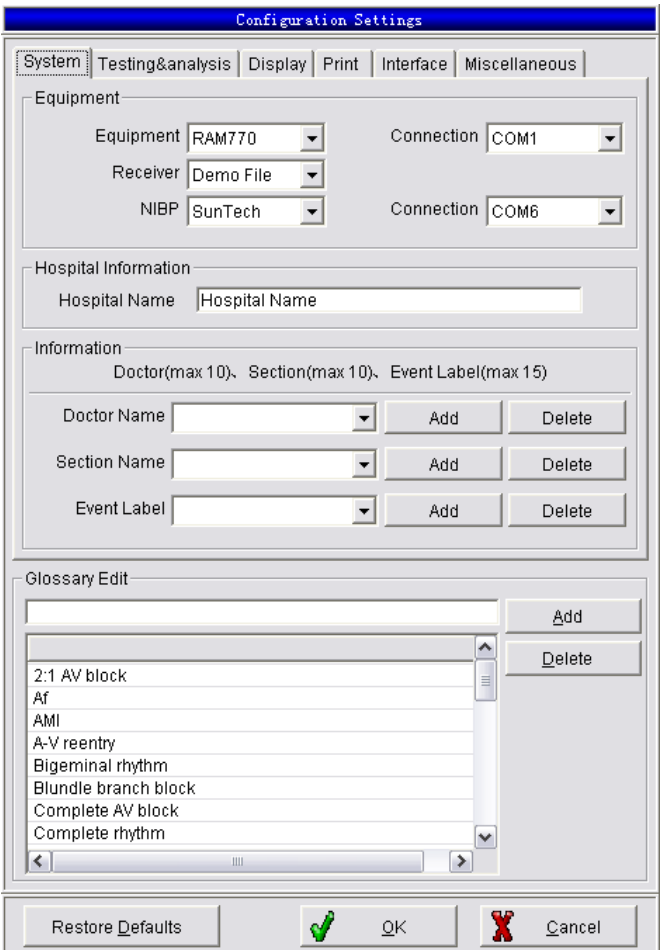

Fig.5-44 Configuracion

Este capítulo incluye: configuración del sistema. Configuración de prueba y análisis, configuración de visualización, configuración de impresión, configuración de interfaz. Configuración diversa y función de edición de glosario.

#### **5.11.1 Configuración del sistema**

<span id="page-46-1"></span><span id="page-46-0"></span>Este artículo incluye la configuración del equipo, la información del hospital, la información predefiníble, como La Fig.5-44, los detalles son los siguientes:

- Equipo: nombre del equipo que está vinculado y utilizando, debe elegir el nombre correcto para el equipo de ejercicio, que está vinculado con el ordenador, y asegurar la configuración correcta del puerto de enlace a la derecha de este artículo.
- Receptor: el tipo de equipo de recepción incluye: receptor inalámbrico, receptor con cable, archivo de demostración y receptor Wi-Fi

 **Aviso: El archivo de demostración es para demostrar la función del producto. Si se selecciona el archivo de demostración, durante el proceso de muestreo de datos, la fuente de datos ECG procede del archivo de demostración, pero no se adquiere del equipo receptor inalámbrico/cableado.**

- NIBP: cuando elija y configure el equipo de presión arterial de ejercicio, elija "manual", lo que significa que el equipo de medición de la presión arterial es innecesario o inexistencia. Si elige otro elemento, debe asegurarse de que el puerto de enlace en el lado derecho de esta configuración de elementos correctamente.
- Nombre del hospital: introduzca el nombre del hospital y este nombre del hospital se imprimirá en el título del informe.
- Nombre del médico: agregue o elimine el nombre del médico para obtener información previa a la configuración.
- Nombre de la sección: agregue o elimine el nombre de la oficina de la sección para la configuración previa de la información.
- Etiqueta de evento: agregue o elimine la etiqueta de evento para la configuración previa de la información. Por encima de la información previa a la configuración aparecerá en la lista desplegable de contenido relevante, puede elegir entre drop

lista en lugar de la entrada manual.

El método de preconfiguración es el siguiente:

Añadir: introduzca la información designada en el cuadro de edición de la izquierda, haga clic en el botón "Agregar", la información se agregará a la lista de información previa a la configuración. Eliminar: elija la información que desea eliminar de la lista de información previa a la configuración en el lado izquierdo, luego haga clic en el botón "Eliminar", la información designada se eliminará de la lista de información previa a la configuración.

#### **5.11.2 Configuración de pruebas y análisis**

Este elemento incluye la configuración de "Prueba y análisis", como Fig.5-45

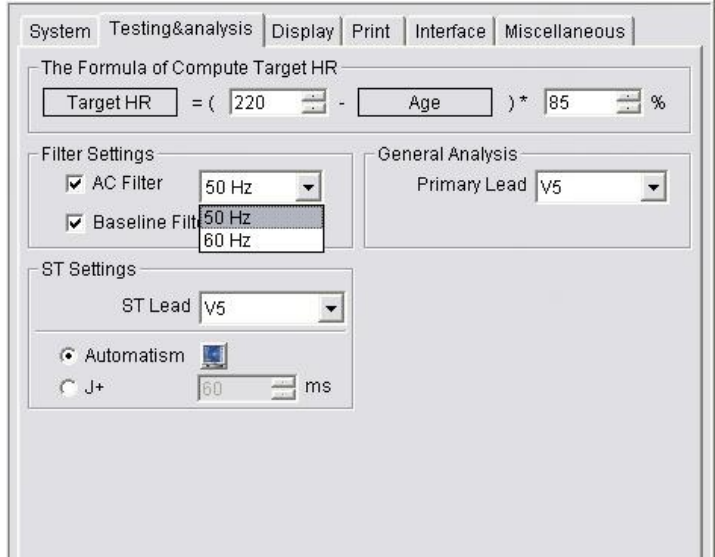

- El parámetro de entrada Fórmula de Calcular HR: target para decidir la fórmula de cálculo de la frecuencia cardíaca objetivo
- <span id="page-47-2"></span><span id="page-47-1"></span><span id="page-47-0"></span> Configuración del filtro: elija el filtro digital para el proceso de muestreo.
	- Seleccione Filtro de CA para borrar la interferencia de la línea de alimentación.
	- Elija el filtro de línea base para reducir la excursión de línea base.
- Análisis general: elija un cliente potencial de análisis primario, como principal líder para la identificación compleja de QRS.
- Ajustes de ST Cable ST: elija un cliente potencial principal para el análisis de segmentos ST.

Las dos opciones siguientes son el modo de análisis de segmentos ST designados:

1. Automatismo: ajuste automáticamente la posición del punto de medida ST. A saber, de acuerdo con la frecuencia cardíaca diferente, elija un punto de medida diferente, su posición se puede establecer en la ventana de configuración para la posición de medida ST (como Fig.5-46), que se produce después de hacer clic en el botón a la derecha del elemento.

2. J+X ms: fijación del punto de medida ST como X milisegundo tras punto J, X se decide por el contenido en su lado derecho.

| ST Position (Drag by the mouse) |                                           |  |
|---------------------------------|-------------------------------------------|--|
| HR Range<br>(bpm)               | <b>ST Measurement</b><br>$ST = J +$<br>ms |  |
| $\leq 40$<br>$40 - 59$          | 100<br>90                                 |  |
| $60 - 79$                       | 80                                        |  |
| $80 - 99$<br>$100 - 119$        | 70<br>60                                  |  |
| 120 - 139<br>140 - 159          | 60<br>55                                  |  |
| 160 - 179<br>180 - 199          | 50<br>45                                  |  |
| >199                            | ÷<br>40                                   |  |
| ΟK                              | X<br>Cancel                               |  |

Fig.5-46 Configuración automática del análisis ST

#### **5.11.3 Ajustes de pantalla**

La interfaz de los ajustes de visualización es como Fig.5-47, incluyendo:

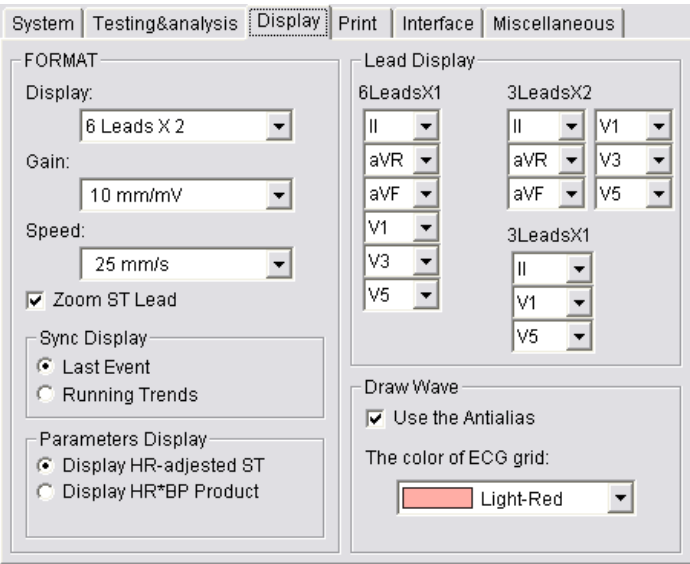

Fig.5-47 Configuración de pantalla

- <span id="page-48-1"></span><span id="page-48-0"></span> Pantalla: elija el modo de visualización para ECG durante el proceso de muestreo de la lista desplegable, que incluye 3 pistas (3 cabedas\*1row), 6 conductores (6 pistas\*1row), 6 pistas (3 cabecadas \*2rows) 12leads (12leads \* 1row), 12 conductores (6 pistas \*2row). En la configuración anterior, 3leads\*1row, 3leads\*2row y 6leads\*1row se establece de acuerdo con la opción "mostrar cables" en el lado derecho de esta interfaz.
- Ganancia: Ganancia de ECG en muestreo.
- Velocidad : Velocidad del ECG en el muestreo
- Visualización de los cables: Establezca el estilo de visualización de los cables designados en "Mostrar"
- Zoom ST lead: Cuando se marca, se mostrarán el nivel ST y el ángulo R-ST, como se muestra el cable de análisis primario ST ampliado.
- Visualización de sincronización: al elegir el cliente potencial de análisis principal de ST con magnificado, puede elegir mostrar el último evento o ejecutar tendencias debajo de la sección central de la pantalla. Si se marca "Tendencias de ejecución", se mostrarán las tendencias de frecuencia cardíaca y las tendencias st. Si se marca "Último evento", se mostrará la forma de onda ECG del último evento.
- Usar los antialias: Si se marca este elemento, la forma de onda ECG en la pantalla se mostrará en modo de alta fidelidad, que enfatizan los detalles, evitan la distorsión debido a la especialidad física de la pantalla.
- El color de la cuadrícula ECG: puede elegir diferentes colores para el fondo ECG.

#### **5.11.4 Configuración de impresión**

La interfaz de configuración de impresión es como Fig.5-48, incluyendo:

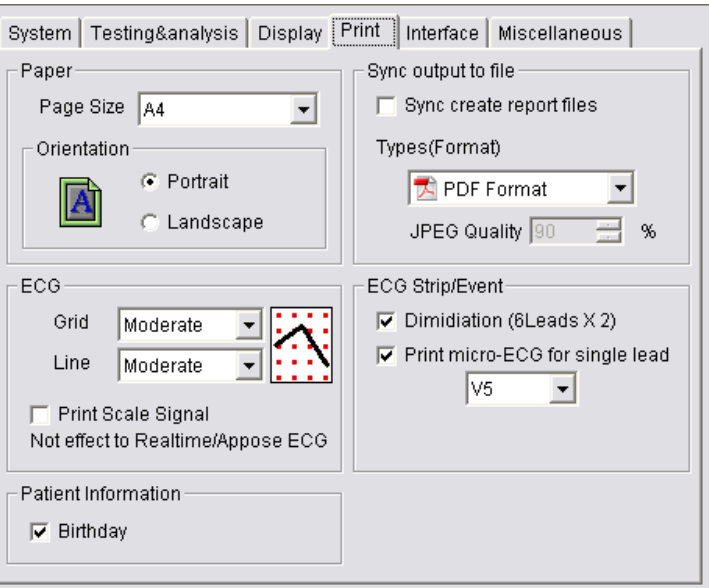

Fig.5-48 Configuración de impresión

- Tamaño del papel: el tipo de papel para el informe de impresión.
- Orientación : dirección del informe de impresión.
- Sincronizar archivos de informe de creación: si este elemento está marcado, el archivo de informe se creará durante la impresión del informe. El formato del archivo de informe se decide por "Tipos (formato)".
- Tipo (formato): elija el formato para el archivo de informe.
- Calidad JPEG: este elemento decide la calidad de la imagen al crear una imagen en formato JPEG.
- Cuadrícula: elija el grosor del fondo del ECG de impresión.
- Imprimir señal de escala: Imprima la señal de escala, cuando se imprime el ECG, excepto el ECG en línea y el ECG promedio.
- Cumpleaños: seleccione este elemento, el cumpleaños se mostrará en el informe de impresión.
- <span id="page-49-1"></span><span id="page-49-0"></span> Disminución: marque esto y el ECG impreso del segmento y el evento se mostrará en el formato de 6 derivaciones \* 2.
- Imprimir micro-ECG para derivación única: marque este elemento, luego se imprimirá una forma de onda de ECG de derivación única micro en segmento de ECG y ECG de evento. Este único cliente potencial se decide por el cliente potencial designado en la lista desplegable bajo este elemento.

#### **5.11.5 Configuración de la interfaz**

La ventana de configuración de la interfaz es la figura 5-49, incluye los siguientes elementos:

- Usar información sobre herramientas para botones: abre la función Información sobre herramientas. Pase el mouse sobre un botón de comando durante un segundo, aparecerá un mensaje de la función del botón.
- Método de entrada predeterminado: active el método de entrada de cambio automático, este elemento está marcado, puede elegir el método de entrada que desee de su lista desplegable.
- Idioma: elija un idioma para el sistema.
- Ventanas transparentes: aquí se puede configurar la transparencia de la ventana de entrada del glosario, la ventana de impresión, la ventana de información del caso y la ventana emergente durante la prueba. Si se marca alguno de los elementos anteriores, el control deslizante está habilitado para ajustar la transparencia, hacia la derecha significa aumentar la transparencia.

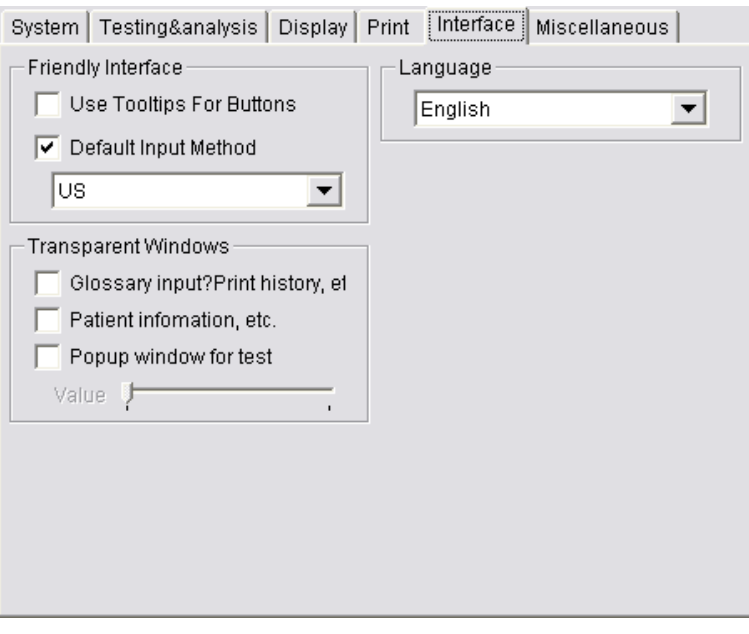

Fig.5-49 Interface settings

#### **5.11.6 Otras configuraciones**

Los ajustes misceláneos son los de la figura 5-50, que incluyen:

- Unidades: elija unidades de longitud, peso y velocidad.
- BORG: elija el grado BORG.
- Formato de fecha: elija el formato para la fecha AAAA: representa el año, por ejemplo, 1979 MM- representa el mes en números arábigos, por ejemplo 03 MMM: representa el mes en abreviatura en inglés, por ejemplo, Mar DD: representa

la fecha, por ejemplo 26

<span id="page-50-1"></span><span id="page-50-0"></span>Tome 1979/3/26 como ejemplo, tiene diferentes formatos de la siguiente manera:

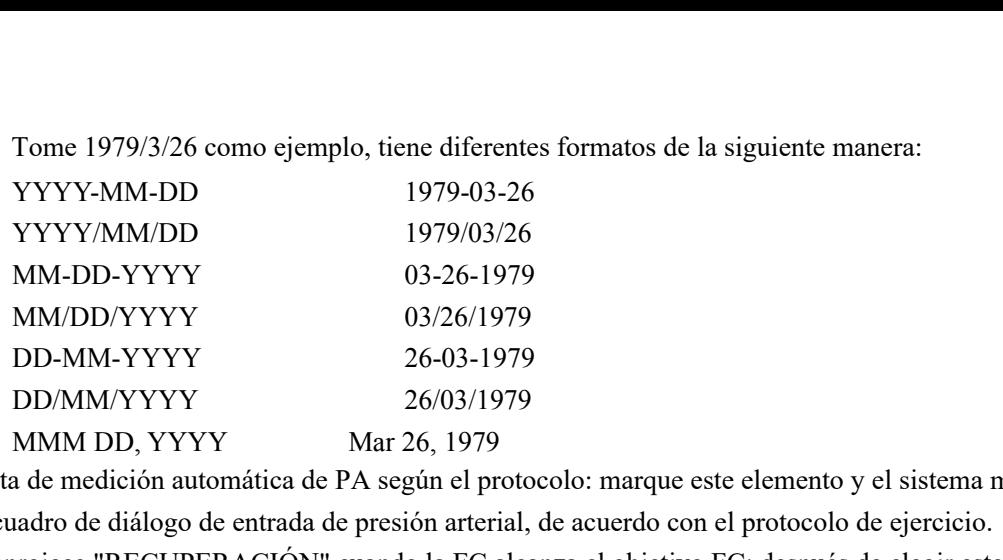

- Punta de medición automática de PA según el protocolo: marque este elemento y el sistema mostrará un cuadro de diálogo de entrada de presión arterial, de acuerdo con el protocolo de ejercicio.
- Se enrojece "RECUPERACIÓN" cuando la FC alcanza el objetivo FC: después de elegir este elemento, durante el proceso de muestreo, si la frecuencia cardíaca alcanza la frecuencia cardíaca objetivo, el botón "Recuperación" se resaltará.
- Sugerencia de finalización de la prueba automática cuando se alcanza el tiempo de recuperación: marque este elemento, durante la etapa de recuperación, si el tiempo de recuperación total alcanza el tiempo designado, aparecerá una ventana de notificación automáticamente.

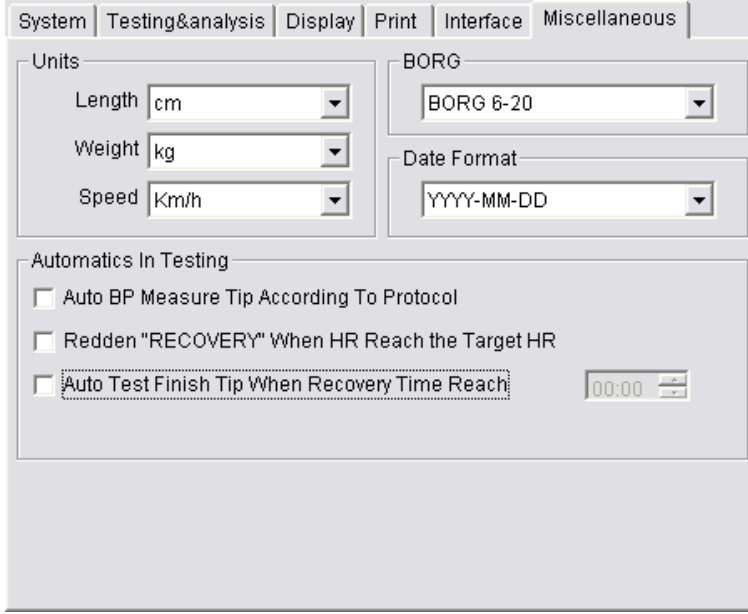

Fig.5-50 Otras configuraciones

#### **5.11.7 Glosario Editar**

La interfaz de edición del glosario se encuentra en la parte inferior de la figura 5-41, tiene la siguiente función:

 Agregar: Ingrese el término para agregar en el cuadro de edición arriba de la lista del glosario, luego haga clic en el botón "Agregar" en su lado derecho, el nuevo término se agregará a la lista del glosario.

 Eliminar: Elija el término a eliminar, luego haga clic en el botón "Eliminar", el término seleccionado será eliminado. El contenido de la lista del glosario se puede utilizar para el cuadro de diálogo de introducción rápida de términos de gestión de archivos, edición de informes. Esta operación predigerirá el llenado del comentario del caso y la conclusión. Operación detallada que puede consultar el contenido relevante en "Gestión de archivos" y "Editar informe".

#### **5.12 Utilidades**

Las utilidades proporcionaron algunas herramientas de software para su uso, que incluyen: Importar y exportar archivos y administrador de equipos. La interfaz es la figura 5-51: Importar y exportar archivos: importe el archivo que se almacena en el disco en el sistema de análisis de ECG de esfuerzo y

exportar archivo a archivo u otro sistema.

Administrador de equipos: El administrador de equipos se puede utilizar para probar todos los parámetros de la cinta de correr y poder controlarlo manualmente, asegúrese de que funcione normalmente.

<span id="page-51-0"></span>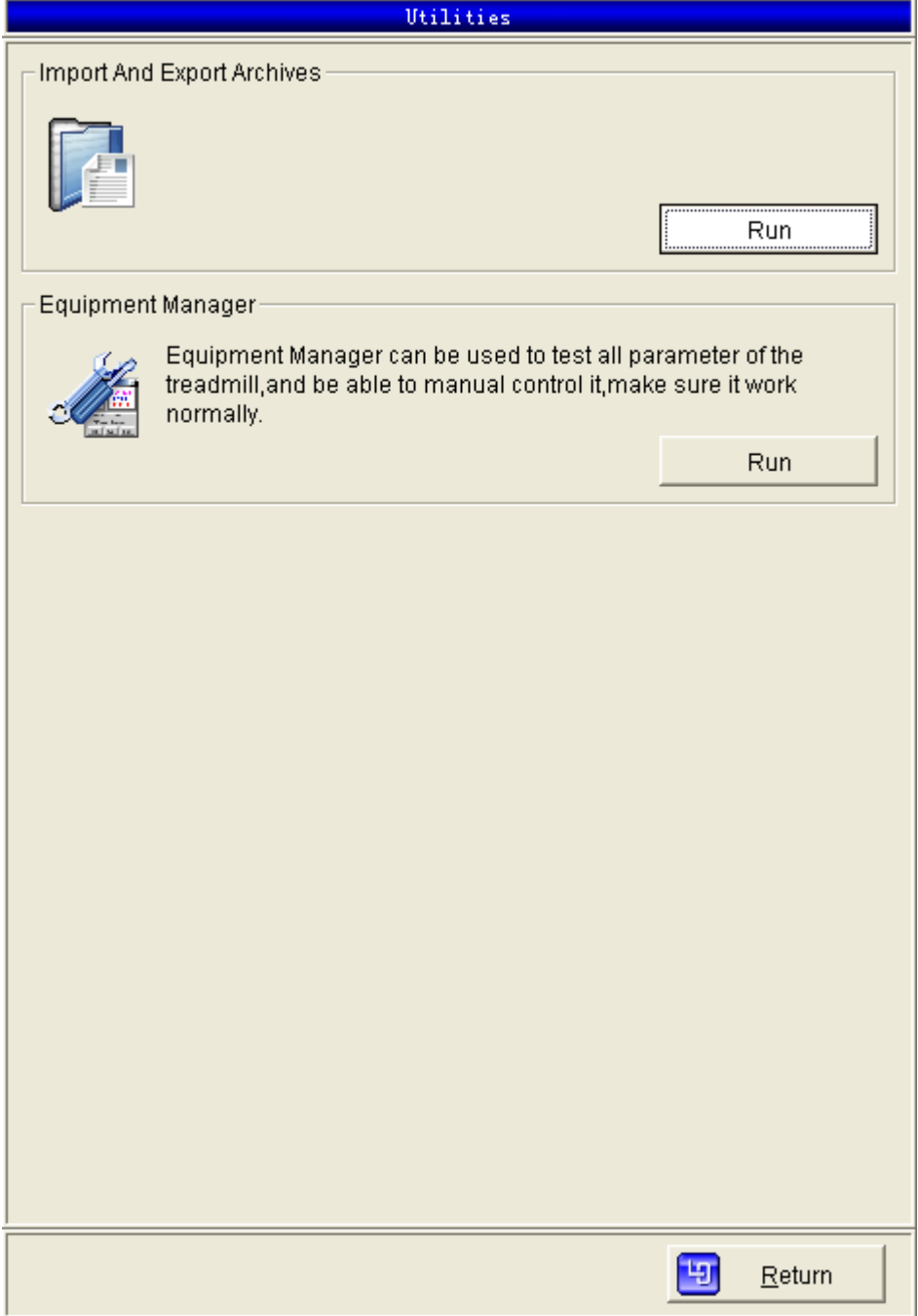

Fig.5-51 Utilidades

## **6 Instrucciones a los asistentes**

<span id="page-52-0"></span>Este capítulo trata sobre cómo utilizar el sistema para una prueba de esfuerzo. Incluye el siguiente contenido:

Desechar la piel del paciente Emplace de electrodos Esquema de ejercicio y configuración de opciones Nuevo examen Entrada de información del paciente Muestreo formal Reporte final

Durante la práctica de la operación, puede modificar algunas operaciones de configuración de acuerdo con sus requisitos.

#### **6.1 Eliminación de la piel del paciente**

La disposición de la piel del paciente es muy importante para el éxito de una prueba de esfuerzo. El tratamiento adecuado de la piel y la posición correcta del cable son beneficiosos para la señal de electrones de manera efectiva, y puede obtener un buen resultado de prueba. Un tratamiento adecuado para la piel puede restringir la interferencia mioeléctrica y la excursión de la línea de base. Puede obtener una visualización e impresión de pantalla de alta calidad. Los pasos para tratar la piel son los siguientes:

- Afeite el cabello en la posición del electrodo de plomo, mantenga un buen contacto entre la piel y el electrodo.
- Raspe una gráfica X en la piel con papel de lija, elimine la queratosa de la piel. Durante el raspado, debe evitar el esfuerzo excesivo.
- Limpiar la piel con alcohol
- Cepille el alcohol de la piel con un tampón, luego la piel se enrojecerá leve.
- Coloque el centro del electrodo apuntando al gráfico "X", presione el electrodo con fuerza, adhiéralo a la piel. Durante esta operación, debe evitar presionar el centro del electrodo, esto puede afectar la conductividad del electrodo.
- **Aviso: El electrodo fijo es básico para muestrear la señal de ECG de esfuerzo durante el ejercicio. La calidad del electrodo, la posición de la varilla y el método afectarán la calidad de la señal de ECG. Lea este capítulo detenidamente antes de la primera operación.**

#### **6.2 Emplace de electrodos**

La posición del emplazamiento de los electrodos es la figura 6-1

- V1- 4<sup>th</sup> espacio intercostal borde derecho del esternón
- V2- 4<sup>th</sup> espacio intercostal borde izquierdo del esternón
- V3- en el medio de la línea entre el punto V2 y el punto V4
- V4- intersección de la línea media de la clavícula izquierda y el quinto espacio intercostal
- V5- en el medio de la línea entre el punto V2 y el punto V4
- V6- línea media de la axila izquierda, corresponde al nivel V4
- LA y RA en la clavícula izquierda y derecha, manténgase alejado del músculo principal.
- LL- debajo de V6, cerca de la cintura. La posición LL se puede ajustar para evitar interferencias del cinturón o otros.
- RL- en el manubrio del esternón

<span id="page-53-1"></span><span id="page-53-0"></span>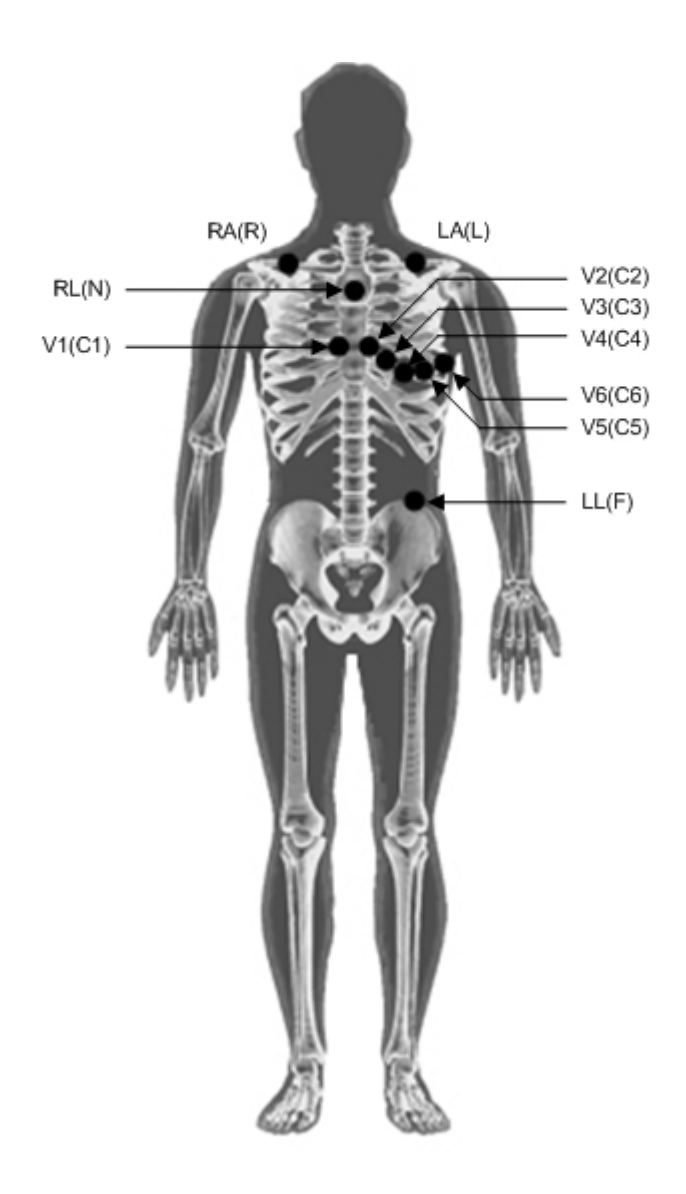

Fig.6-1 Mapa de emplazamiento de electrodos

**Aviso: Elija un electrodo de alta calidad, péguelo en la parte relevante de la piel y luego conéctelo con el plomo.**

**Para evitar que el electrodo se caiga, puede fijarlo con cinta adhesiva medicinal (observe que la longitud de la cinta adhesiva debe ser lo suficientemente larga. Debe ser un arco, pero no en línea recta.**

**Aviso: no debe pegar los cables con cinta adhesiva ordinaria, ya que erosionará el plomo y reducirá su longevidad.**

Después de colocar el electrodo, puede ingresar al Sistema de análisis de ECG de esfuerzo.

#### **6.3 Protocolo de ejercicio y ajuste de configuración**

Si es la primera vez que ejecuta el sistema o si desea cambiar el protocolo de ejercicio actual, haga clic en el botón "Protocolo", ingrese el cuadro de diálogo de configuración del protocolo (consulte 5.10 Configuración del protocolo). Puede modificar el protocolo de ejercicio o elegir un protocolo de ejercicio, luego haga clic en el botón "Volver" a la interfaz principal.

Si es la primera vez que ejecuta el sistema, o si desea cambiar la configuración actual, haga clic en el botón "Configuración", ingrese al cuadro de diálogo de configuración (consulte la configuración de opciones 5.11). Puedes modificar.

<span id="page-54-0"></span>ajustes de configuración, luego haga clic en el botón "Aceptar" para volver a la interfaz principal.

**Aviso: antes de ejecutar un nuevo examen, asegure el siguiente artículo:**

- **1. Ha elegido el protocolo de ejercicio disponible para el sistema.**
- **2. Ha establecido elementos esenciales en los ajustes de configuración, estos elementos esenciales incluyen:**
	- **Equipo de ejercicio y su puerto de enlace**
	- **Tipo de receptor**
	- **Ejercite el equipo de presión arterial y su puerto de enlace**
	- **Nombre del hospital.**

#### **6.4 Nuevo Examen**

Haga clic en el botón "Nuevo examen" en la interfaz principal, el sistema ingresará al modo de muestreo de la señal de ECG. Puede ver la visualización de la interfaz de muestra previa en la pantalla. El ECG en esta interfaz incluye el siguiente examen

- 1. Verifique que el enlace y la posición del electrodo y los cables sean correctos.
- 2. Verifique la interferencia y la excursión de la línea base de la forma de onda del ECG.
- 3. Si el paciente no puede ejercitarse con fluidez en el dispositivo de ejercicio, el paciente puede realizar

prácticas de adaptabilidad bajo el consejo del médico durante la etapa previa a la muestra, evitando la

interferencia causada por el ejercicio anormal en el curso de muestreo.

**Aviso: Ahora, se debe indicar al paciente que haga ejercicio en el dispositivo de la manera correcta. Cuando el paciente hace ejercicio en la cinta, debe mantener la mano en el apoyabrazos de la cinta. Un pie se mueve con la pista, el otro se mueve en la dirección opuesta durante el ejercicio.**

**Cuando el paciente se adapte a la cinta, recuérdele que mantenga la cabeza erguida y el cuerpo erguido hacia adelante. Por favor, dígale al paciente que mantenga las manos y los brazos tranquilos durante su caminata diaria.**

**Indique al paciente que reduzca el movimiento de su cuerpo además de las piernas y mantenga una distancia más corta entre su cuerpo y el extremo delantero de la cinta de correr. El movimiento de pacientes que no sean sus piernas puede traer fuertes señales de interferencia.**

**Notice: If necessary, you should dispose patient's skin or emplace again. (refer to 6.1 treat with patient skin and 6.2 electrode emplace)**

#### **6.5 Entrada de información del paciente**

Cuando esté satisfecho con la forma de onda de ECG previa a la muestra, haga clic en el botón "INICIAR" e inicie la operación de muestreo de datos reales. Antes de memorizar formalmente los datos del experimento, debe ingresar la información individual del paciente. Aparecerá el cuadro de diálogo de entrada de datos del paciente, puede introducir la información del paciente en él.

Información necesaria:

Frecuencia cardíaca objetivo Identificación del caso.

Case ID. Nombre

Se puede ingresar o modificar otra información después de finalizar la operación de muestreo.

Después de ingresar la información, haga clic en el botón "Aceptar", el sistema comenzará la prueba de esfuerzo y entrará en la etapa de muestreo formal.

#### <span id="page-55-0"></span>**6.6 Muestra de datos formales**

Cuando ingresa a la etapa de muestra de datos formales, el nombre de la etapa, la hora, la frecuencia cardíaca y el nivel de ST se muestran en la pantalla en tiempo real.

**Aviso: preste atención a la información de advertencia roja o notifique, cuando no pueda comprender su significado y garantizar la seguridad del paciente, detenga el experimento de estrés por ejercicio.**

#### **Aviso: en caso de emergencia, puede detener el funcionamiento de la máquina haciendo clic en el botón de parada de emergencia.**

Durante la etapa previa al ejercicio:

- Defina la etiqueta del evento, marque la señal de ECG del paciente en estado de reposo.
- Mida y registre el nivel de presión arterial del paciente en estado de reposo. Si mide la presión arterial manualmente, ingrese su resultado después de la medición.
- En este momento, configure el modo de visualización de forma de onda y la opción de formato. After entering the exercise stages, the treadmill will run with the set speed and gradient.
- $\hat{A}$  Aviso: debe asegurarse de que el paciente mantenga la pierna en funcionamiento y la seguridad del paciente al entrar en la fase de ejercicio.

Después de obtener el objetivo de la fase de ejercicio, haga clic en el botón "RECUPERACIÓN", ingrese a la etapa de recuperación. De lo contrario, cuando el esquema de ejercicio actual haya terminado, el sistema entrará en la etapa de recuperación automáticamente,

Cuando obtenga el objetivo de la etapa de recuperación, haga clic en el botón "FINALIZAR" para finalizar la prueba de ECG de esfuerzo actual, el sistema ingresará automáticamente a la interfaz de edición de informes. O cuando finaliza la etapa de recuperación del ejercicio actual, el sistema finalizará automáticamente la prueba de ECG de esfuerzo y entrará en la fase de edición del informe.

**Aviso: estas operaciones se pueden operar durante cada fase del proceso formal de cobranza**

**Medida y entrada de la presión arterial Definir etiqueta de evento Modificar el cable de análisis primario del segmento ST Establecer comparación de formas de onda Modificar la configuración de visualización y formato Imprimir ECG en tiempo real**

**: Consulte el manual / folleto de instrucciones.**

#### **6.7 Reporte final**

En la interfaz de edición del informe, puede examinar los datos de la prueba, ingresar el motivo de la conclusión, el síntoma y la conclusión de esta prueba de ECG de esfuerzo. Puede imprimirlo después de editar el informe.

Al ingresar a la interfaz de revisión de estado estático, elija e imprima una forma de onda de ECG representativa.

Ingresando a la interfaz de revisión de tendencias, elija e imprima un gráfico de tendencias representativo.

## <span id="page-56-0"></span>**7 Atención**

#### **7.1 Instalación**

- Lea detenidamente el capítulo de instalación e inicio del manual del usuario antes de instalar este equipo, o podría dañarlo.
- Los accesorios suministrados por otras empresas no pueden utilizarse.
- Debe asegurarse de que la computadora sea compatible antes de instalar el software, o el software no funcionará o se mostrará de manera anormal.

#### **7.2 Acción**

- Asegúrese de que los cables sean correctos antes de comenzar.
- La temperatura interior debe ser superior a 16 ℃, evite la interferencia mioeléctrica debido al frío.
- Deseche la piel del paciente de acuerdo con este manual del usuario antes de colocar el electrodo.
- Posición del electrodo, consulte 6.2 Ubicación del electrodo.
- Debe utilizar un electrodo de ECG único y su calidad hasta la regulación YY / T 0196-94.
- Cada vez antes de la operación, el operador debe verificar si los cables están dañados físicamente; de ser así, asegúrese de que los cables sean confiables a tiempo.
- No coloque equipos electrónicos cerca de este equipo, o provocará fuertes interferencias electrónicas.
- Sugerimos una batería alcalina AA para equipos de emisión (por ejemplo: batería FUJIAN NANFU). Saque las baterías a tiempo después de la prueba de esfuerzo.
- Durante el examen, asegúrese de que haya dos o más personal médico en este momento, uno de ellos vigila completamente el estado del paciente y esté listo para la eliminación de emergencia en cualquier momento.
- En la habitación en la que está instalado el producto, mantenga el desfibrilador y el medidor de presión arterial en stock, y también algunos medicamentos de primeros auxilios necesarios presentes y en período de validez.
- El producto no se puede aplicar directamente al corazón, la señal de ECG proviene de la superficie del cuerpo. Y también el producto no se puede utilizar junto con el dispositivo de operación de alta frecuencia.

#### **7.3 Mantenimiento**

- Este equipo debe evitar altas temperaturas, solarización, humidificación, polvo y golpes, cubra el equipo con una cubierta a prueba de polvo después de la operación.
- El núcleo de los cables se puede dañar, evite tirar con fuerza o retorcer al usarlo.
- Cada vez que se realice una prueba para 50 personas, los cables deben limpiarse con tela de algodón. No se debe usar detergente que contenga alcohol, reducirá la longevidad del plomo, desinfecte los cables con luz de radiación ultravioleta.
- Si este sistema no se utiliza durante mucho tiempo, retire el equipo de recepción, saque la batería del equipo de emisión y mantenga los equipos de manera adecuada para evitar daños en el equipo.

#### **7.4 Transporte y almacenamiento**

- El producto envasado se puede transportar mediante transporte ordinario y no se puede transportar mezclado con material tóxico, dañino o corrosivo
- Almacenamiento: El producto envasado debe almacenarse en una habitación sin gases corrosivos y con buena ventilación. Temperatura: -20 ℃ ~ + 55 ℃; Humedad relativa: ≤90%.

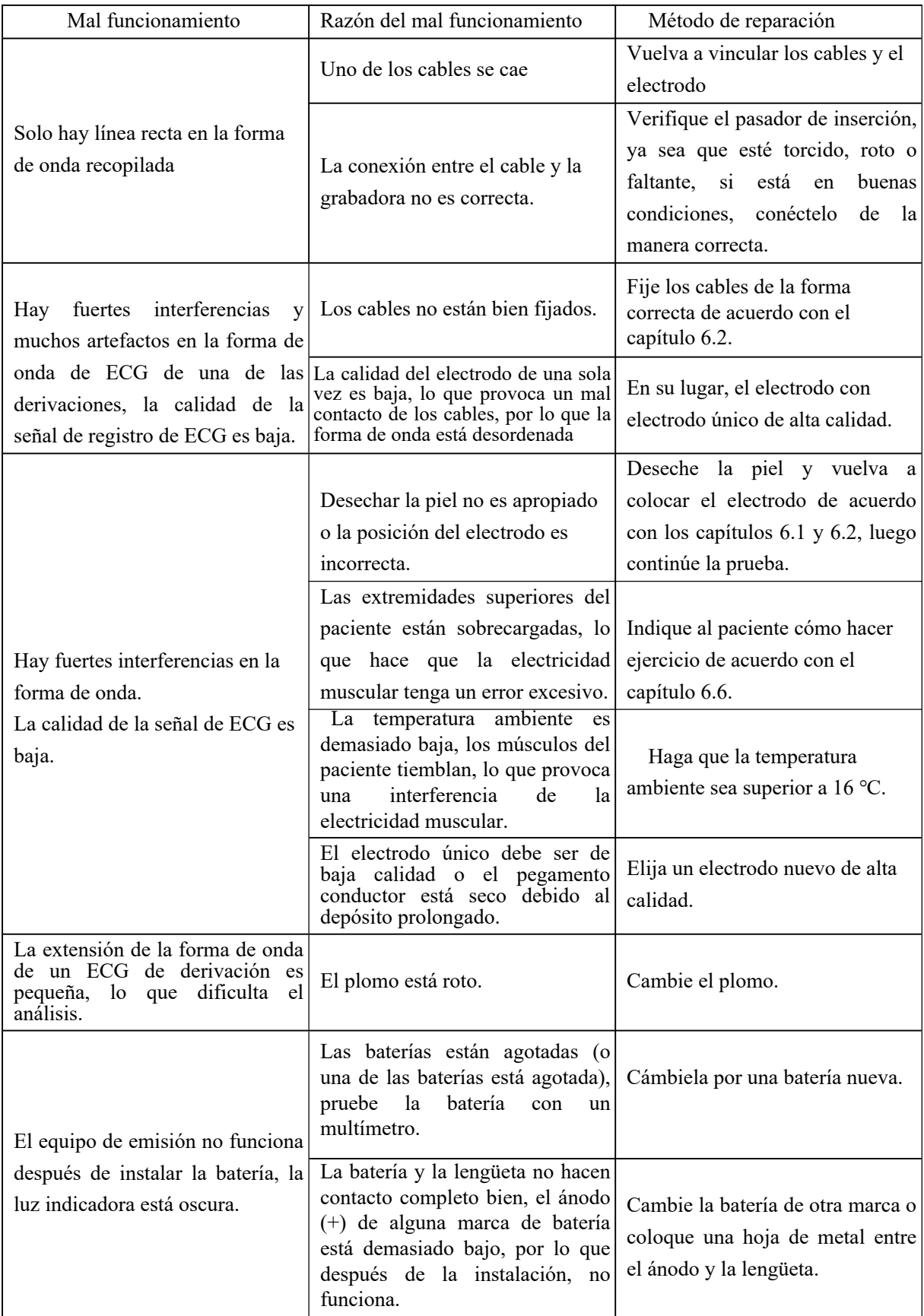

## <span id="page-57-0"></span>**8 Mal funcionamiento y mantenimiento**

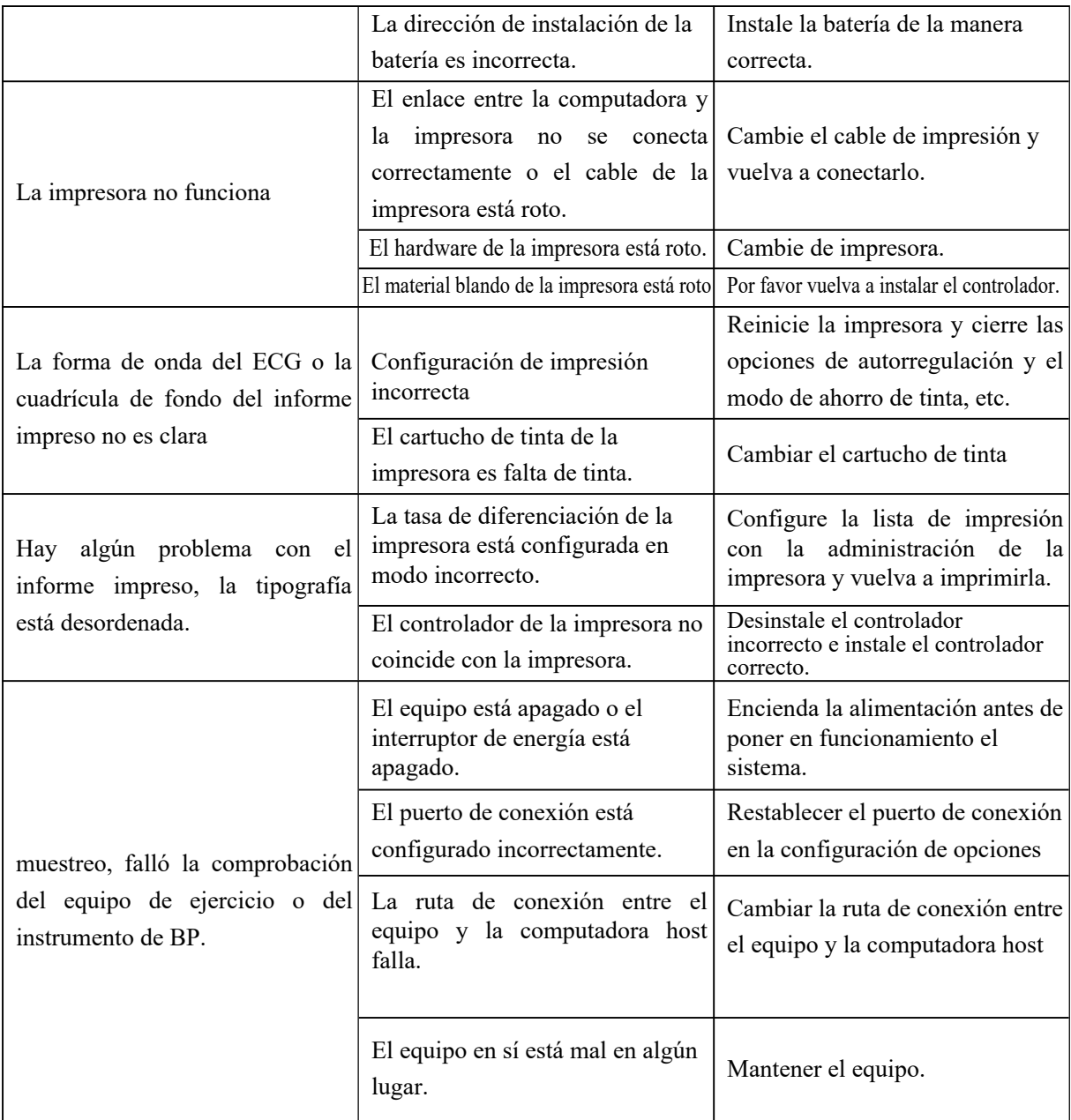

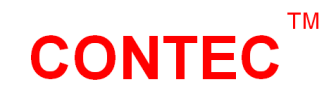

## **CONTEC MEDICAL SYSTEMS CO., LTD**

Address:No.112 Qinhuang West Street, Economic & Technical Development Zone, Qinhuangdao, Hebei Province, PEOPLE'S REPUBLIC OF CHINA Tel: 0086-335-8015430 Fax: 0086-335-8015588 Technical support: 0086-335-8015431 E-mail: cms@contecmed.com.cn contec88@gmail.com Website: http://www.contecmed.com

> File No.: CMS2.782.327(8000)ESS/1.0 Release Date: May 2014 1.4.15.03.011